# **Рекомендации по использованию навигационных программ при поиске пропавших в природной среде.**

#### **Оглавление**.

1. Введение. - готово.

- [2. Справочная](#page-2-0) [информация. готово.](#page-2-0)
- [3. Подготовка](#page-4-0) [навигаторов](#page-4-0) [поисковых](#page-4-0) [групп](#page-4-0) [к](#page-4-0) [лесному](#page-4-0) [поиску. готово.](#page-4-0)
- [4. Работа](#page-5-0) [с](#page-5-0) [навигационной](#page-5-0) [программой](#page-5-0) [OziExplorer](#page-5-0)

[4.1 Загрузка](#page-5-0) [карт. - готово.](#page-5-0)

[4.2 Изменение](#page-8-0) [формата](#page-8-0) [координат. - готово.](#page-8-0)

[4.3. Работа](#page-10-0) [с](#page-10-0) [маршрутными](#page-10-0) [точками](#page-10-0) [в](#page-10-0) [программе](#page-10-0) [OziExplorer.](#page-10-0)

[4.3.1. Установка](#page-10-0) [маршрутной](#page-10-0) [точки "по](#page-10-0) [карте". - готово.](#page-10-0)

[4.3.2. Сохранение](#page-14-0) [маршрутной](#page-14-0) [точки. - готово.](#page-14-0)

[4.3.3. Экспорт](#page-14-0) [маршрутной](#page-14-0) [точки](#page-14-0) [в](#page-14-0) [формат](#page-14-0) [GPX \(для](#page-14-0) [навигаторов\). - готово.](#page-14-0)

[4.3.4. Импорт](#page-16-0) [файлов](#page-16-0) [точек](#page-16-0) [привязки](#page-16-0) [и](#page-16-0) [сетки. - готово.](#page-16-0)

[4.3.5. Как](#page-18-0) [загрузить](#page-18-0) [сохраненную](#page-18-0) [маршрутную](#page-18-0) [точку](#page-18-0) [на](#page-18-0) [карту? - готово.](#page-18-0)

[4.3.6. Установка](#page-19-0) [маршрутной](#page-19-0) [точки](#page-19-0) [по](#page-19-0) [принятым](#page-19-0) [координатам. - готово.](#page-19-0)

[4.3.7. Установка](#page-20-0) [маршрутной](#page-20-0) [точки](#page-20-0) [по](#page-20-0) [проекции \(Удаление, азимут](#page-20-0) [от](#page-20-0) [ближайшей](#page-20-0) [точки](#page-20-0) [сетки](#page-20-0) [привязки\). - готово.](#page-20-0)

[4.3.8. Загрузка](#page-22-0) [маршрутных](#page-22-0) [точек](#page-22-0) [из](#page-22-0) [навигатора](#page-22-0) [в](#page-22-0) [OziExplorer. - готово.](#page-22-0)

[4.3.9.Работа](#page-26-0) [с](#page-26-0) [файлами](#page-26-0) [точек. - готово.](#page-26-0)

[4.4. Работа](#page-26-0) [с](#page-26-0) [треками.- готово.](#page-26-0)

[4.4.1. Отображение](#page-26-0) [трека](#page-26-0) [о](#page-26-0) [перемещении](#page-26-0) [групп](#page-26-0) [в](#page-26-0) [лесу; - готово.](#page-26-0)

[4.4.2. Работа](#page-29-0) [с](#page-29-0) [большим](#page-29-0) [количеством](#page-29-0) [треков. - готово.](#page-29-0)

- [4.4.3. Постановка](#page-30-0) [индивидуальной](#page-30-0) [задачи](#page-30-0) [группе](#page-30-0) [с](#page-30-0) [помощью](#page-30-0) [трека. готово.](#page-30-0)
- [4.5. Измерение](#page-32-0) [расстояния](#page-32-0) [и](#page-32-0) [азимутов](#page-32-0) [в](#page-32-0) [программе](#page-32-0) [OziExplorer. готово.](#page-32-0)

[4.6. Обозначение](#page-33-0) [текущего](#page-33-0) [местоположения](#page-33-0) [групп. - готово.](#page-33-0)

[4.7. Работа](#page-40-0) [с](#page-40-0) [навигаторами](#page-40-0) [не](#page-40-0) [поддерживающими](#page-40-0) [режим](#page-40-0) [Mass-Storage. - готово.](#page-40-0)

[5. Работа](#page-44-0) [с](#page-44-0) [авиацией. - готово.](#page-44-0)

- [6. Работа](#page-52-0) [с](#page-52-0) [рельефом](#page-52-0) [местности. готово.](#page-52-0)
- [7. Дополнительное](#page-57-0) [оборудование. готово.](#page-57-0)

[7.1. Дополнительный](#page-57-0) [источник](#page-57-0) [питания](#page-57-0)

[7.2. Интерфейсные](#page-57-0) [кабели.](#page-57-0)

[7.3 Коммуникация](#page-58-0)

[8. Установка](#page-59-0) [OziExplorer](#page-59-0) [и](#page-59-0) [MapSource. - готово](#page-59-0)

[8.1. Установка](#page-59-0) [программы](#page-59-0) [OziExplorer.](#page-59-0)

[8.2. Установка](#page-68-0) [программы](#page-68-0) [MapSource.](#page-68-0)

[9. Полезные](#page-71-0) [советы](#page-71-0) [и](#page-71-0) [ссылки.](#page-71-0)

[10. Задания](#page-72-0) [для](#page-72-0) [самообучения](#page-72-0)

# **1. Введение. - готово.**

<span id="page-2-0"></span>При поисках в лесных массивах основным элементом для оценки прочеса лесного массива является трек со спутникового навигатора. [\(Пройти](http://lizaalert.org/forum/viewtopic.php?f=165&t=4183#p98497) [тренировку](http://lizaalert.org/forum/viewtopic.php?f=165&t=4183#p98497) [по](http://lizaalert.org/forum/viewtopic.php?f=165&t=4183#p98497) [работе](http://lizaalert.org/forum/viewtopic.php?f=165&t=4183#p98497) [с](http://lizaalert.org/forum/viewtopic.php?f=165&t=4183#p98497) [навигатором](http://lizaalert.org/forum/viewtopic.php?f=165&t=4183#p98497) [можно](http://lizaalert.org/forum/viewtopic.php?f=165&t=4183#p98497) [здесь\).](http://lizaalert.org/forum/viewtopic.php?f=165&t=4183#p98497) Данные с навигатора **можно и нужно перенести на бумажную карту** (если она есть). Но если на поиске есть ноутбук, то штаб может получить следующие преимущества:

- Можно скачать электронные карты и начать поиски не дожидаясь, пока по пробкам привезут бумажную карту или флешку с электронными картами;
- Можно детально рассмотреть карты, в т.ч. спутниковый снимок, который тяжело рассмотреть детально на бумажной карте;
- Можно скачать треки и точки от групп, пришедших с лесного прочеса, и точно отобразить их на электронных картах;
- Можно поставить группе индивидуальную задачу по прочесу (актуально, когда шаг сетки привязки 1км и более, или если вас посылают дочесать квадрат, т.е. его полный прочес не требуется);

В выполнении этого поможет [навигационная](http://rutracker.org/forum/viewtopic.php?t=3947186) [программа](http://rutracker.org/forum/viewtopic.php?t=3947186) [OziExplorer,](http://rutracker.org/forum/viewtopic.php?t=3947186) установленная на ноутбуке (под Windows). **Вы едете на поиск, никогда не работали с программой OziExplorer (и она не установлена на вашем ноутбуке) и не знаете, брать ли ноутбук? Берите! Все дистрибутивы программ, в т.ч. OziExplorer, есть на отрядных навигаторах в папке "Distrib". В папке "Manuall" есть и все инструкции в формате PDF, в т.ч. и эта. Так же на навигаторах есть [туристические](http://slazav.mccme.ru/maps/podm_ind.htm) [карты](http://slazav.mccme.ru/maps/podm_ind.htm) [Московской](http://slazav.mccme.ru/maps/podm_ind.htm) [области - Московский](http://slazav.mccme.ru/maps/podm_ind.htm) [Марш](http://slazav.mccme.ru/maps/podm_ind.htm) [Бросок.](http://slazav.mccme.ru/maps/podm_ind.htm) Наконец, может быть, на месте поиска уже есть поисковики, отлично умеющие с этим обращаться, но не имеющие ноутбука...**

В конспекте применяются так же несколько других программ и может потребоваться установка универсального драйвера для навигаторов Garmin. Они доступны по ссылкам и так же есть на отрядных навигаторах.

Прочитав конспект и выполнив тестовые задания, вы научитесь справляться с функциями оперативного картографа на поисках в полной мере. Итоги прошлых сезонов показали - мало кто умеет работать с OziExplorer, что часто негативно сказывается на поиске в целом... Однако на мой взгляд, разобраться с ней проще, чем с Microsoft Office к примеру... Фактически есть восемь базовых действий - остальные операции это выполнение базовых действий в той или иной последовательности.

Тем не менее минимальный навык работы с компьютером - необходим.

Методичка предназначена в первую очередь для самостоятельного обучения. Для этого вам нужно выбрать любой вариант условного поиска, выполнить задачи и отослать требуемое для проверки.

Работа с OziExplorer - один из элементов оперативной картографии наряду с [работой](https://docs.google.com/document/d/1vYhJCvzBA3GtaFrvEQsY7WBmBbcEuUWLHyAl62_O74U/edit) [по](https://docs.google.com/document/d/1vYhJCvzBA3GtaFrvEQsY7WBmBbcEuUWLHyAl62_O74U/edit) [бумажной](https://docs.google.com/document/d/1vYhJCvzBA3GtaFrvEQsY7WBmBbcEuUWLHyAl62_O74U/edit) [карте](https://docs.google.com/document/d/1vYhJCvzBA3GtaFrvEQsY7WBmBbcEuUWLHyAl62_O74U/edit) [и](https://docs.google.com/document/d/1vYhJCvzBA3GtaFrvEQsY7WBmBbcEuUWLHyAl62_O74U/edit) [компасу](https://docs.google.com/document/d/1vYhJCvzBA3GtaFrvEQsY7WBmBbcEuUWLHyAl62_O74U/edit) и [работой](https://docs.google.com/document/d/10HnhB2OIL8DTHbKuQeKIxiegDyo4RCQlXWjd5I2z94g/edit#heading=h.a6tz3vksk7uj) [с](https://docs.google.com/document/d/10HnhB2OIL8DTHbKuQeKIxiegDyo4RCQlXWjd5I2z94g/edit#heading=h.a6tz3vksk7uj) [планшетами](https://docs.google.com/document/d/10HnhB2OIL8DTHbKuQeKIxiegDyo4RCQlXWjd5I2z94g/edit#heading=h.a6tz3vksk7uj) [под](https://docs.google.com/document/d/10HnhB2OIL8DTHbKuQeKIxiegDyo4RCQlXWjd5I2z94g/edit#heading=h.a6tz3vksk7uj) [ОС](https://docs.google.com/document/d/10HnhB2OIL8DTHbKuQeKIxiegDyo4RCQlXWjd5I2z94g/edit#heading=h.a6tz3vksk7uj) [Android.](https://docs.google.com/document/d/10HnhB2OIL8DTHbKuQeKIxiegDyo4RCQlXWjd5I2z94g/edit#heading=h.a6tz3vksk7uj)

# **2. Справочная информация. - готово.**

В рамках данного конспекта будет упоминаться несколько типов файлов. Без понимания, для чего они нужны - нам не обойтись.

\*\*\*\*.**gpx** - это формат данных, с которым работают туристические навигаторы Garmin. Т.е., треки прочеса и путевые точки, отмеченные группой, все что будет получено и передано в навигаторы - будут именно в этом формате. Соответственно, в этом же формате должны быть точки и треки, которые необходимо записать на навигатор. Данный формат можно открыть в программе OziExplorer, так же в ней можно конвертировать (сохранять) данные в этот формат из других форматов.

\*\*\*\*.**wpt** - это формат данных, с которым работает навигационная программа OziExplorer (как под Windows, так и под Android). В них содержатся данные о путевой точке, ее расширенное описание, координаты и др. Может содержать информацию как об одной точке, так и о множестве точек. Данный формат не понимается туристическими навигаторами Garmin, но может быть конвертирован в gpx через OziExplorer.

\*\*\*\*.**plt** - это формат данных, с которым работает навигационная программа OziExplorer (как под Windows, так и под Android). В них содержатся данные о треках. Данный формат не понимается туристическими навигаторами Garmin, но может быть конвертирован в gpx через OziExplorer.

\*\*\*\*.**pnt** - это формат данных, с которым работает навигационная программа OziExplorer (под Windows). В них содержатся данные о точке (не путайте с путевой точкой формата wpt), ее координаты. Может содержать информацию как об одной точке, так и о множестве точек. В основном используется только для отслеживания местоположения групп в лесу. Данный формат не понимается туристическими навигаторами Garmin, но может быть конвертирован в gpx через OziExplorer. Точки формата pnt могут быть так же экспортированы в формат wpt через OziExplorer.

\*\*\*\*.**gdb** - это формат данных с которым работает программа MapSource. Используется в основном для работы с авиационными GPS навигаторами. Данный формат не понимается туристическими навигаторами Garmin, но может быть сохранен в gpx через MapSource.

# <span id="page-4-0"></span>**3. Подготовка навигаторов поисковых групп к лесному поиску. - готово.**

Первая задача стоящая перед оперативным картографом – не связанна с OziExplorer, но ее необходимо выполнить. Это [подготовить](https://docs.google.com/document/d/1r4URL9EwiRrEnl9i-bJOgce2fiTRPolDVsZGen-Sn-s/edit#heading=h.t610nxyyu3hc) [навигаторы](https://docs.google.com/document/d/1r4URL9EwiRrEnl9i-bJOgce2fiTRPolDVsZGen-Sn-s/edit#heading=h.t610nxyyu3hc) [для](https://docs.google.com/document/d/1r4URL9EwiRrEnl9i-bJOgce2fiTRPolDVsZGen-Sn-s/edit#heading=h.t610nxyyu3hc) [групп](https://docs.google.com/document/d/1r4URL9EwiRrEnl9i-bJOgce2fiTRPolDVsZGen-Sn-s/edit#heading=h.t610nxyyu3hc) [поиска \(см. раздел 2 в](https://docs.google.com/document/d/1r4URL9EwiRrEnl9i-bJOgce2fiTRPolDVsZGen-Sn-s/edit#heading=h.t610nxyyu3hc) [конспекте](https://docs.google.com/document/d/1r4URL9EwiRrEnl9i-bJOgce2fiTRPolDVsZGen-Sn-s/edit#heading=h.t610nxyyu3hc) [по](https://docs.google.com/document/d/1r4URL9EwiRrEnl9i-bJOgce2fiTRPolDVsZGen-Sn-s/edit#heading=h.t610nxyyu3hc) [работе](https://docs.google.com/document/d/1r4URL9EwiRrEnl9i-bJOgce2fiTRPolDVsZGen-Sn-s/edit#heading=h.t610nxyyu3hc) [с](https://docs.google.com/document/d/1r4URL9EwiRrEnl9i-bJOgce2fiTRPolDVsZGen-Sn-s/edit#heading=h.t610nxyyu3hc) [навигаторами\).](https://docs.google.com/document/d/1r4URL9EwiRrEnl9i-bJOgce2fiTRPolDVsZGen-Sn-s/edit#heading=h.t610nxyyu3hc) Подготовленный комплект данных можно скачать по мобильной связи через ноутбук или [планшет](https://docs.google.com/document/d/10HnhB2OIL8DTHbKuQeKIxiegDyo4RCQlXWjd5I2z94g/edit?usp=sharing) [под](https://docs.google.com/document/d/10HnhB2OIL8DTHbKuQeKIxiegDyo4RCQlXWjd5I2z94g/edit?usp=sharing) [ОС](https://docs.google.com/document/d/10HnhB2OIL8DTHbKuQeKIxiegDyo4RCQlXWjd5I2z94g/edit?usp=sharing) [Андроид \(см. раздел 2 по](https://docs.google.com/document/d/10HnhB2OIL8DTHbKuQeKIxiegDyo4RCQlXWjd5I2z94g/edit?usp=sharing) [работе](https://docs.google.com/document/d/10HnhB2OIL8DTHbKuQeKIxiegDyo4RCQlXWjd5I2z94g/edit?usp=sharing) [с](https://docs.google.com/document/d/10HnhB2OIL8DTHbKuQeKIxiegDyo4RCQlXWjd5I2z94g/edit?usp=sharing) [Android](https://docs.google.com/document/d/10HnhB2OIL8DTHbKuQeKIxiegDyo4RCQlXWjd5I2z94g/edit?usp=sharing) [устройствами\)](https://docs.google.com/document/d/10HnhB2OIL8DTHbKuQeKIxiegDyo4RCQlXWjd5I2z94g/edit?usp=sharing) (рекомендуется делать в процессе движения на место поиска) или сделать комплект карт самостоятельно.

Кратко их можно сформулировать так.

Из комплекта карт в навигаторы необходимо скопировать:

- Файл с сеткой точек формата GPX;
- Файлы топографической карты формата KMZ (или их часть);
- Файл с векторной топографической картой Московского Марш Броска podm.img (Если есть. Если нет - скачать с отрядного навигатора);
- Файл(ы) спутникового снимка формата JNX;
- Графические файлы которые могут опознать потерявшегося или его вещи (ориентировка, фото вещей пропавшего, следы обуви и др.);
- [Отметить](#page-10-0) [точку](#page-10-0) [штаба,](#page-10-0) затем [экспортировать](#page-14-0) [ее](#page-14-0) [в](#page-14-0) [фомат](#page-14-0) [GPX](#page-14-0) и скопировать ее в папку "Garmin\GPX". (будет показано ниже).

Рекомендую **скомпоновать все данные в папку "Garmin"** (структура папки находится в файле" 4-Garmin.zip", подготовленным картографом) и **после копировать ее уже на все навигаторы групп, уходящих в лес. Это не займет у вас много времени, даже если будет большое количество поисковиков.** На внешнем и внутреннем диске навигатора есть следующие папки, которые вам необходимо записать. Структура данных для навигатора следующая:

**"Garmin"**

- **"BirdsEye"** Сюда копируем файлы JNX карт (спутник) (из папки Other)
- **"CustomMaps"**  Сюда копируем карты формата KMZ (Топокарта)
- **"GPX"**  Сюда копируем файл с сеткой тоек привязки.
- **"JPEG"**  Сюда копируем графические файлы (из папки Other)

Важно помнить, что **копировать эти первоначальные данные нужно только на внешний диск навигатора** (навигатору все равно откуда брать данные, а при работе на планшете (если ноутбук срочно уедет с поиска) можно получить доступ только к внешней памяти навигатора)!

# <span id="page-5-0"></span>**4. Работа с навигационной программой OziExplorer**

## **4.1 Загрузка карт. - готово.**

Итак, вы записали точки и карты на навигаторы, ушедших на прочес групп, и готовы проделать то же с другими прибывающими на поиск поисковиками, не тратя на это много времени. Теперь можно собственно сосредоточиться на оперативной картографии. Все карты, подготовленные картографом, могут быть открыты как на полноценной OziExplorer (на ноутбуке), так и с устройств на Androide. Компоновка файлов, подготовленная картографом на поиск - примерно следующая (может отличаться):

- *● 1-Reed\_Me\_ver\_3.txt* описание где и какие данные лежат, что с ними делать;
- *● 2-Coordinates.txt* файл с координатами ближайшего населенного пункта к месту, откуда ушел потерявшийся (или где его видели крайний раз) и предлагаемого картографом места для штаба (учитывается рельеф местности, наличие и тип дорог, места для размещения автотранспорта и др.);
- *● 3-Point* содержит папку "Garmin" со структурой данных и файлом сетки точек привязки в формате GPX. Достаточно скопировать ее на внешний диск навигатора;
- *● 4-Garmin* содержит папку "Garmin" со структурой данных, файлом сетки точек привязки в формате GPX, топографическими картами формата KMZ (для навигаторов), ориентировкой на потерявшегося. Подробно расписана в разделе 3. *["Подготовка](#page-4-0) [навигаторов](#page-4-0) [поисковых](#page-4-0) [групп](#page-4-0) [к](#page-4-0) [лесному](#page-4-0) [поиску."](#page-4-0)*[;](#page-4-0)
- *● 8-Other* папка, где хранится спутниковый снимок для навигатора формата JNX, ориентировки, фото вещей пропавшего и др. полезные файлы, если они есть;
- *● 5-Ozi(Win&Android)\_Topo\_GGC* топографическая карта от ФГУП ГосГисЦентра на зону поиска для OziExplorer (Заявленная актуальность карт - середина 2000-х, начало 2010-х годов. Может не быть);
- *● 6-Ozi(Win&Android)\_Satell* спутниковый снимок на зону поиска для OziExplorer (может не быть);
- *● 7-Ozi(Win&Android)\_Topo\_MMB* топографическая карта с [Московского](http://slazav.mccme.ru/maps/podm_ind.htm) [Марш](http://slazav.mccme.ru/maps/podm_ind.htm) [Броска](http://slazav.mccme.ru/maps/podm_ind.htm) на зону поиска для OziExplorer (может не быть).

*На отрядных навигаторах и планшетах есть папка "Maps", где есть полноценная карта [ММБ](http://193.106.92.13/MAPS/maps/MMB_Map_All(z15)_(4Ozi_Win&Android)_07_05_13.zip) [для](http://193.106.92.13/MAPS/maps/MMB_Map_All(z15)_(4Ozi_Win&Android)_07_05_13.zip) [OziExplorer](http://193.106.92.13/MAPS/maps/MMB_Map_All(z15)_(4Ozi_Win&Android)_07_05_13.zip) и [для](http://slazav.mccme.ru/maps/podm.img) [навигаторов.](http://slazav.mccme.ru/maps/podm.img) Так же в планшетах есть [карта](http://193.106.92.13/MAPS/maps/Moscow_region_GGC_z16_(4Ozi_Win&Android).zip) [ГосГисЦентра](http://193.106.92.13/MAPS/maps/Moscow_region_GGC_z16_(4Ozi_Win&Android).zip) [для](http://193.106.92.13/MAPS/maps/Moscow_region_GGC_z16_(4Ozi_Win&Android).zip) [Московской](http://193.106.92.13/MAPS/maps/Moscow_region_GGC_z16_(4Ozi_Win&Android).zip) [области.](http://193.106.92.13/MAPS/maps/Moscow_region_GGC_z16_(4Ozi_Win&Android).zip)* 

Собственно, последние три папки и нужны для оперативной картографии. Откроем карту от ГосГисЦентра. Запустите программу OziExplorer.

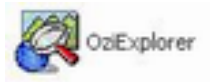

У вас откроется примерно такое окно [\(программа](#page-59-0) [должна](#page-59-0) [быть](#page-59-0) [предварительно](#page-59-0) [установлена](#page-59-0) [и](#page-59-0) [настроена\).](#page-59-0)

|                | <b>Configured Blank Map</b>                                                 |            |            |                       |                    |                               |                                                               |                                             |       |                                                                                                    |              |                                            |               |           |            |   |            |           |   |
|----------------|-----------------------------------------------------------------------------|------------|------------|-----------------------|--------------------|-------------------------------|---------------------------------------------------------------|---------------------------------------------|-------|----------------------------------------------------------------------------------------------------|--------------|--------------------------------------------|---------------|-----------|------------|---|------------|-----------|---|
|                | File Select View Map Options Moving-Map Navigation 3D/Elevation Garmin Help |            |            |                       |                    |                               |                                                               |                                             |       |                                                                                                    |              |                                            |               |           |            |   |            |           |   |
| x<br>Quit      |                                                                             | и.<br>Load | M-<br>Save | $\sqrt{1}$<br>Wet Evt | <b>C</b>           | $\mathbf{B}$ + TRACK<br>$+ 0$ | $ -$<br>(see                                                  | $\circ$ $\blacksquare$<br>$rac{0.0}{1.000}$ | $2-2$ | 山田区<br>鳳島                                                                                                    | $\mathbf{Q}$ | 25<br>$\mathbf{F}$<br>$\overline{\bullet}$ | $\frac{1}{2}$ | ᠿ<br>Drag | d.<br>Info |   | 圖<br>Index | 刨<br>Name |   |
| 显              | 24                                                                          |            | 던          | 700                   | $\frac{2000}{300}$ | $^{2008}_{50}$                | <b>TOO</b><br>2008<br>FULL                                    | ٩s                                          |       | $\frac{40}{40}$<br>$+1$                                                                                                   | ÷.           | 麻                                          | W.            | 錯         | 響          | ≝ | 2.         |           | 土 |
|                |                                                                             |            |            |                       |                    |                               | 83" 39r 50.4" N 128" 09r 36.0" E UTM 52X 4 89 651E 92 90 659N |                                             |       |                                                                                                    |              | <b>WGS 84</b>                              |               |           |            |   |            |           |   |
|                |                                                                             |            |            |                       |                    |                               |                                                               |                                             |       | r 00 150*00r 00 120*00r00" 90*00r00" 60*00r00" 30*00r00" \ 0*00r00" 130*00r00" 60*00r00" 90*00r00" 120*00r00 150*00r00" E |              |                                            |               |           |            |   |            |           |   |
|                |                                                                             |            |            |                       |                    |                               |                                                               |                                             |       |                                                                                                    |              |                                            |               |           |            |   |            |           |   |
| 60° 00 r 00" N |                                                                             |            |            |                       |                    |                               |                                                               |                                             |       | <b>Map View</b>                                                                                                    |              |                                            |               |           |            |   |            | 國         |   |
|                |                                                                             |            |            |                       |                    |                               |                                                               |                                             |       |                                                                                                    |              |                                            |               |           |            |   |            |           |   |
| 30*00 / 00" N  |                                                                             |            |            |                       |                    |                               |                                                               |                                             |       |                                                                                                    |              |                                            |               |           |            |   |            |           |   |
|                |                                                                             |            |            |                       |                    |                               |                                                               |                                             |       |                                                                                                    |              |                                            |               |           |            |   |            |           |   |
| 0*00/00"N-     |                                                                             |            |            |                       |                    |                               |                                                               |                                             |       |                                                                                                    |              |                                            |               |           |            |   |            |           |   |
|                |                                                                             |            |            |                       |                    |                               |                                                               |                                             |       |                                                                                                    |              |                                            |               |           |            |   |            |           |   |
|                |                                                                             |            |            |                       |                    |                               |                                                               |                                             |       |                                                                                                    |              |                                            |               |           |            |   |            |           |   |
| 30*00/00"S-    |                                                                             |            |            |                       |                    |                               |                                                               |                                             |       |                                                                                                    |              |                                            |               |           |            |   |            |           |   |
|                |                                                                             |            |            |                       |                    |                               |                                                               |                                             |       |                                                                                                    |              |                                            |               |           |            |   |            |           |   |
| 60°00/00°S     |                                                                             |            |            |                       |                    |                               |                                                               |                                             |       |                                                                                                    |              |                                            |               |           |            |   |            |           |   |
|                |                                                                             |            |            |                       |                    |                               |                                                               |                                             |       |                                                                                                    |              |                                            |               |           |            |   |            |           |   |
|                |                                                                             |            |            |                       |                    |                               |                                                               |                                             |       |                                                                                                    |              |                                            |               |           |            |   |            |           |   |

*Рис. Х. Окно программы OziExplorer без загруженной карты.*

Теперь вам нужно загрузить карты подготовленные картографом. Для этого кликните на "**Load" (Загрузить), затем** – "**Load Map File" (Загрузить файл карты).**

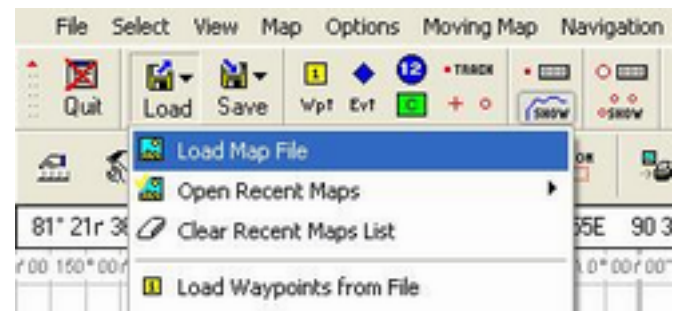

*Рис. Х Загрузка карты в программе OziExplorer.*

В появившемся окне выберите нужную вам папку (5-Ozi(Win&Android)\_Topo\_GGC). В названии файла должно быть указано:

- Дата, когда карта была сделана (год-месяц-день) **2012-11-28**;
- Местность **СНТ Ранет**;
- Тип карты топографическая (**topo)** (**GGC-** ГосГисЦентр, **ММБ**-Московский Марш Бросок) или спутниковая (**satell**).

Открываем файл "**2012-11-28\_SNTRanet\_topo\_ozf.map"**

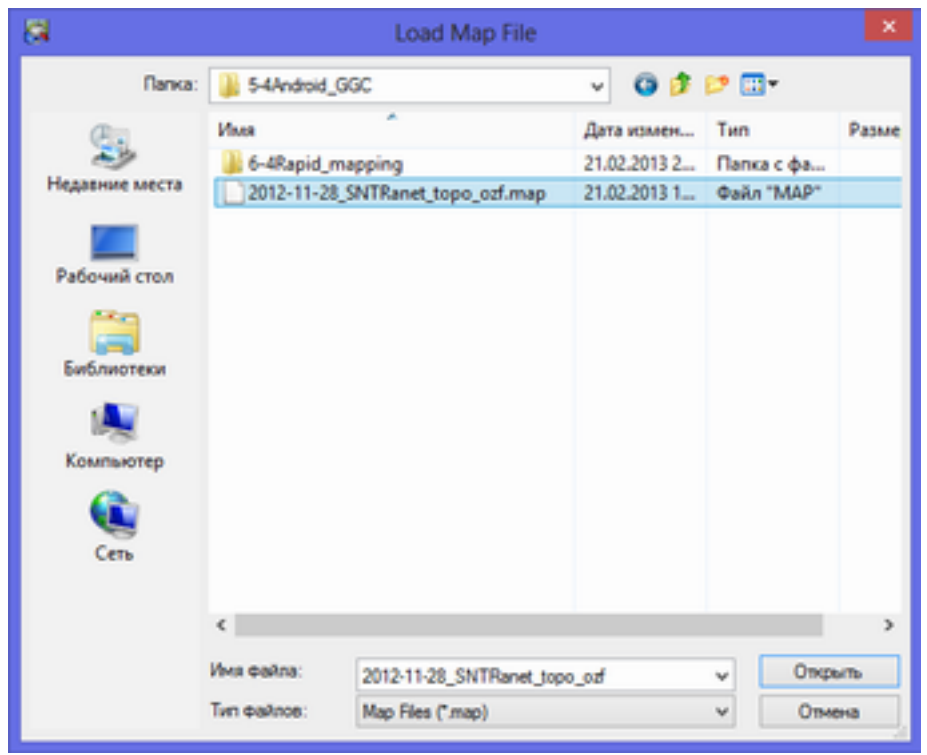

Рис. Х. Загрузка карты в программу OziExplorer.

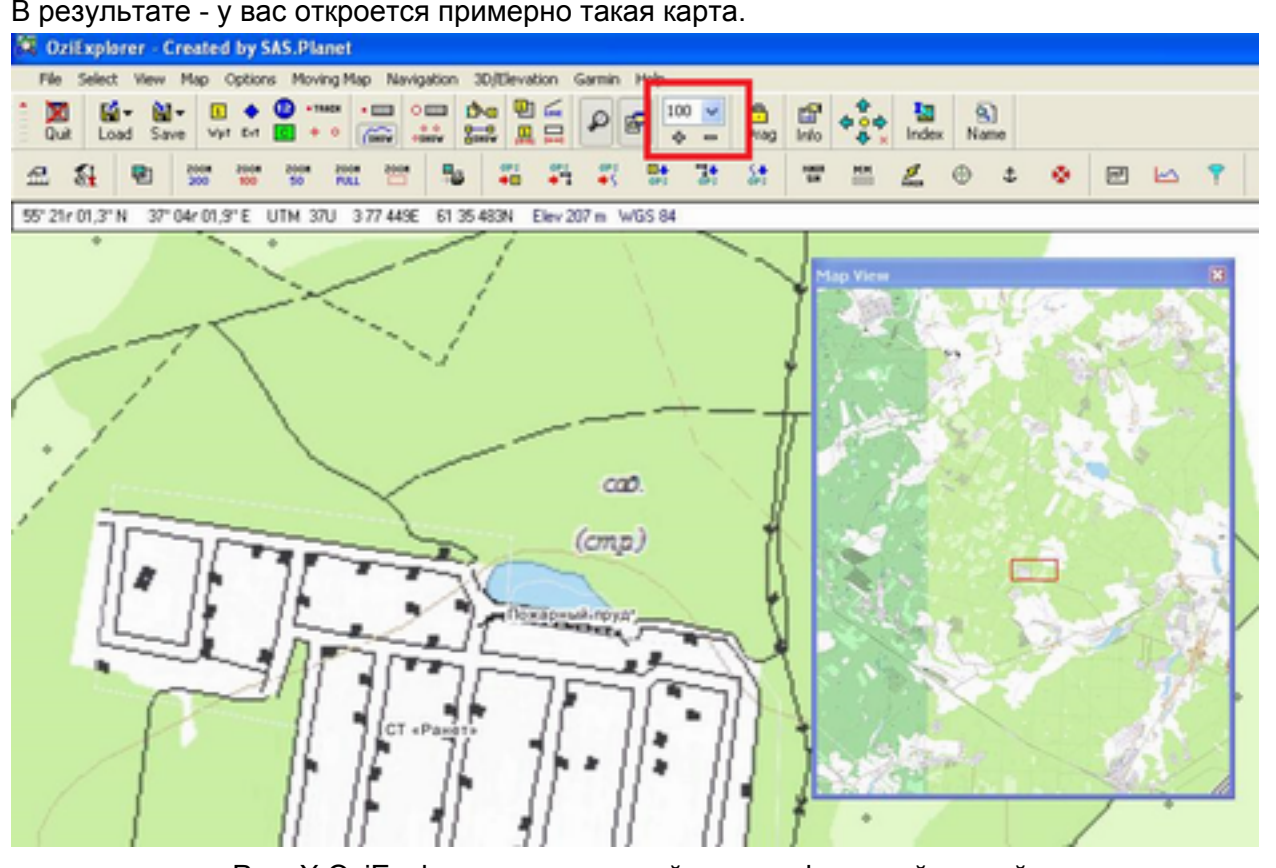

В результате - у вас откроется примерно такая карта.

Рис. Х OziExplorer с загруженной топографической картой.

<span id="page-8-0"></span>Основное поле – собственно сама карта. Помимо нее обратите внимание на зумм карты (выделено красным. Можете менять на тот, который вам удобен). В отдельном окне отображена вся карта (При необходимости его можно закрыть, как обычное окно). Перемещаетесь по карте стрелками с клавиатуры или щелкая по окну со всей картой. Таким же образом вы можете просмотреть другие карты - спутниковый снимок, топографическую карту ММБ, выбирая для загрузки другие карты из комплекта.

## **4.2 Изменение формата координат. - готово.**

Иногда нужно изменить формат координат на карте. Например, у группы навигатор настроен на формат градусы, минуты, секунды, доли секунд. И как изменить формат координат никто в группе не знает. Другой пример - у подъезжающей группы есть автомобильный навигатор, который понимает только формат координат "*Градусы, доли градусов*". В таком случае вам нужно изменить формат координат на OziExplorer, принять или передать данные и вернуться в принятый в отряде формат координат. Выберите в меню программы OziExplorer "**File**" (Файл) - "**Configuration**" (Конфигурация) или просто нажмите горячую клавишу (что более правильно) "**Alt+C**"

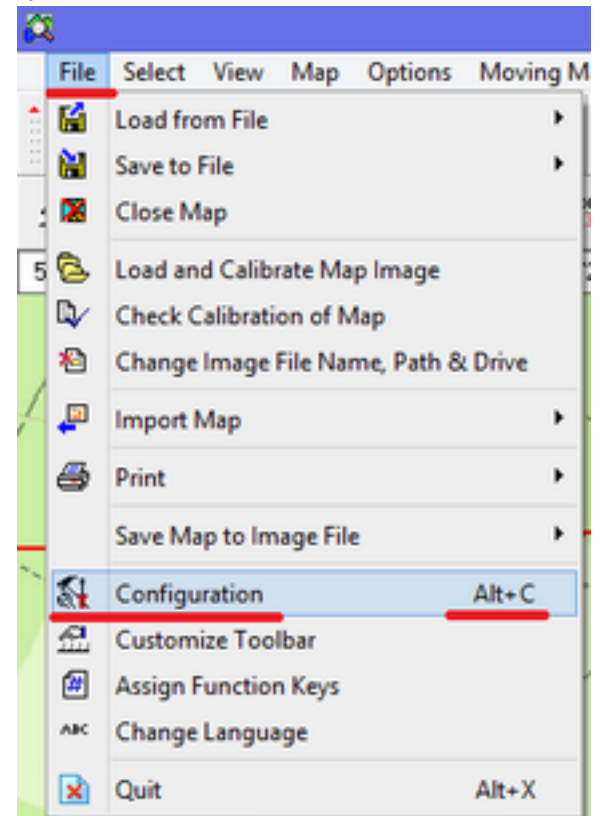

Рис. Х. Изменение формата координат в программе OziExplorer.

В появившемся окне выберите закладку "**Maps**" (Карты). За формат координат отвечает поле "**Lat/Long Display**" (Широта, Долгота). Собственно, выберите нужный вам формат координат и кликните на "**Save**" (Сохранить). Данная операция может быть очень частой - ее нужно отработать до автоматизма. **Принятый формат координат в отряде -** 

**"***Градусы, минуты, доли минут***".**

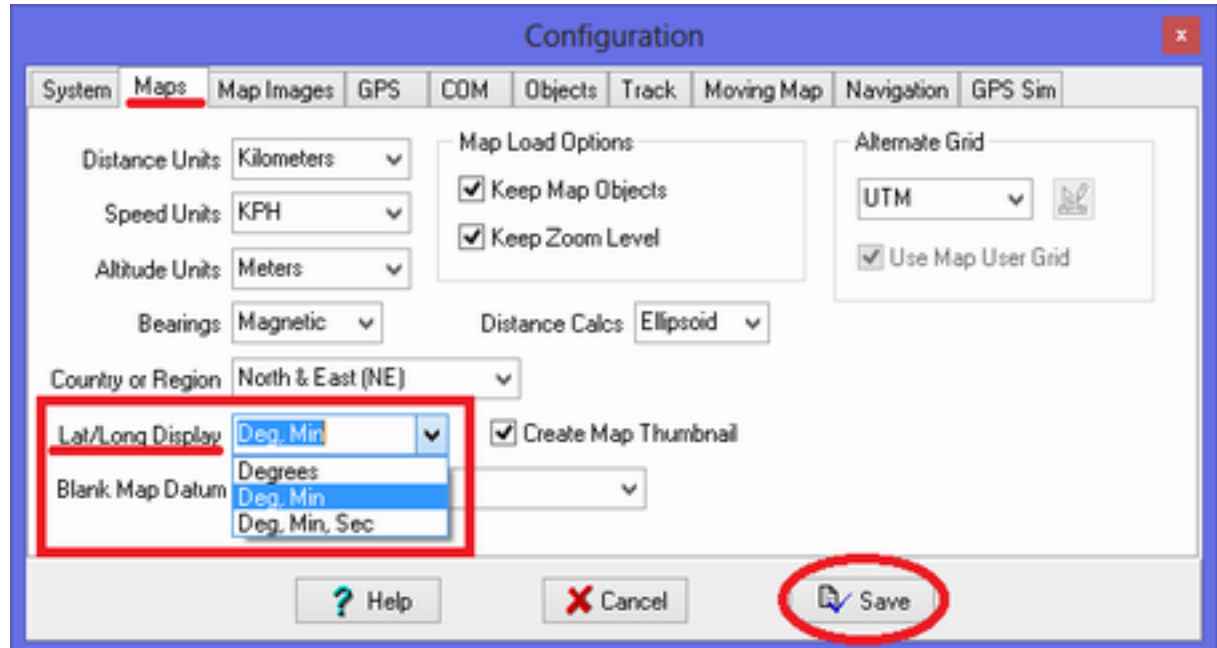

Рис. Х. Изменение формата координат программы OziExplorer.

Также существует способ быстрого переключения между различными форматами координат без использования меню. Для этого надо щелкнуть правой кнопкой мыши на зону где указаны текущие географические координаты, которые находятся "под текущим положением курсора" (на рисунке отмечена красной рамкой). И в появившемся контекстном меню выбрать необходимый формат координат. После этого, координаты во всех диалоговых окнах будут представлены в выбранном формате. **После выполнения необходимых операций, не забудьте вернуть формат координат в исходное состояние.** 

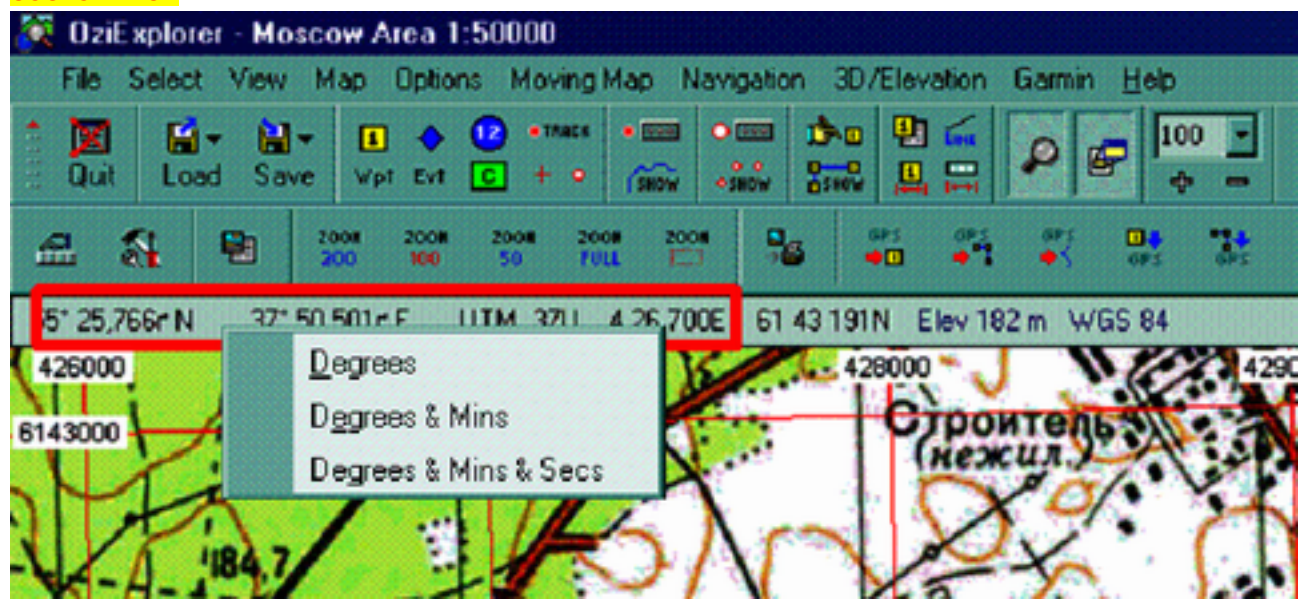

# <span id="page-10-0"></span>**4.3. Работа с маршрутными точками в программе OziExplorer.**

OziExplorer позволят работать с маршрутными точками (формат WPT). Они удобны для указания местоположения вещей потерявшегося и другой важной информации, которая была обнаружена группами. Маршрутная точка может быть конвертирована в программе OziExplorer в формат GPX (понятный навигаторам) и наоборот.

В данных о маршрутной точке может содержаться полезная нам информация:

- Краткое наименование маршрутной точки;
- Расширенное описание о том, что там найдено;
- Географические координаты маршрутной точки;
- Дата и время создания маршрутной точки.

Помимо этого к маршрутной точке легко привязать графический файл (например, группа обнаружила вещь потерявшегося и сфотографировала ее для опознания родственниками) и и в программе OziExplorer маршрутные точки со свидетельствами легко выделить на общем фоне карты различными цветами для лучшего восприятия. Данный раздел показывает как удобно работать с маршрутными точками.

#### **4.3.1. Установка маршрутной точки "по карте". - готово.**

Следующая ситуация. Вы подготовили комплект файлов для заливки в навигаторы. Группы, уходя в лес, дисциплинированно отметят в навигаторе точку штаба. Она будет сохранена в одном файле с другими отмеченными группой точками. Соответственно, после сдачи вам навигаторов, *вы,* как оперативный картограф, *будете вычищать из полученных нужных данных точку штаба.* И так будет ото *всех групп при каждом их возвращении в штаб до конца поисков...* Оно вам надо? Гораздо проще и правильнее отметить самому точку штаба и [добавить](#page-4-0) [ее](#page-4-0) [в](#page-4-0) [комплект](#page-4-0) [на](#page-4-0) [заливки](#page-4-0) в [навигаторы.](#page-4-0) В результате - у всех групп в навигаторе будет отмечена точка штаба (и они не будут ее отмечать), а вам в процессе поисков не нужно будет постоянно вычищать карту... Сделать это просто. На пустой карте (без других точек) кликните на "**Position & Set Waypoints on Map**" (Позиция и установка маршрутных точек на карте). Визуально определите по карте место штаба, кликните по нему (появится путевая точка) и снова кликните на **"Position & Set Waypoints on Map"** для закрытия функции установки путевых точек.

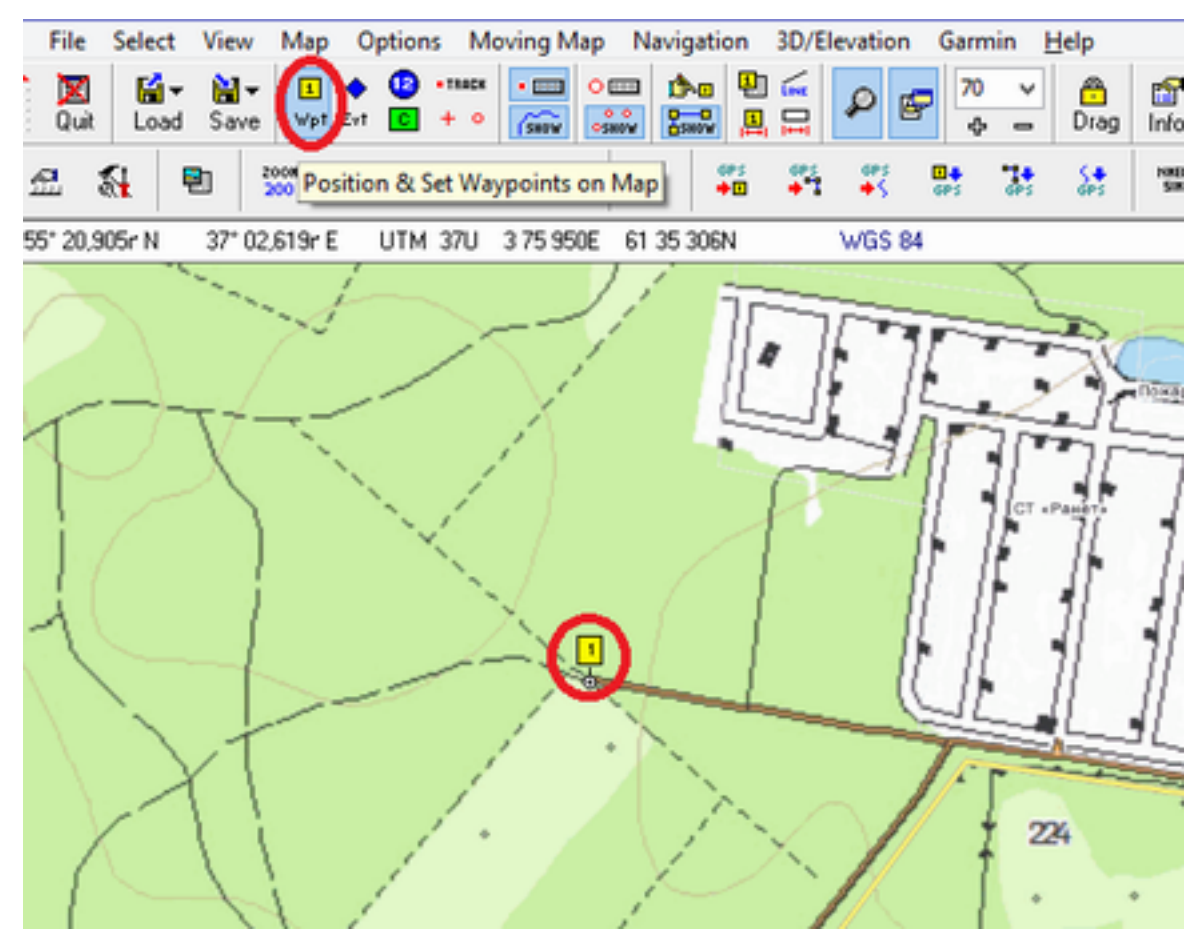

Рис. Х. Установка маршрутной точки в программе OziExplorer.

Дважды кликните на созданную путевую точку и в появившемся окне заполните поля (Обязательно на латинице) **"Name"** (краткое название путевой точки), **"Description"**  (Расширенный комментарий к путевой точке), измените цвет, например, на красный. Кликните на **Save** (Сохранить). Хочу заострить внимание на выделении отдельным цветом в зависимости от их важности путевых точек от групп. Для чего это нужно? В процессе поисков (особенно масштабных) путевых точек со свидетельствами может быть много и нужно быстро их находить не только вам, но и координатору. Так же учтите физическую и моральную усталость после многих часов поисков, смену координатора и картографа. Чтобы в путевых точках было проще ориентироваться, они должны визуально выделяться. Для этого нужно в окне свойства маршрутной точки поменять цвет для путевой точки на отличный от цвета остальных точек (на рис. Х отмечено красным). Рекомендую следующую цветовую схему:

- **Red** (Красный цвет хорошо выделяется на топографической и спутниковой карте) - важные на взгляд координатора\картографа точки и подтвержденные свидетелями\заявителями вещи потерявшегося.
- **Aqua** (Морская волна хорошо выделяется на топографической и спутниковой карте) - менее важные на взгляд координатора\картографа точки или пока не подтвержденные свидетелями\заявителями вещи потерявшегося.

● **Green** (Зеленый цвет - плохо выделяется на топографической и спутниковой карте) - неважные на взгляд координатора\картографа точки или показанные и неопознанные заявителями вещи, которые могли быть у потерявшегося.

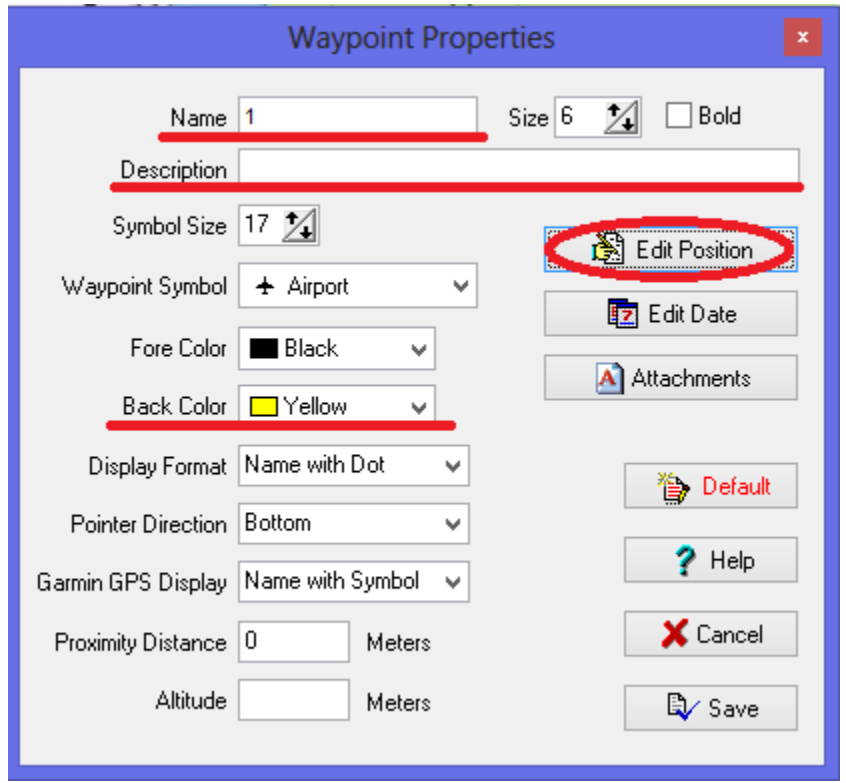

Рис. Х. Изменение свойств маршрутной точки.

Будет правильно, если вы так же передадите координаты штаба для опубликования инфоргом на форуме (если этого не сделали ранее). Для этого кликните на **"Edit Position"** (Изменить позицию) и передайте данные о координатах выбранной точки в нужном формате координат. *Данную процедуру удобно использовать не только для указания координат штаба, но и для того что бы узнать координаты любой точки на карте.* 

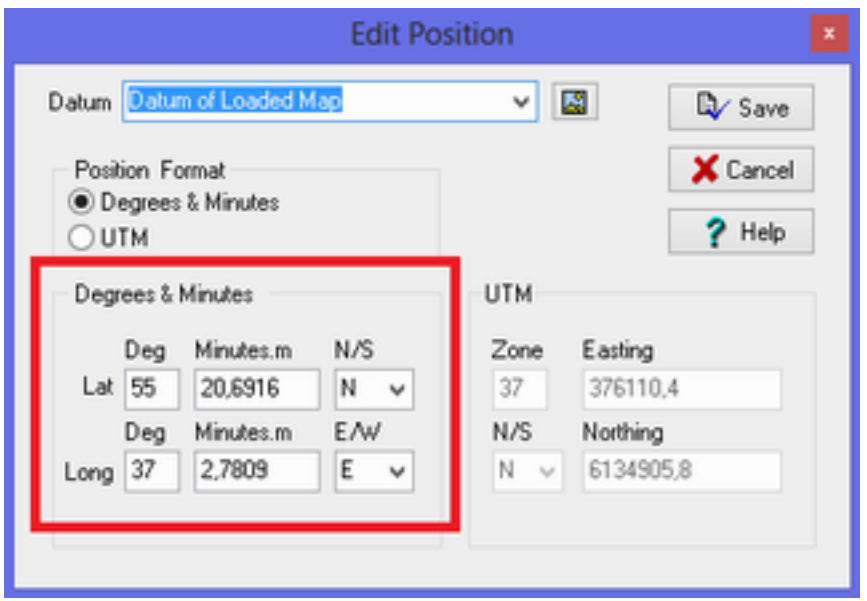

Рис. Х. Географические координаты маршрутной точки.

*При необходимости, эту точку можно легко удалить или скрыть (показано на рис. Х)*

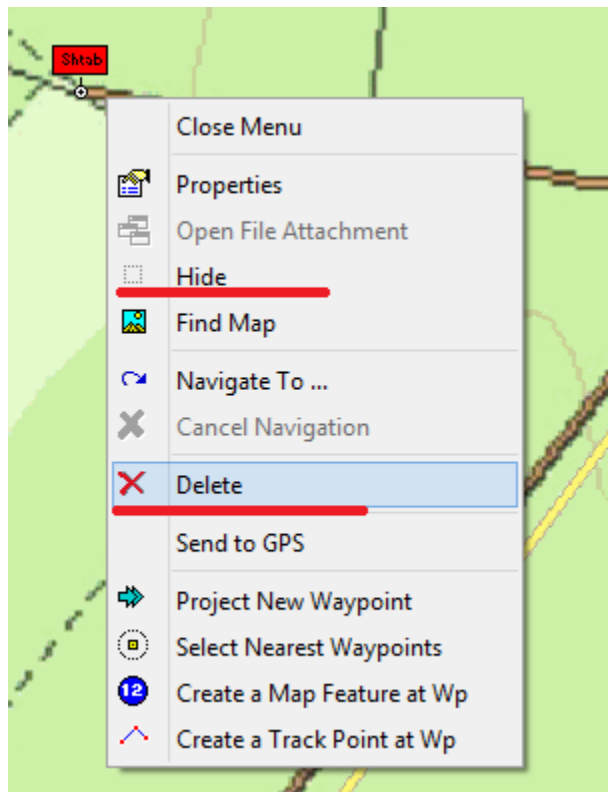

Рис. Х. Удалить или скрыть маршрутную точку.

Закройте окна свойства маршрутной точки (как обычные окна Windows).

#### <span id="page-14-0"></span>**4.3.2. Сохранение маршрутной точки. - готово.**

Все изменения нужно сохранять в отдельные файлы в папку "4Rapid\_mapping". Это полезно, когда вы будете работать с большим количеством маршрутных точек. Для сохранения выберите в меню OziExplorer **"Save"** (Сохранить) - **"Save WayPoints to File"** (Сохранить путевую точку) и сохраните ее в папку "4Rapid\_mapping\Day-1\" под названием "Shtab.wpt".

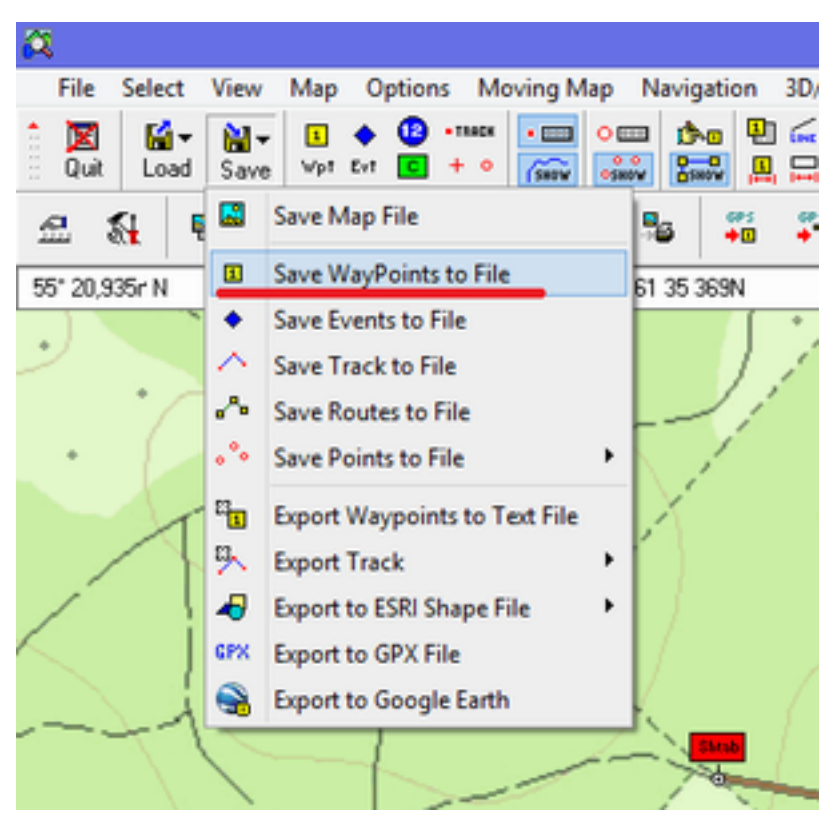

Рис. Х. Сохранение маршрутной точки.

**4.3.3. Экспорт маршрутной точки в формат GPX (для навигаторов). - готово.** 

Вы сохранили путевую точку (Штаб), однако **маршрутная точка формата "wpt" не может быть отображена на навигаторе.** Для того, чтобы навигатор ее понял и отобразил, **маршрутная точка должна быть сохранена в формате GPX.** Кликните **"Save"** (Сохранить) - **"Export to GPX File" -** (Экспорт в GPX файл).

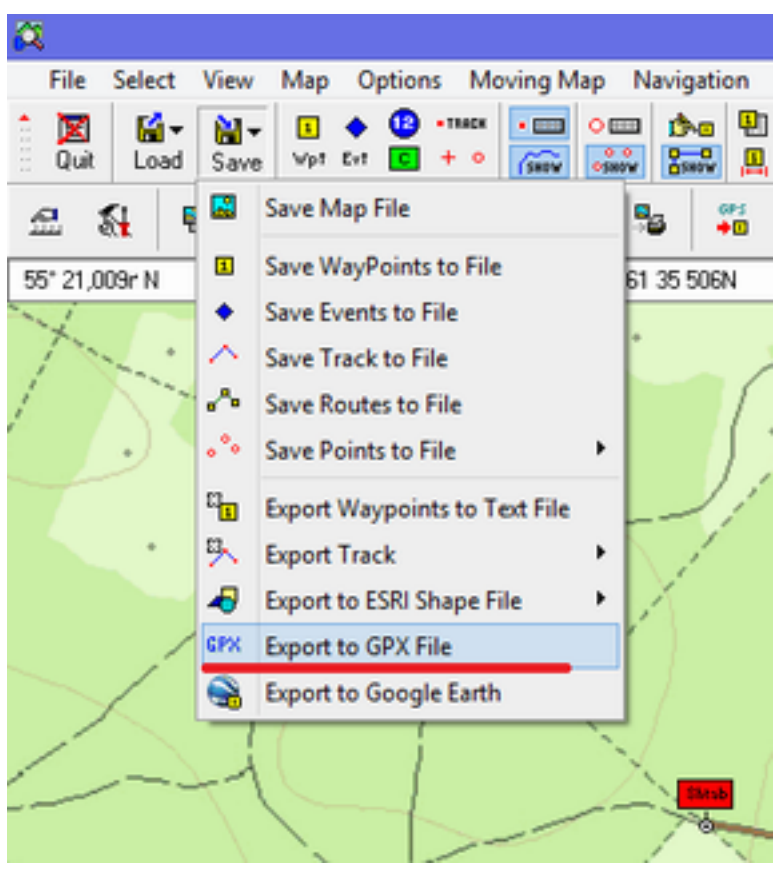

Рис. Х. Экспорт маршрутной точки в формат GPX.

Далее нужно указать, какие данные необходимо экспортировать в GPX формат. В нашем случае есть только маршрутная точка (выбираем галкой). Сохраняем точку в формате GPX, кликаем **"Save"**. А потом копируем файл в навигаторы (в папку "Garmin\GPX\").

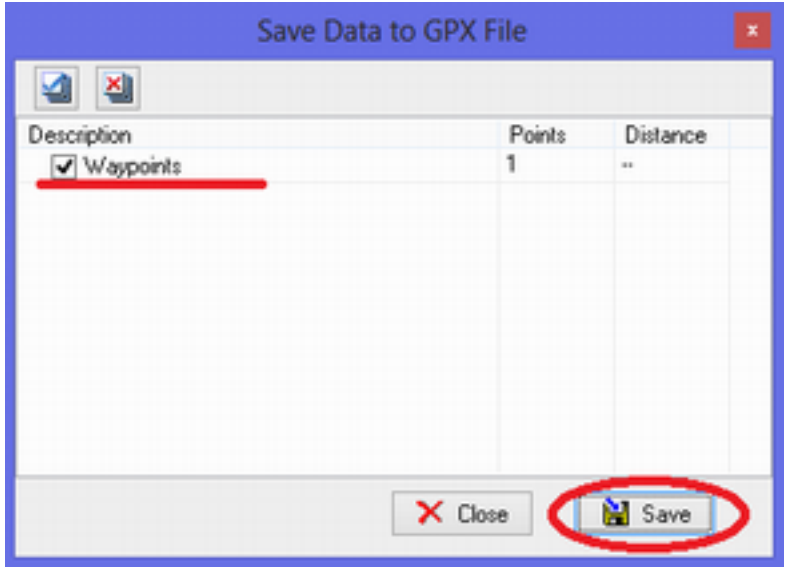

Рис. Х. Выбор информации для экспорта в формат GPX.

<span id="page-16-0"></span>Теперь точка сохранена в формате, который будет понят навигаторами. А вам не нужно будет удалять эту точку из данных от каждой группы в течении всего поиска (Поздравляю, вы сэкономили себе несколько часов).

#### **4.3.4. Импорт файлов точек привязки и сетки. - готово.**

Вам нужно загрузить в OziExplorer файл с точками привязки и самой сеткой (или любую другую точку с навигатора). Это можно сделать сразу выбрав *"***Load***"* (Загрузить) – **"Import GPX File"** (Импорт GPX файла) и выбрать нужный файл (находится в папке Point). В формате GPX могут быть не только маршрутные точки, но и треки. В т.ч. одновременно треки и маршрутные точки. Файл в примере содержит как раз треки (сетку) и маршрутные точки (точки привязки).

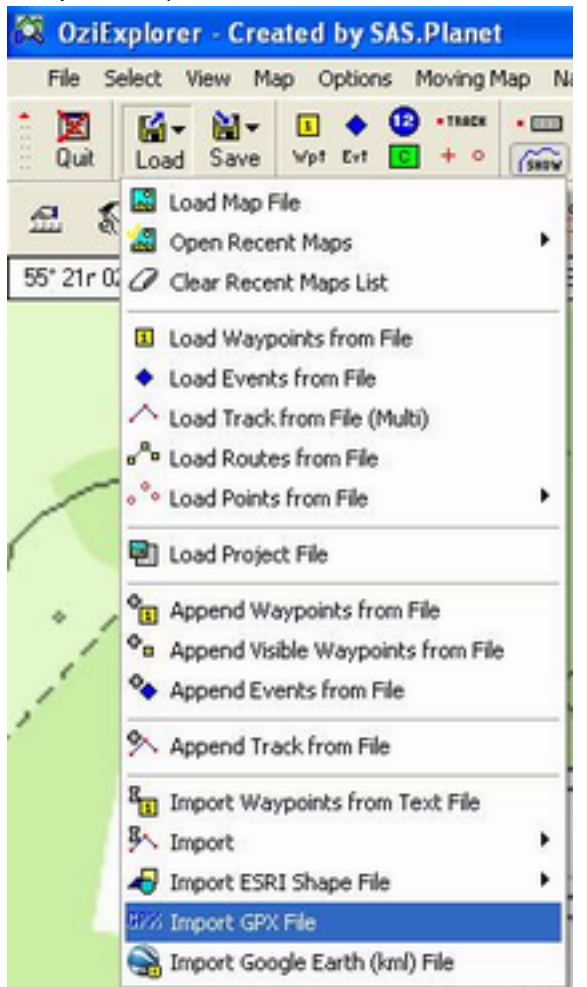

Рис. Х. Импорт данных

В названии файла указано:

- Дата создания сетки привязки;
- Местности, для которой она предназначена;
- Шаг сетки. "2012-11-28\_SNTRanet\_**500m**.GPX" В нашем случае шаг 500м.

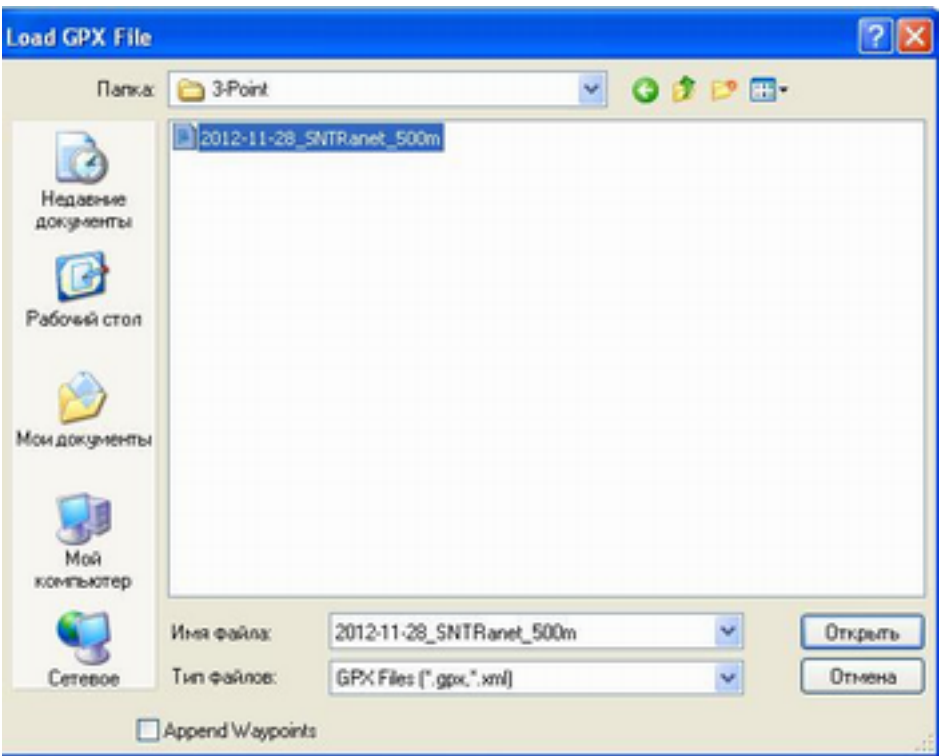

В результате - у вас карта будет поделена на равномерные квадраты. Этого уже достаточно для указания местоположения групп относительно точек привязки.

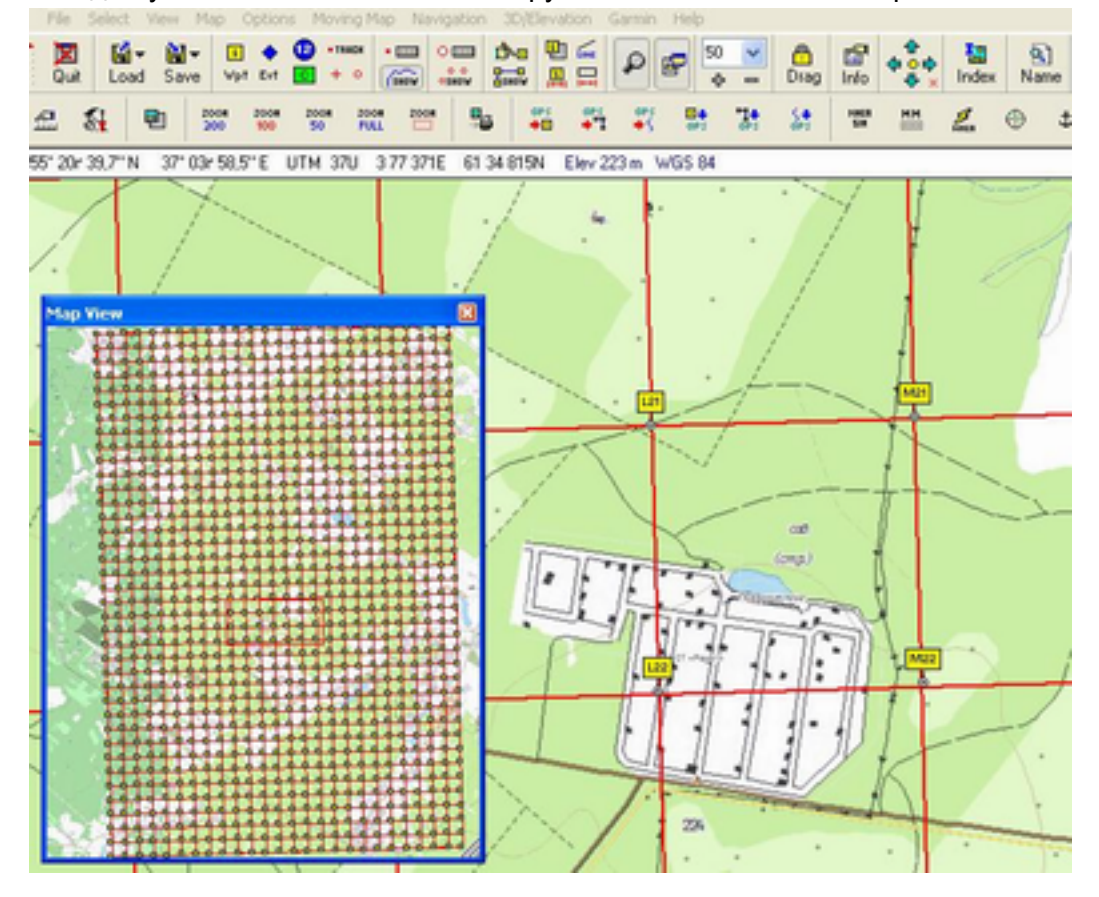

#### <span id="page-18-0"></span>**4.3.5. Как загрузить сохраненную маршрутную точку на карту? - готово.**

Обратите внимание - поставив точку штаба на карте, а затем загрузив файл с сеткой точек, вы затерли точку штаба. При загрузке точек формата GPX все текущие точки будут стерты. Но хорошо бы вывести на карту сетку привязки и точку штаба одновременно (а после и другие точки). Если вы воспользуйтесь функцией **"Load"** (Загрузить) - **"Load Waypoints from File"** (Загрузить маршрутные точки), вы так же выведете нужный вам файл точек, но затрете все имеющиеся на карте... Это не глюк программы, а ее корректная работа.

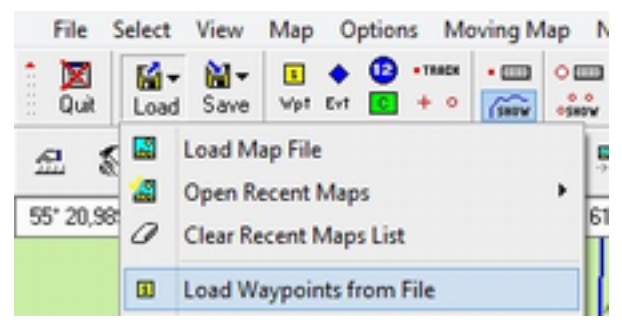

Рис. Х. Загрузка маршрутных точек формата WPT.

Для того, чтобы добавить на карту нужную вам маршрутную точку (формата WPT, например, точку штаба) не затирая имеющиеся - выберите **"Load"** (Загрузка) - **"Append Waypoints from File"** (Добавить маршрутные точки из файла) и выберите нужный файл маршрутных точек (например точка штаба).

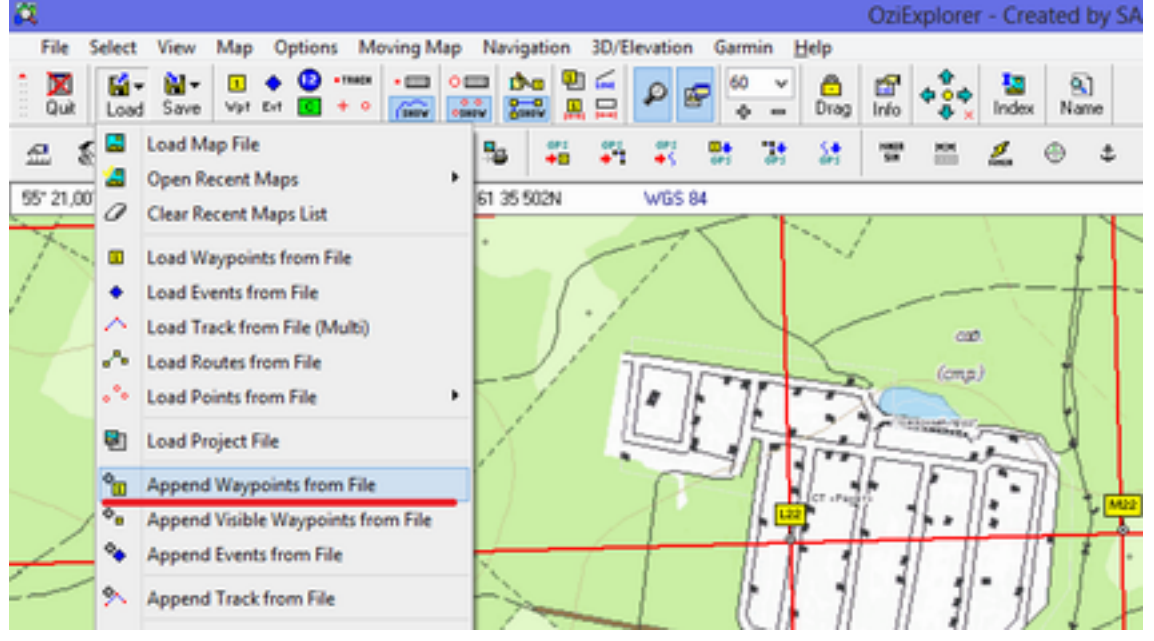

Рис. Х. Дополнительная загрузка маршрутных точек на карту.

В результате вы выведете точку штаба на карту, не удаляя другие точки.

<span id="page-19-0"></span>![](_page_19_Figure_0.jpeg)

Рис. Х. Дополнительная загрузка маршрутных точек на карту. Результат.

**4.3.6. Установка маршрутной точки по принятым координатам. - готово.** 

Одна из групп в лесу обнаружила и опознала корзинку потерявшейся. Координатор запросил точные координаты. Группа передала их:

## **N 55,20,827 E 37,02,297**

Вы должны:

- Определить, в каком формате вам передали координаты, если необходимо [сменить](#page-8-0) [формат](#page-8-0) [координат](#page-8-0) [в](#page-8-0) [OziExplorer;](#page-8-0)
- [Поставить](#page-10-0) [точку](#page-10-0) [по](#page-10-0) [карте](#page-10-0) [в](#page-10-0) [произвольном](#page-10-0) [месте,](#page-10-0) но после изменить ее координаты на принятые. Сохранить изменения. Маршрутная точка сместится в указанные координаты;
- Указать название маршрутной точки и изменить цвет маршрутной точки на нужный (AQUA);
- Сохранить измененные маршрутные точки в папку "4Rapid\_mapping\Day-1";
- Сообщить координатору, далее продолжать задачи оперативного картографа.

Важно отметить, что указание положения маршрутной точки по координатам очень точно, но сложно на практике. Это связано с тем, что передача цифр занимает много времени (особенно в плохих условиях радиосвязи - требуется дублирование) и при передаче\приеме координат легко ошибиться (требуется подтверждение правильности

<span id="page-20-0"></span>принятых координат). Ошибка в одной цифре координат может дать совершенно не тот район поиска... Тем не менее, при важных моментах (найденные и опознанные группами вещи потерявшихся) передача будет именно в таком виде.

**4.3.7. Установка маршрутной точки по проекции (Удаление, азимут от ближайшей точки сетки привязки). - готово.** 

Группа Лиса-3 передала по радиосвязи, что нашла платок, подходящий под описание имевшегося у пропавшей, но, сравнив с фотографией платка, имеющейся в навигаторе, точно не уверена, что это тот... Прохождение радиосигнала идет с большими помехами - группа решила передать, что находится на удалении 250м по магнитному азимуту 65 до точки J22. Ваша задача отобразить эту точку на карте, чтобы координатор лучше воспринял информацию. Ваши действия следующие:

- Берете компас и **определяете обратный азимут** [\(смотри](https://docs.google.com/document/d/1vYhJCvzBA3GtaFrvEQsY7WBmBbcEuUWLHyAl62_O74U/edithttps://docs.google.com/document/d/1vYhJCvzBA3GtaFrvEQsY7WBmBbcEuUWLHyAl62_O74U/edit) [раздел 2.4 по](https://docs.google.com/document/d/1vYhJCvzBA3GtaFrvEQsY7WBmBbcEuUWLHyAl62_O74U/edithttps://docs.google.com/document/d/1vYhJCvzBA3GtaFrvEQsY7WBmBbcEuUWLHyAl62_O74U/edit) [работе](https://docs.google.com/document/d/1vYhJCvzBA3GtaFrvEQsY7WBmBbcEuUWLHyAl62_O74U/edithttps://docs.google.com/document/d/1vYhJCvzBA3GtaFrvEQsY7WBmBbcEuUWLHyAl62_O74U/edit) [с](https://docs.google.com/document/d/1vYhJCvzBA3GtaFrvEQsY7WBmBbcEuUWLHyAl62_O74U/edithttps://docs.google.com/document/d/1vYhJCvzBA3GtaFrvEQsY7WBmBbcEuUWLHyAl62_O74U/edit) [компасом](https://docs.google.com/document/d/1vYhJCvzBA3GtaFrvEQsY7WBmBbcEuUWLHyAl62_O74U/edithttps://docs.google.com/document/d/1vYhJCvzBA3GtaFrvEQsY7WBmBbcEuUWLHyAl62_O74U/edit) [и](https://docs.google.com/document/d/1vYhJCvzBA3GtaFrvEQsY7WBmBbcEuUWLHyAl62_O74U/edithttps://docs.google.com/document/d/1vYhJCvzBA3GtaFrvEQsY7WBmBbcEuUWLHyAl62_O74U/edit) [бумажнойй](https://docs.google.com/document/d/1vYhJCvzBA3GtaFrvEQsY7WBmBbcEuUWLHyAl62_O74U/edithttps://docs.google.com/document/d/1vYhJCvzBA3GtaFrvEQsY7WBmBbcEuUWLHyAl62_O74U/edit) [картой\)](https://docs.google.com/document/d/1vYhJCvzBA3GtaFrvEQsY7WBmBbcEuUWLHyAl62_O74U/edithttps://docs.google.com/document/d/1vYhJCvzBA3GtaFrvEQsY7WBmBbcEuUWLHyAl62_O74U/edit) от 65 (ведь вы будете откладывать точку от J22, а не к J22, как вам передали. **Это важно!**).
- Правой кнопкой мыши кликнете на J22, выберите "**Project New Waypoint**" (Проекция путевой точки).

![](_page_20_Figure_5.jpeg)

Рис. Х. Установка маршрутной точки по проекции.

● В появившемся окне введите нужные вам данные: Точка, от которой будет сделана проекция, данные об обратном азимуте, расстояние до точки (проверьте, чтобы был нужный диапазон - метры) и кликните на **Project**.

![](_page_21_Picture_36.jpeg)

Рис. Х. Ввод значений для установки точки по проекции.

● Появится окно, информирующее о том, что создана новая путевая точка с номером 990 (это порядковый номер - может быть любым).

![](_page_21_Picture_37.jpeg)

На карте же появится новая точка с номером 990 (текущий номер точки).

![](_page_21_Figure_5.jpeg)

Рис. Х. Новая маршрутная точка, построенная по проекции.

Необходимо сразу же для нее указать имя (в конец добавьте знак вопроса) и комментарий, поменять цвет точки на "Aqua". Так точка будет выглядеть пока ее <span id="page-22-0"></span>принадлежность к потерявшемуся будет под вопросом (до указаний координатора или пока платок точно не будет опознан).

![](_page_22_Figure_1.jpeg)

Рис. Х. Точки установленные на карте различным способом.

#### **4.3.8. Загрузка маршрутных точек из навигатора в OziExplorer. - готово.**

Пришла Лиса-1 с прочеса и передала вам свой навигатор. Эта группа нашла вещь, предположительно принадлежащую пропавшему. Старший группы дисциплинированно сфотографировал ее и сохранил точку в навигаторе с нормальным именем и развернутым комментарием.

![](_page_22_Picture_5.jpeg)

Рис. Х. Корзинка найденная Лисой-1 (Фото старшего группы).

Вам нужно скачать точку и прикрепить к ней фотографию. Разархивируйте файл Lisa\_x.zip со структурой папок от групп (если не сделали ранее). Сохраните в нее файл точек навигатора (в нашем случае - "*Маршрутн. точки\_28-июля-12*.gpx"). Теперь загрузим точку с координатами корзинки. Как было указано выше - у навигаторов есть только один формат - GPX. [Сначала](#page-14-0) [сохраним](#page-14-0) [все](#page-14-0) [точки](#page-14-0) (что бы не были утеряны при импорте маршрутной точки из навигатора), затем повторим [операцию](#page-16-0) [с](#page-16-0) [импортом](#page-16-0) [GPX](#page-16-0) [файла.](#page-16-0)

![](_page_23_Figure_0.jpeg)

Рис. Х. Маршрутная точка, импортированная в OziExplorer с навигатора Garmin.

Все точки привязки исчезли. Осталась только точка, соответствующая местонахождению корзинки... [Сохраните](#page-14-0) [точку](#page-14-0) под названием (Korzinka.wpt в папку "4Rapid\_mapping\!All track & point\"), это поможет вам восстановить информацию, если она будет случайно удалена\потеряна... [Выводите](#page-18-0) [на](#page-18-0) [карту](#page-18-0) [остальные](#page-18-0) [точки](#page-18-0) (ранее сохраненные вами). Точка, показывающая корзинку, у вас задублированна. Удалите ту, что создавали вы.

![](_page_23_Figure_3.jpeg)

Рис. Удаление маршрутной точки.

Родственники в штабе опознали корзинку - [изменяем](#page-10-0) [ее](#page-10-0) [цвет, расширенное](#page-10-0) [описание.](#page-10-0) Кликните правой кнопкой мыши на нужной нам точке (Korzinka) и выберите **Properties**  (Свойства). В появившемся окне нужно поменять цвет фона точки; если поля "**Name**" и "**Description**" не заполнены - заполните их (на латинице). Кликните на **Save "**Сохранить". Точка изменила свой цвет и теперь ее легко и быстро заметить. Но мы забыли, что группа проявила сознательность и так же сфотографировала корзинку (что, собственно, и позволило быстро опознать находку). Чтобы потом не метаться между разными фотографиями - нужно сохранить фотографию в папку "4Rapid mapping\Lisa-1" с названием Korzinka.jpg и прикрепить ее к этой точке. Опять кликните правой кнопкой на точку, выберите **Properties** (Свойства). В появившемся меню кликните на **Attachments**  (Прикрепления)

![](_page_24_Picture_76.jpeg)

Рис. Х. Свойства маршрутной точки.

В появившемся окне выберите прикрепляемый файл (Korzinka.jpg). Сохраните все изменения.

![](_page_25_Picture_59.jpeg)

Рис. Х. Выбор файла для прикрепления к маршрутной точке.

Таким образом при наведении на точку сразу будет видно: Название точки, ее расширенное описание, координаты. А по правому клику доступен прикрепленный файл (фото именно той корзинки).

![](_page_25_Figure_3.jpeg)

Рис. Х. Маршрутная точка с прикрепленным графическим файлом.

Кому-то это может показаться излишне сложным, но представьте себе, что вы приехали на вторые сутки поиска. У вас десятка два точек под номерами "001", "008", "чх", "ра", "012", "001" и др непонятные названия. И куча фотографий к ним. Только к какой точке фотография (как, собственно, и что это за точка) ни вы, ни координатор не знаете, т.к. не вы и не координатор их заносили, а картограф, которого вы сменили (а он вам, если и передавал информацию, то вряд ли вы запомните, что это за точки и фото). **Вместо того,** 

<span id="page-26-0"></span>**чтобы потратить 15 секунд на правильное заполнение информации о маршрутной точке - вам понадобится несколько часов, чтобы сопоставить фото с точками, определить их правильное местоположение... Скорее всего, этого времени у вас не будет, поэтому эту информацию можно просто считать утерянной...**

**Поэтому железное правило - Заполняем точки сразу и правильно.** Если в навике, который вам отдал поисковик, они заполнены неверно - рекомендуем ему посетить тренировку по навигаторам или ознакомиться с конспектом к тренировке.

#### **4.3.9.Работа с файлами точек. - готово.**

Как понятно из приведенных выше примеров - использование маршрутных точек на поиске - весьма полезно. Однако, вы можете случайно удалить какую-то точку, забыть и др. Поэтому крайне рекомендую следующую схему работы. В папке с картами для OziExplorer есть папка **"4Rapid\_mapping"** - созданная специально для нужд оперативного картографа. В ней есть папка **"Day-1"** (и архив с аналогичной папкой на случай, если поиски будут многодневные). В папке **"Day-1"** есть папка **"Lisa-1"** (и архив с ней же), в которую нужно сбрасывать все треки и точки, относящиеся к этой Лисе в формате GPX. Помимо этого, в папку "Day-1" нужно сохранять все переконвертированные из формата GPX точки. Но, главное, чтобы перед тем, как вы добавили или удалили какую-то информацию с карты, она (информация) была сохранена. Т.е., решили добавить точку на карту - быстро сохранили ее под названием текущего времени, например **"17-30.wpt"**. Так вы подстрахуетесь от человеческих ошибок, неизбежных при сильном моральном и физическом утомлении. А в случае, если вам нужно посмотреть прошлые изменения открываем прошлую, позапрошлую версию. И все сразу понятно.

## **4.4. Работа с треками.- готово.**

Треки даже более важны для штаба, чем маршрутные точки. Т.к. навигатор (если правильно настроен) пишет трек всегда, то, если старший группы прошел по этим местам, информация об этом сохранится. В основном использование треков нужно для трех задач:

- 1. Отображение трека о перемещении групп в лесу;
- 2. Постановка индивидуальной задачи группе;
- 3. Указание наиболее оптимального пути для преодоления группами сложного участка местности.

Рассмотрим их подробнее.

#### **4.4.1. Отображение трека о перемещении групп в лесу; - готово.**

Вообще-то это самая простая часть, но так же самая нужная задача для оперативного картографа. Первые группы пришли с прочеса. Вам необходимо скачать треки с их навигаторов и, отобразив их на карте, показать координатору. Подключите навигатор к ноутбуку, дождитесь, пока появится сообщение о подключении нового диска, скопируйте трек прочеса Лисы (находится на внутреннем диске "Garmin" в папке "GPX". Если трек сохранен правильно, то его название будет по номеру Лисы, если не сохранен вообще - находится в папке "GPX\Current.gpx"). Скопируйте его себе на ноутбук в папку

"4Rapid\_mapping\Day-1\Lisa-1". Т.к. трек с навигатора Garmin всегда в формате GPX, нам нужно импортировать его в OziExplorer. [Выполните](#page-16-0) [импорт](#page-16-0) [GPX](#page-16-0) [файла](#page-16-0), выбрав **"Load"** (Загрузить) – **"Import GPX File"** (Импорт GPX файла), и выберите нужный файл (в нашем случае Lisa1.gpx).

**Если старший группы не сбросил трек при входе (т.е. в треке вы видите шлейф до Москвы, к примеру), или название трека не на латинице, или трек вообще не сохранен - рекомендуйте ему пройти курсы по работе с навигатором (или объясните, в чем его ошибки):** 

- **● Не сброшен трек перед входом в лес большой хвост и увеличение вероятности ошибки при передаче трека между навигаторами по беспроводной связи (актуально когда нет ноута на поиске);**
- **● Трек назван на русском при передаче на комп (и мб на навигаторе, если передать по беспроводке) шрифт может быть полностью непонятен.**
- **● Трек не соранен вообще объясните, что его трек потеряется среди других файлов "Current.gpx"**

![](_page_27_Picture_5.jpeg)

Рис. Х. Импорт GPX файла (с треком) из навигатора в OziExplorer.

Будет загружен трек, на карте это будет выглядеть примерно так.

![](_page_28_Figure_0.jpeg)

Рис. Х. Импорт GPX файла (с треком) из навигатора в OziExplorer. Результат.

Вы можете отключить отображение треков на карте в один клик или посмотреть информацию о треке, изменить его цвет, отредактировать, удалить, посмотреть время, когда он был создан, и др полезную информацию. Для доступа к ней выберите менеджер треков (можно так же из панели быстрого запуска - выделены красным прямоугольником на рис. X).

<span id="page-29-0"></span>

|         |                           |                                                |                                                        |                                           |                           |                  |                   |         |    |           |             | OziExplorer - Created |       |          |
|---------|---------------------------|------------------------------------------------|--------------------------------------------------------|-------------------------------------------|---------------------------|------------------|-------------------|---------|----|-----------|-------------|-----------------------|-------|----------|
| ė       | Select<br>View            | Map                                            | Options Moving Map Navigation 3D/Elevation Garmin Help |                                           |                           |                  |                   |         |    |           |             |                       |       |          |
| ₫<br>υž | M-<br>Save<br>Load        | Ð<br>⊡<br>$\bullet$<br>Wpt Evt                 | . TRACK<br>$+$ $\circ$                                 | $-$<br><b>SHIP</b><br>р°е.<br><b>SHOW</b> | ₫No<br>$\frac{0}{0}$ sarv | ⊕<br>≤<br>〓<br>Д | e                 | 70<br>۰ |    | â<br>Drag | f<br>Info   | л                     | Index | ۹<br>Nan |
|         | ۴T<br>Rh.                 | 2008<br>2008                                   | 200m<br>200m                                           | 2008                                      | д.,<br>떏                  | 24               | 製                 | 맭       | w. | 話         | <b>TORN</b> | MM <sub>1</sub>       | Ł.    | ⊕        |
| 0.      | <b>Track Control</b>      |                                                |                                                        |                                           | ۰<br>$\times$             |                  | Elev 235 m WGS 84 |         |    |           |             |                       |       |          |
|         | <b>Give</b>               | $+$ $\times$ $\in$ $\infty$                    | l el                                                   | 2                                         | Ŧ                         |                  |                   |         |    |           |             |                       |       |          |
|         | ÷<br>· TRACK              | 图画                                             |                                                        |                                           | Ŧ<br>ै                    |                  | ,21<br>÷.         |         |    |           |             |                       |       |          |
|         | Description<br>Num        |                                                | Points                                                 | Distance                                  | A                         |                  |                   |         |    |           |             |                       |       |          |
|         | Lisa-1                    |                                                | 54                                                     | 12,07                                     |                           |                  |                   |         |    |           |             |                       |       |          |
|         | Grid_Line<br>3<br>1.1.1.1 |                                                | 127                                                    | 987,68                                    |                           |                  |                   |         |    |           |             |                       |       |          |
|         |                           |                                                |                                                        |                                           |                           |                  |                   |         |    |           |             |                       |       |          |
|         |                           |                                                | <b>Track Properties</b>                                |                                           | ×                         |                  |                   |         |    |           |             |                       |       |          |
|         | Track No 1                | 凶                                              |                                                        |                                           |                           |                  |                   |         |    |           |             |                       |       |          |
|         |                           |                                                |                                                        |                                           |                           |                  |                   |         |    |           |             |                       |       |          |
|         | Track Desc Lisa-1         |                                                |                                                        |                                           |                           |                  |                   |         |    |           |             |                       |       |          |
|         |                           | Line Color   V                                 |                                                        | <b>B</b> Load                             |                           |                  |                   |         |    |           |             |                       |       |          |
|         |                           | Width $2 \times 1$                             |                                                        | <b>Bill</b> Save                          |                           |                  | π                 |         |    |           |             |                       |       |          |
|         | Line Style                |                                                | v                                                      |                                           |                           |                  |                   |         |    |           |             |                       |       |          |
|         |                           | Type Line                                      |                                                        | $Q$ Clear                                 |                           |                  |                   |         |    |           |             |                       |       |          |
|         |                           |                                                |                                                        | <b><i>FROT</i></b> Show                   |                           |                  |                   |         |    |           |             |                       |       |          |
|         |                           | Fill Color $\qquad \qquad \blacksquare$ $\vee$ |                                                        |                                           |                           |                  |                   |         |    |           |             |                       |       |          |
|         |                           | Fill Type Diagonal 1                           |                                                        |                                           |                           |                  |                   |         |    |           |             |                       |       |          |
|         | Time Zone Offset<br>(min] |                                                |                                                        |                                           |                           |                  |                   |         |    |           |             |                       |       |          |
|         |                           |                                                |                                                        |                                           |                           |                  |                   |         |    |           |             |                       |       |          |

Рис. Х Окно менеджера треков в программе OziExplorer

Через менеджер треков вы можете изменить название трека. Например, если старший группы не сохранил трек по названию Лисы, это приходится делать вам. В таком случае сохраняйте каждый трек от группы по имени Лисы. В менеджер треков вы можете добавить большое кол-во треков.

#### **4.4.2. Работа с большим количеством треков. - готово.**

Если вам потребуется загрузить большое кол-во треков, вы легко сможете сделать это в один клик. Выберите **"Load"** (Загрузить) - **"Load Track from File (Multi)"** (Загрузить трек из файла. Несколько) и выберите нужные вам файлы. Они будут выведены на карту. *Причем каждый трек будет иметь заданный ранее цвет (если был задан).*

<span id="page-30-0"></span>

| File                         | <b>Select</b>                                   | View                          | Map                    |  |                     |                  | Options Moving Map N |      |  |  |  |
|------------------------------|-------------------------------------------------|-------------------------------|------------------------|--|---------------------|------------------|----------------------|------|--|--|--|
| x<br>v.<br>Quit<br>11        | Load                                            | N-<br>Save                    | $\vert$ 1<br>Wpt Evt C |  | $\bullet$ $\bullet$ | · TRACK<br>$+ 0$ | $-1000$              | OFFE |  |  |  |
|                              | M                                               | <b>Load Map File</b>          |                        |  |                     |                  |                      |      |  |  |  |
|                              | 潟                                               | <b>Open Recent Maps</b>       |                        |  |                     |                  |                      |      |  |  |  |
| 55" 20,900                   | 0                                               | <b>Clear Recent Maps List</b> |                        |  |                     |                  |                      |      |  |  |  |
|                              | <b>Load Waypoints from File</b><br>$\mathbf{H}$ |                               |                        |  |                     |                  |                      |      |  |  |  |
|                              |                                                 | <b>Load Events from File</b>  |                        |  |                     |                  |                      |      |  |  |  |
|                              |                                                 | Load Track from File (Multi)  |                        |  |                     |                  |                      |      |  |  |  |
| <b>Load Routes from File</b> |                                                 |                               |                        |  |                     |                  |                      |      |  |  |  |

Рис. Х Загрузка трека(треков) из файла.

Вы так же можете сохранить все имеющиеся на карте треки в единый файл. Выберите **"Save"** (Сохранить) - **"Save Track to File"** (Сохранить трек в файл) и введите нужное название файла. Рекомендуется объединять треки (и давать свой цвет) в зависимости от типа прочеса (поиск на отклик, сплошной прочес, с воздушного судна и т.п.) и по дням.

![](_page_30_Picture_3.jpeg)

Рис. Х. Сохранение треков в файл.

Рекомендуется сохранять каждый трек в своем файле, но в одной папке "4Rapid mapping\!All track & point\Day X". Тогда вы можете их быстро загрузить. С другой стороны, вы можете, если понадобится, загрузить только нужный вам трек.

**4.4.3. Постановка индивидуальной задачи группе с помощью трека. - готово.** 

Предположим ситуацию. Между штабом и предполагаемым местом нахождения потерявшейся - бурелом \ болото\ непроходимая местность, через которую нужно пройти группам (обозначена черным квадратом). Можно героически прорываться с разных сторон, а можно, посмотрев спутниковый снимок, найти тропу (или послать одну группу на пробивку этой тропы) - проход действительно есть. Теперь вам нужно нарисовать этот путь и записать его на навигаторы (или скопировать трек группы, обнаружившей проход). Кликните на "Manually create Track Points" и нарисуйте нужный вам путь кликая по карте. .

![](_page_31_Figure_0.jpeg)

Рис. Х. Нарисованный трек прохода для группы через "сложную" местность.

Сохраните трек и [экспортируйте](#page-14-0) [его](#page-14-0) [в](#page-14-0) [формат](#page-14-0) [GPX](#page-14-0) , при этом выберите экспорт именно нужного нам трека.

| Save Data to GPX File     |         |          |  |  |  |  |  |  |
|---------------------------|---------|----------|--|--|--|--|--|--|
| 쟄                         |         |          |  |  |  |  |  |  |
| Description               | Points  | Distance |  |  |  |  |  |  |
| Waypoints                 | 991     | $\cdots$ |  |  |  |  |  |  |
| Track: 28.02.2013 0:54:03 | 15      | 1,08     |  |  |  |  |  |  |
| Track: Grid_Line          | 127     | 987,68   |  |  |  |  |  |  |
|                           | X Close | Save     |  |  |  |  |  |  |

Рис. Х. Экспорт нарисованного трека в формат GPX

Таким образом, можно поставить индивидуальную задачу для группы при работе с сеткой привязки с шагом 1км. или дочесать часть незакрытого квадрата. Просто ограничьте треком зону поиска, экспортируйте его в формат GPX и скопируйте файл в навигаторы группы (в папку GPX).

<span id="page-32-0"></span>![](_page_32_Figure_0.jpeg)

Рис. Х. Ограничение для прочеса с помощью нарисованого трека.

## **4.5. Измерение расстояния и азимутов в программе OziExplorer. готово.**

Достаточно часто нужно измерить расстояние между маршрутными точками, группами в лесу и рекомендовать им азимут движения. В этом вам поможет функция измерения расстояний в программе OziExplorer.

| File |   |   |     |             |            |              |   | Select View Map Options Moving Map Navigation 30 (Elevation |  |           |    | Garmin H |
|------|---|---|-----|-------------|------------|--------------|---|-------------------------------------------------------------|--|-----------|----|----------|
| Quit |   |   |     |             |            |              |   |                                                             |  |           | 60 |          |
| 요    | 科 | 퇩 | 200 | 2008<br>100 | 2008<br>50 | 2008<br>FULL | 習 | ٩.                                                          |  | aes<br>#C |    |          |

Рис. Х. Выбор функций измерения расстояний и азимутов.

Она так же может пригодиться для оценки возможно пройденного расстояния потерявшейся, для понимания движения двух групп для их встречи и во многих других <span id="page-33-0"></span>случаях. В этом поможет функция **"Show the Distance and Bearing Display"** (Показать на дисплее дистанцию и азимут). Например нужно понять, какое расстояние нужно пройти по тропе между точкой, где была обнаружена корзинка и точкой, где был обнаружен платок. Кликните на "Show the Distance and Bearing Display", далее повторяя маршрут тропы (показана черным цветом) кликайте на нее. С каждым новым кликом (изгибом тропы) будет увеличиваться общее расстояние ( в примере - 420м.) и так же будет показано расстояние каждого изгиба отдельно.

| $\overline{\mathbf{a}}$                                                                                                    | OziExplorer                   |
|----------------------------------------------------------------------------------------------------|-------------------------------|
| Map Options Moving Map Navigation<br>File<br>3D/Elevation<br>Garmin<br>Select<br>View<br>Help                                                                                                    |                               |
| 中国区<br>. TRACK<br>$^{\circ}$<br>M-<br>x<br>$-0.001$<br>и.<br>70<br>⋒<br>$\mathbf{E}$<br>雪<br>$\frac{9}{100}$<br>$\frac{1}{2}$ serv<br>Quit<br>Save<br>$+$ $\circ$<br>鳯<br>Wpt Evt<br><b>C</b><br>昷<br>Load<br>$\curvearrowright$<br>Drag<br>÷<br>$\equiv$ | ∙<br>đ<br>ە ئ<br>Info<br>٠    |
| <b>ZOOM</b><br><b>ZOOM</b><br>龞<br>2008<br>2008<br>FULL<br>$\frac{2008}{2}$<br>羁<br>٩<br>Ş,<br>퇩<br>많<br>W,<br>緑<br>豺<br>盘<br>200<br>100<br>50                                                                                                    | HKIA<br>$\frac{MM}{1}$<br>SIM |
| 55° 20,700r N<br>37° 01,546r E<br>UTM 37U 374 806E<br>61 34 959N Elev 217 m WGS 84                                                                                                    |                               |
| $\bullet$<br>$\times$<br>Distance & Bassing from Wet 1070 (1070)<br>Dictance<br><b>Total Distance</b><br>Distance Km<br>True Bearing<br>Mag Bearing<br>Units Kilometers<br>270,6 Deg<br>260,8 Deg<br>0,452<br>0,420<br>Seg 1 = 0,064 Kilometers           | $\bullet$   $\times$<br>$Q$ s |
| Seg 2 = 0,068 Kilometers<br>Seg 3 = 0,164 Kilometers<br>Seg 4 = 0,073 Kilometers<br><b>CORZINUA</b><br>Seq 5 = 0,051 Kilometers                                                                                                    |                               |
| J22<br>122                                                                                                    |                               |
| Platoki                                                                                                    |                               |

Рис. Х. Измерение расстояний и азимутов.

Но на этом польза от этих функций не заканчивается. Например вам нужно узнать какое расстояние и азимут движения нужен, что бы попасть из точки (например Platok?) в произвольную точку (обозначена синим). Кликните на **"Show the Distance and Bearing Display"** (так же рекомендую использовать совместно функцию **"Show line from Position to Cursor"**), кликните на точку отсчета (Platok?) и наведите мышку (не кликая) на произвольную точку. Вы увидите (показано коричневым) азимут (магнитный и истинный) и дистанцию удаления. Задача решена.

#### **4.6. Обозначение текущего местоположения групп. - готово.**

Прошел час с момента как группы вошли в лес. Координатор хочет не "потерять группы" и запускает опрос о текущем местонахождении групп. Под "потерять группу" понимается отсутствие информации о том:

а) Где находиться группа?

б) Где она была во время прошлого опроса?

Это может быть если с группой что то случилось, если с ней нет радиосвязи, и др. Информация о текущем местонахождении поможет штабу даже при отсутствии связи с группой - штаб будет знать куда выдвинуть ретранслятор или машину с мощной радиосвязью. Вывод - **обязательно нужно отслеживать местонахождение групп в лесу!** При этом решение должно быть удобным, быстрым и несложным.

Технически это происходит так - оператор штабной радиостанции проводит опрос групп в лесу и выдает картографу список с текущим местоположением групп в формате - Удаление Х метров по азимуту (истинный или магнитный) Y до точки привязки Z. Например,

Лиса1 - 200 метров по магнитному азимуту 20 до точки J22

Лиса2 - 150 метров по истинному азимуту 300 до точки I23

Лиса3 - 300 метров по магнитному азимуту 20 до точки I21

Лиса4 - 100 метров по магнитному азимуту 130 до точки J20

Лиса5 - 150 метров по истинному азимуту 100 до точки K20

Лиса6 - 100 метров по магнитному азимуту 220 до точки J24

Лиса7 - 200 метров по магнитному азимуту 20 до точки I23

Их вам и нужно нанести на карту.

Можно воспользоваться маршрутными точками и указанной ранее функцией проекции от точки привязки. Но представьте что это десятый час поисков, в лесу десяток групп а вы эмоционально и физически устали... Вам придется не запутаться и удалить именно прошлое местонахождение нужной вам группы, а не какое то важное свидетельство (если же не удалять прошлое местонахождение групп - то вся карта будет в отметках местоположения групп. Т.е. карта будет не читаема.). Но можно сделать все проще.

Сначала нужно взять обратный азимут для всех групп. Это нужно обязательно **сделать сразу**, т.к. вы устраните и обязательно забудете об этом. Если же вы укажите не обратный, а переданный азимут - местоположение групп будет строго наоборот, т.е. неправильно.

Лиса1 - 200 метров по обратному магнитному азимуту 200 до точки J22

Лиса2 - 150 метров по обратному истинному азимуту 120 до точки I23

Лиса3 - 300 метров по обратному магнитному азимуту 200 до точки I21

Лиса4 - 100 метров по обратному магнитному азимуту 310 до точки J20

Лиса5 - 150 метров по обратному истинному азимуту 280 до точки K20

Лиса6 - 100 метров по обратному магнитному азимуту 40 до точки J24

Лиса7 - 200 метров по обратному магнитному азимуту 200 до точки I23

#### **Воспользуемся точками формата "pnt" (не путайте с маршрутными точками формата "wpt").**

Сначала кликнем на **"Manualle create a Point"** (Ручное создание точки), далее на **"Show the Distance and Bearing Display"** и **"Show line from Position to Cursor"**. Далее кликните на указанную точку привязки из сообщения о местоположении группы "*Лиса1 - 200*  *метров по обратному магнитному азимуту 200 до точки J22*" и возьмите указанный азимут и удаление.

![](_page_35_Figure_1.jpeg)

Рис. Х. Установка точки - местоположение группы в лесу.

Кликните на нужно место - точка создана.

![](_page_35_Figure_4.jpeg)

Рис. Х. Установка точки - местоположение группы в лесу.

Снова кликните на **"Manualle create a Point"** (Ручное создание точки) отключая опцию. Сделайте то же самое для других место положений групп. В результате на карте появятся семь точек (выделено синим). Это реальные местоположения групп.
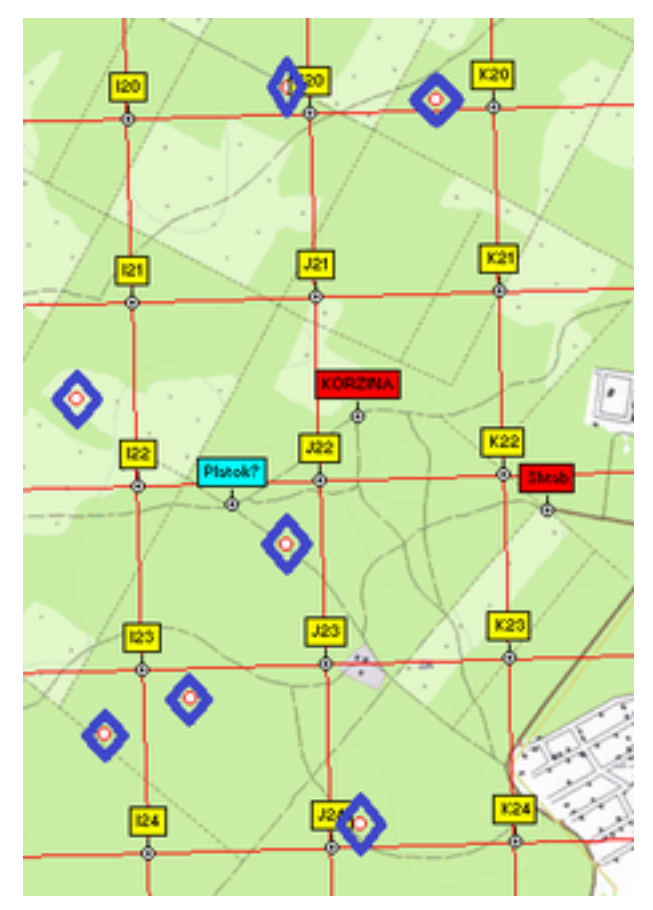

Рис. Х. Местоположения групп в лесу.

Но хотелось бы больше информации, например названия групп. Для этого кликните на **"View"** - **"Points"**- **"Point Control"** или воспользуйтесь иконкой быстрого запуска.

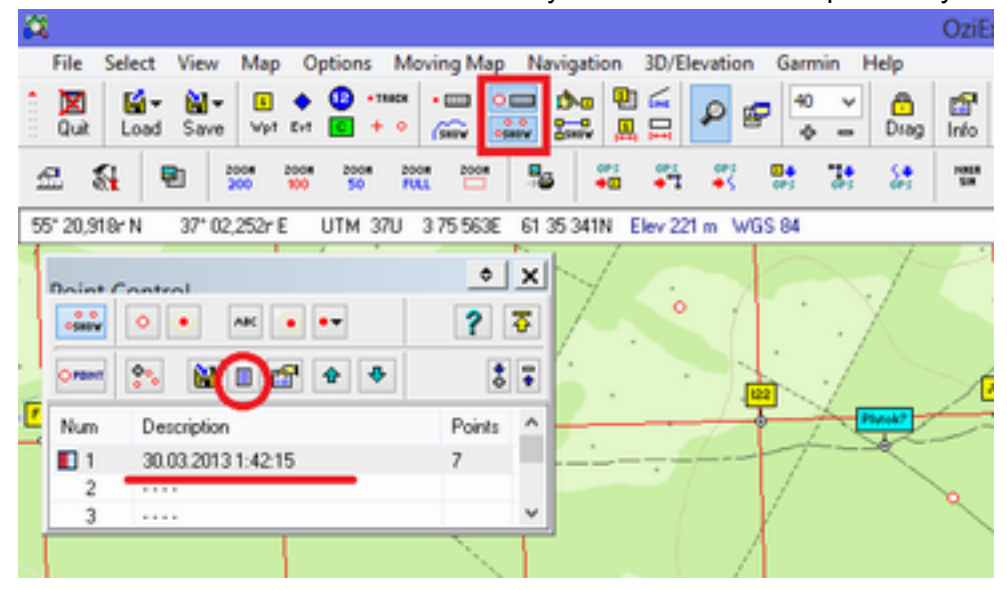

Рис. Х. Местоположения групп в лесу. Переименовывание.

Появится окно, в котором будет название файла с некоторым количеством точек (в нашем случае - 7 точек). В названии файла указана дата и время создания - это уже дополнительная информация. Осталось только указать для точек названия поисковых групп. для этого кликните на **"Show Point List"**. Откроется дополнительное окно, в котором будет информация о точке (сама точка на карте будет выделена перекрестием), ее координаты и др. Если точка нас не интересует - ее можно удалить. Нас интересует поле **"Name"** кликнем дважды на него.

| $\frac{122}{4}$<br>622<br>Plutok) |      |                 | 亩<br>bes)                 |                                 |         | 11:<br>$\frac{1}{2}$                                                |            |      | na                        |  |
|-----------------------------------|------|-----------------|---------------------------|---------------------------------|---------|---------------------------------------------------------------------|------------|------|---------------------------|--|
|                                   |      |                 | Datum Datum of Loaded Map | 21-CM-1 C10C C0.0C (11 ++1) ++2 | ×<br>v. | $\left \right. \ \ \right. \ \ \left. \ \ \right $<br>$\frac{1}{2}$ | Ñ          | e    | $\circ$ $x$<br>?<br>$S -$ |  |
|                                   | PID. |                 | Map Latitude              | Longitude                       | Name    | Aux1                                                                | Aux2       | Aux3 | Rotation                  |  |
|                                   |      | Yes             | 55 20 640                 | 37 02:109                       |         |                                                                     |            |      | 0                         |  |
| 쨰<br>93                           | 2    | Yes             | 55 20,414                 | 37 01,864                       |         |                                                                     |            |      | 0                         |  |
|                                   |      | Yes             | 55 21, 312                | 37 02.117                       |         |                                                                     |            |      | Ŭ                         |  |
|                                   | 7    | Yes             | 55 20,229                 | 37 02:301                       |         |                                                                     |            |      | 0                         |  |
| ۰                                 | 8    | Yes             | 55 20,361                 | 37 01,644                       |         |                                                                     |            |      | Ŭ                         |  |
|                                   | a.   | Yes             | 55 20, 853                | 37 01,569                       |         |                                                                     |            |      | 0                         |  |
| $\mathcal{O}_\mathbb{R}$          | 10   | Yes             | 55 21, 293                | 37 02.500                       |         |                                                                     |            |      | Ü                         |  |
|                                   |      |                 |                           |                                 |         |                                                                     |            |      |                           |  |
| 326<br>粵                          |      |                 |                           |                                 |         |                                                                     |            |      |                           |  |
|                                   | €    |                 |                           |                                 |         |                                                                     |            |      | $\mathbf{v}$              |  |
|                                   |      | $\times$ Delete | 郾                         | Select if not on Map            |         |                                                                     | Properties |      | Close                     |  |
|                                   |      |                 |                           |                                 |         |                                                                     |            | v    | т                         |  |

Рис. Х. Местоположения групп в лесу. Переименование.

В появившемся окне введите название группы (в нашем случае Лиса-1).

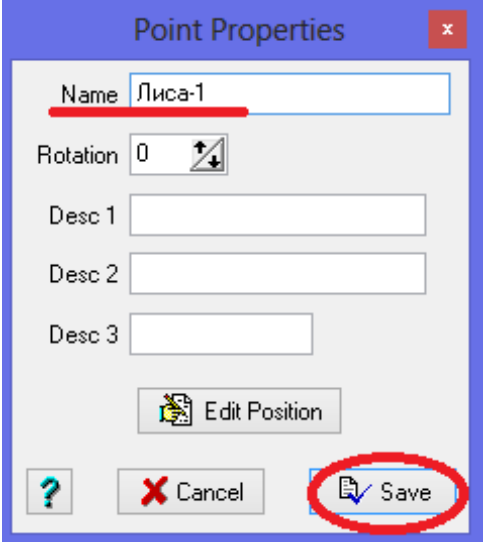

Рис. Х. Местоположения групп в лесу. Переименование.

Кликните **"Save"** и увидите, что точка на карте стала подписана по названию группы. Повторите это для остальных групп. В результате у вас будет примерно такая картина.

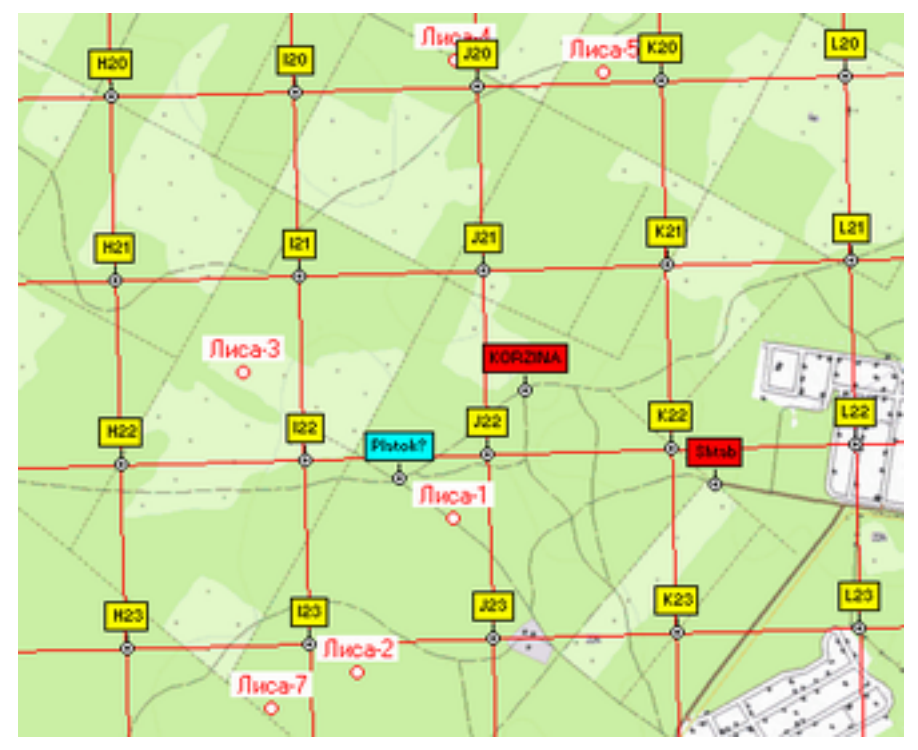

Рис. Х. Местоположения групп в лесу.

Еще один важный момент. Что бы не захламлять экран вы одним кликом можете включить или отключить отображение точек на карте. Сделать это можно поставив или убрав галку **"Show Points on Map"** или воспользоваться иконкой на панели (выделено красным).

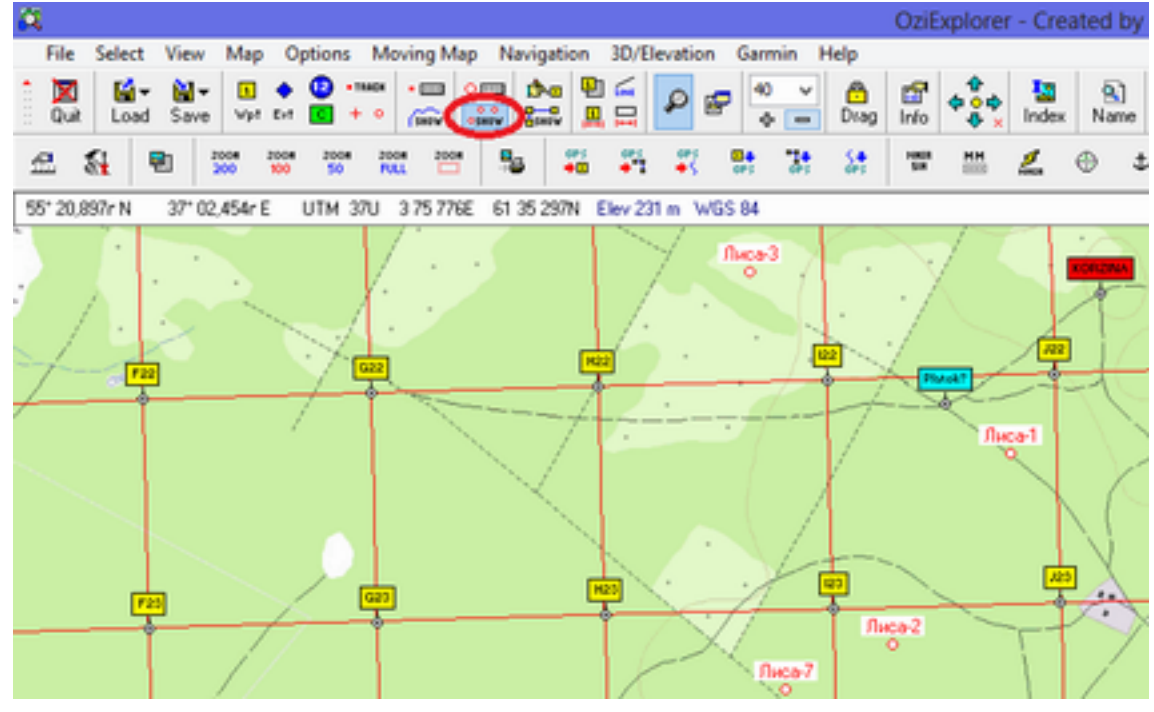

Рис. Х. Отключение отображение точек (групп в лесу) на карте.

После того как вы нанесли на карту точки о текущем местоположении групп в лесу сохраните файл в папку "\4Rapid\_mapping\!All track & point\Day\_1\Point-" В качестве названия дата и время на которые актуальны данные.

| 疯                                   |                                |                                                                                       |   |                                     |                                          |  |  |  |  |  |
|-------------------------------------|--------------------------------|---------------------------------------------------------------------------------------|---|-------------------------------------|------------------------------------------|--|--|--|--|--|
| File<br><b>Select</b>               | <b>View</b>                    | Moving Map<br>Options<br>Map                                                          |   | Navigation                          | 3D/Elevation<br>Garmin                   |  |  |  |  |  |
| м.<br>x<br>$\mu$ or<br>Quit<br>Load | M-<br>Save                     | · TRACK<br>œ<br>$-0.000$<br>$\left  \cdot \right $<br>$+$ $\circ$<br>Gm.<br>Vpt Evt C |   | $\sim$<br>200<br>鳳                  | 100<br>v<br>₽<br>配<br>〓<br>÷<br>$\equiv$ |  |  |  |  |  |
| 豺<br>£                              | A,                             | Save Map File                                                                         |   | 龞<br>۹s                             | 戰<br>24<br>W,<br>dPt                     |  |  |  |  |  |
| 55° 20,939r N                       | $\mathbf{1}$                   | Save WayPoints to File                                                                |   | 61 35 387N                          | <b>WGS 84</b>                            |  |  |  |  |  |
|                                     | ٠                              | <b>Save Events to File</b>                                                            |   |                                     | <b>SANDRONA</b>                          |  |  |  |  |  |
|                                     | ↗                              | Save Track to File                                                                    |   | ÷                                   |                                          |  |  |  |  |  |
|                                     | ୷                              | <b>Save Routes to File</b>                                                            |   |                                     |                                          |  |  |  |  |  |
|                                     | $\mathcal{P}_\mathbf{Q}$<br>ö. | <b>Save Points to File</b>                                                            |   | <b>Save Points to Points File</b>   |                                          |  |  |  |  |  |
|                                     | ħ                              | <b>Export Waypoints to Text File</b>                                                  |   | <b>Save Points to Waypoint File</b> |                                          |  |  |  |  |  |
| ۰                                   | 叺                              | <b>Export Track</b>                                                                   | ٠ | Save Waypoints to Points File       |                                          |  |  |  |  |  |

Рис. Х. Сохранение точек (местоположение групп в лесу).

Если вдруг группа во время очередного опроса не выходит на радиосвязь - вы легко можете загрузить файл точек с предыдущего опроса и понять, где следует искать "потерянную группу".

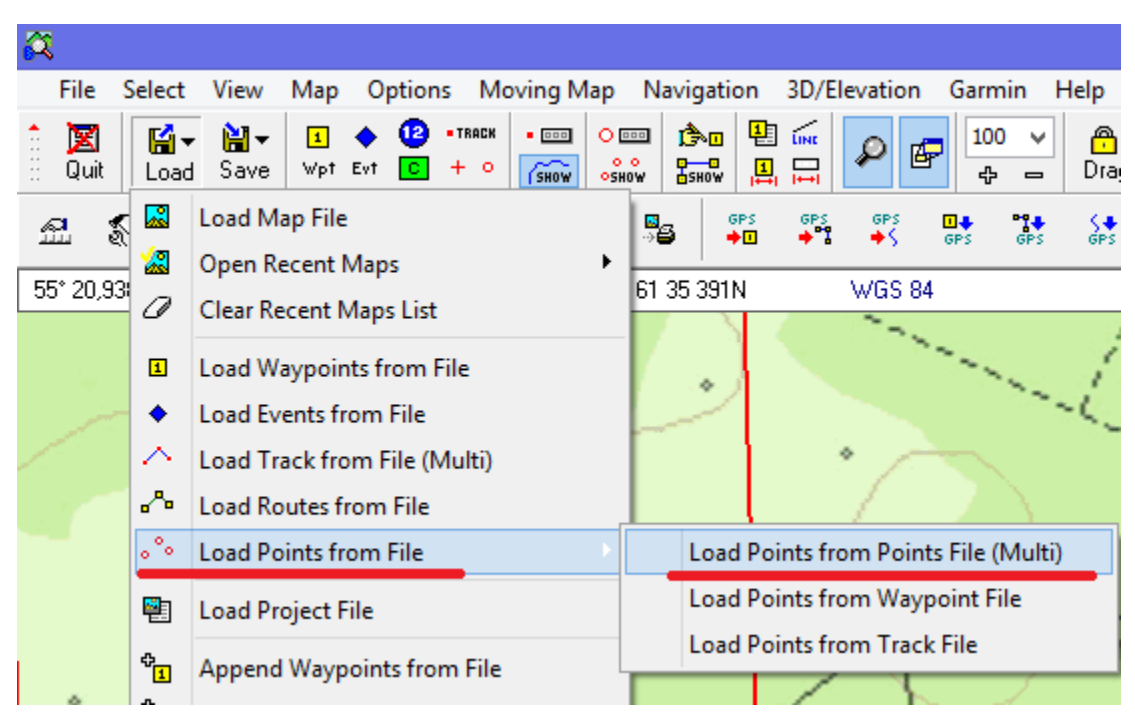

Рис. Х. Загрузка сохраненных точек (местоположение групп в лесу) на карту.

Если же вам нужно удалить все точки с карты (например перед нанесением более актуальных данных о местоположении групп) вы можете сделать это выбрав **"Map"** - "Карта" - **"Clear All Points from Map"** - "Очистить все точки с карты". *Аналогично можно поступить когда требуется очистка всех маршрутных точек или треков.*

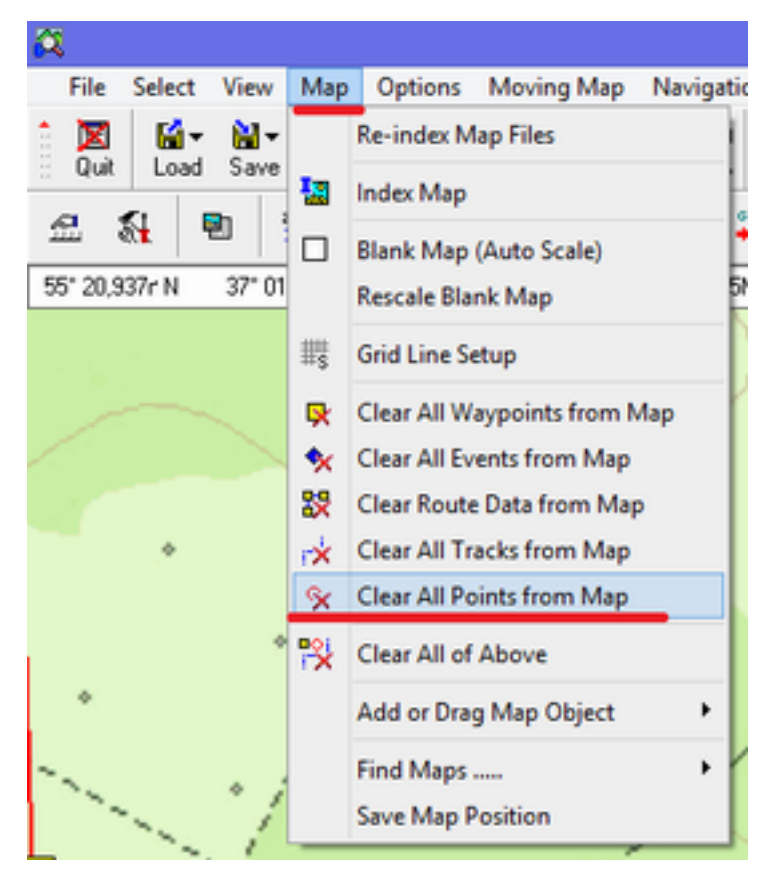

Рис. Х. Очистка точек (местоположение групп в лесу) с карты.

Итак, используя точки для отображения текущего положения групп вы получаете следующие преимущества:

- Видите на карте последнее местоположение групп;
- Можете легко отключать их отображение не захламляя карту;
- У вас всегда есть ранее сохраненные точки, таким образом вы легко отобразите предыдущее положение групп.

Как видно - все поставленные задачи выполнены. **Кому то может показаться, что отображение текущего положение групп в лесу вообще излишне. Это легко лечиться методом "потери в лесу" его группы. И будет очень хорошо, если в это время его группе не понадобиться, к примеру, медицинская помощь...**

**4.7. Работа с навигаторами не поддерживающими режим Mass-Storage. - готово.** 

Большинство современных навигаторов при подключению к ноутбуку определяются как Mass-Storage (съемный накопитель), но не все. И среди этих исключений будут те, кто не может обмениваться с другим навигаторами точками и треками по беспроводной связи. Но трек записанного в него прочеса бурелома от этого не становиться менее важным! Программа OziExplorer позволяет напрямую скачать данные (треки прочеса и отмеченные маршрутные точки) с навигатора (и, соответственно, записать в навигатор). **Должен быть установлен [драйвер](http://www8.garmin.com/support/download_details.jsp?id=591) [от](http://www8.garmin.com/support/download_details.jsp?id=591) [Garmin](http://www8.garmin.com/support/download_details.jsp?id=591) [поддерживающий](http://www8.garmin.com/support/download_details.jsp?id=591) [большинство](http://www8.garmin.com/support/download_details.jsp?id=591) [навигаторов](http://www8.garmin.com/support/download_details.jsp?id=591) (в т.ч. авиационные)**. Что бы скачать трек \ точки в такой ситуации нужно сделать следующее:

● Подключите навигатор к ноутбуку через кабель USB-miniUSB (или другой). Выберите **"File" - "Configuration"** или просто нажмите горячую клавишу (что более правильно) "Alt+C"

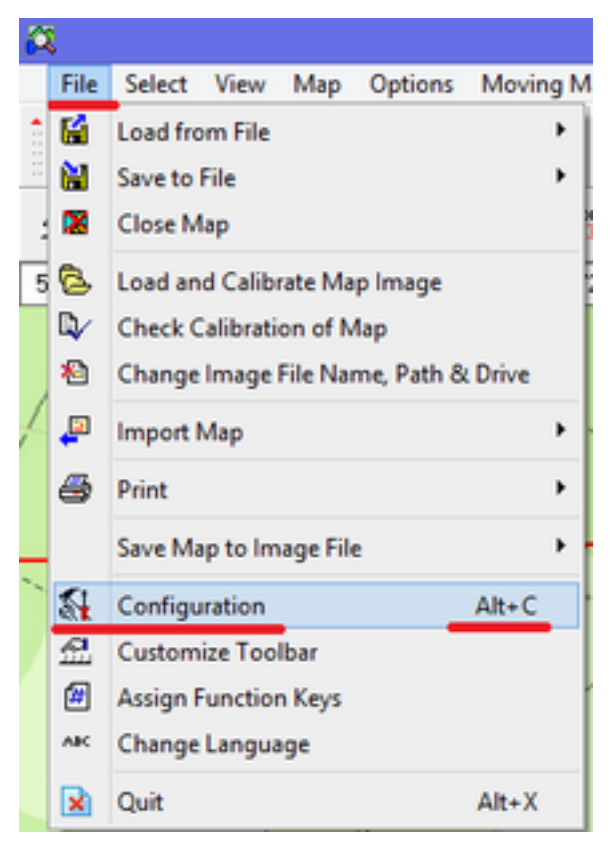

Рис. Х. Настройка OziExplorer.

● Далее выберите вкладку **"GPS"**. Выберите указанные настройки в соответствии с типом нужного вам навигатора (в примере для модели [GPSMAP60CSx](http://www.garmin.ru/portativnye-turisticheskie-navigatory-cat/gpsmap-60csx.html#.UTEF5pbUfSk)).

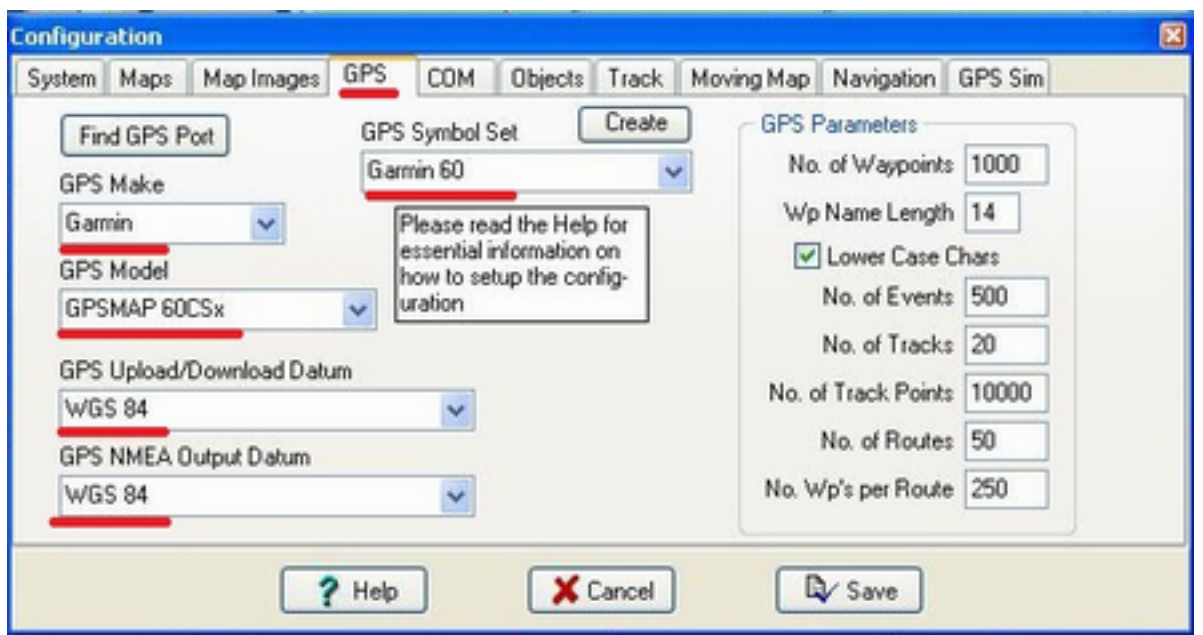

Рис. Х. Настройка OziExplorer.

● После этого перейдите на вкладку **"COM"**. Установите галку **"Garmin USB"**. Сохраните изменения.

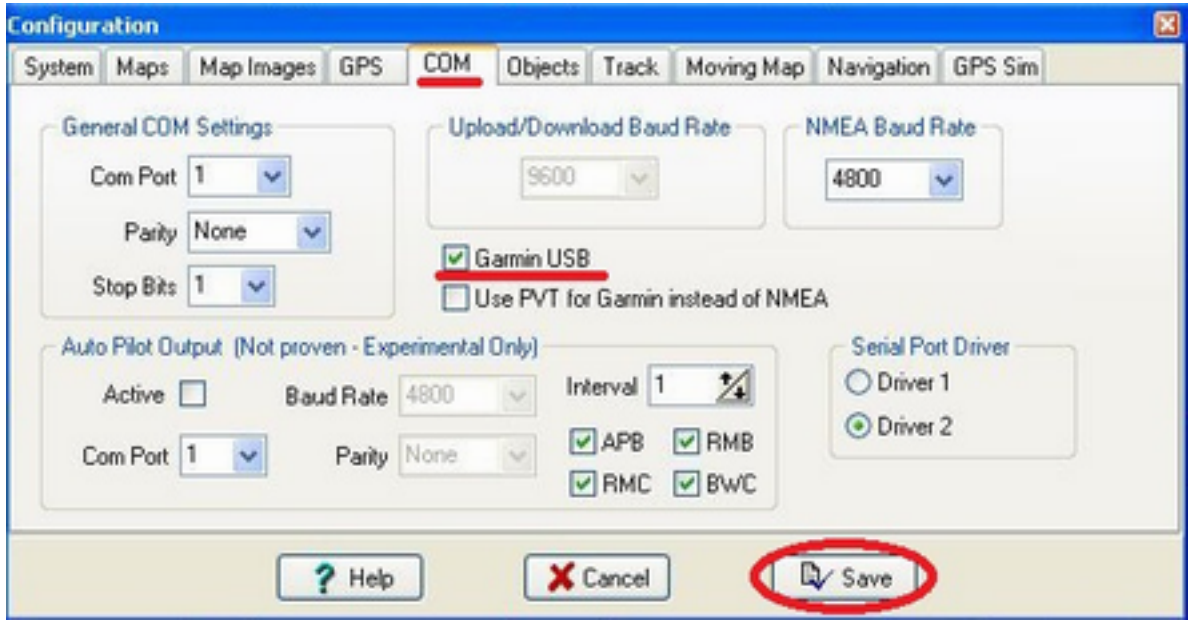

Рис. Х. Настройка OziExplorer.

• На главной панели (см. рис. X) выберите нужную кнопку "Get Track from GPS" (Получить трек с навигатора), **"Get Waypoint from GPS"** (Получить маршрутные точки с навигатора), **"Send Track to GPS"** (Отправить трек в навигатор) или **"Send Waypoint to GPS"** (Отправить маршрутные точки в навигатор).

|   |  | File Select View Map Options Moving Map Navigation 3D/Elevation Garmin Help |  |  |  |  |  |  |     |  |
|---|--|-----------------------------------------------------------------------------|--|--|--|--|--|--|-----|--|
|   |  |                                                                             |  |  |  |  |  |  |     |  |
| 盘 |  |                                                                             |  |  |  |  |  |  | ∴ 體 |  |

Рис. Х. Получение (передача) треков (точек) с навигатора в OziExplorer.

Через несколько секунд внизу, слева экрана появиться сообщение о том, что начато соединение.

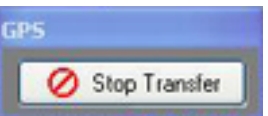

Рис. Х. Получение (передача) треков (точек) с навигатора в OziExplorer.

После оно будет изменено на информационное сообщение о том что трек или маршрутные точки переданы (получены).

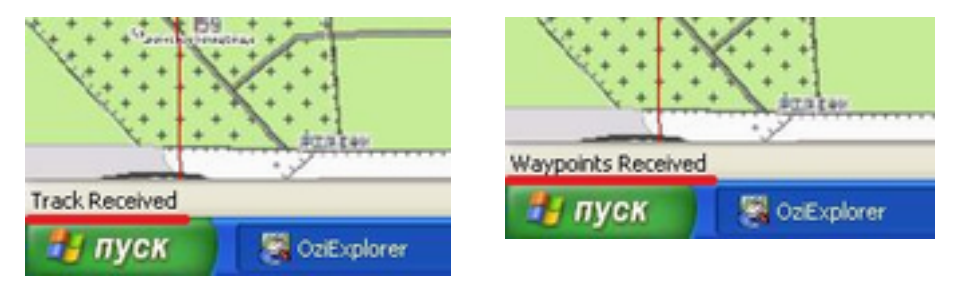

Рис. Х. Получение (передача) треков (точек) с навигатора в OziExplorer.

А на основной карте будут отображены изменения в маршрутных точках\треках. Теперь [сохраните](#page-14-0) [полученные](#page-14-0) [с](#page-14-0) [навигатора](#page-14-0) [точки](#page-14-0) [и](#page-14-0)ли [треки.](#page-29-0)

## **5. Работа с авиацией. - готово.**

Достаточно часто на поисках в природной среде присутствуют частные воздушные суда. Их работу условно можно разделить на два типа:

- Точечная работа обследование площадных и линейных ориентиров и других мест указанных координатором на предмет нахождения одного и более потерявшихся;
- Сплошной осмотр площадей с воздуха при поиске крупного объекта, например в случае поиска вертолета и т.п.

С точки зрения оперативного картографа - это одинаковые задачи. Нужно:

- 1. На основе данных с карт и указаний координатора заранее подготовить файл с точками (координаты точечных задач или точки для сплошного прочеса);
- 2. По прибытию авиации скопировать их в навигатор пилота (если единиц авиации планируется несколько у каждого должна стоять своя задача (т.е. файл точек);
- 3. По выполнению задачи скачать с навигатора пилота трек полета, вывести его на общую карту указав что это - трек с воздуха.

Теперь рассмотрим действия поподробнее, на примере точечного обследования полей:

- 1. Координатор прямо указал вам отметить "эту поляну" как задачу для авиации;
- 2. Вы самостоятельно изучив топографическую карту [отмечаете](#page-10-0) [точками "по](#page-10-0) [карте"](#page-10-0) интересующие вас **в порядке приоритета: поляны с высокой травой, поляны с травой, просеки и другие линейные ориентиры, водоемы и реки**. **Следует избегать в качестве задач линии электропередач (или отметить их ярким цветом и на инструктаже, даже если эту задачу ставил координатор и ОБЯЗАТЕЛЬНО сообщить об этом пилоту). Выбор в качестве задачи ЛЭП и не доведение этой информации до пилота может обернуться крушением воздушного судна (пилот не видит провода с воздуха).**

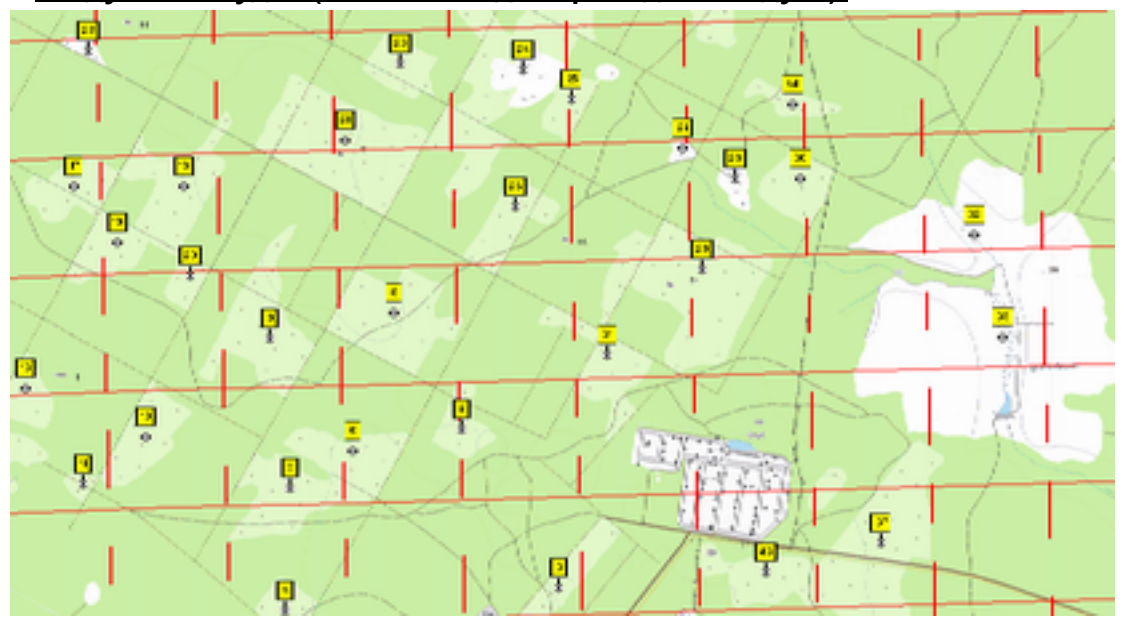

Рис. Х. Топографическая карта с маршрутными точками (открытые места)

3. **Если есть спутниковый снимок - обязательно сверьтесь с ним** (поляны могли зарасти или застроены). Добавьте или удалите лишние маршрутные точки. *Если точки на топографической и спутниковой карте немного не совпадут - не страшно. Это связанно с погрешностью привязки карты.* В результате независимо от типа задачи для авиации у вас получился [отдельный](#page-14-0) [файл](#page-14-0) [с](#page-14-0) [точками](#page-14-0) [формата](#page-14-0) [wpt](#page-14-0) для каждого из пилотов (и соответственно борта) ожидающегося на поиске. Его нужно обязательно сделать до подхода авиации (время пилотов ограничено в т.ч. погодными условиями, временем суток и др. параметрами. Не стоит его терять на подготовку задач по факту прилета авиации).

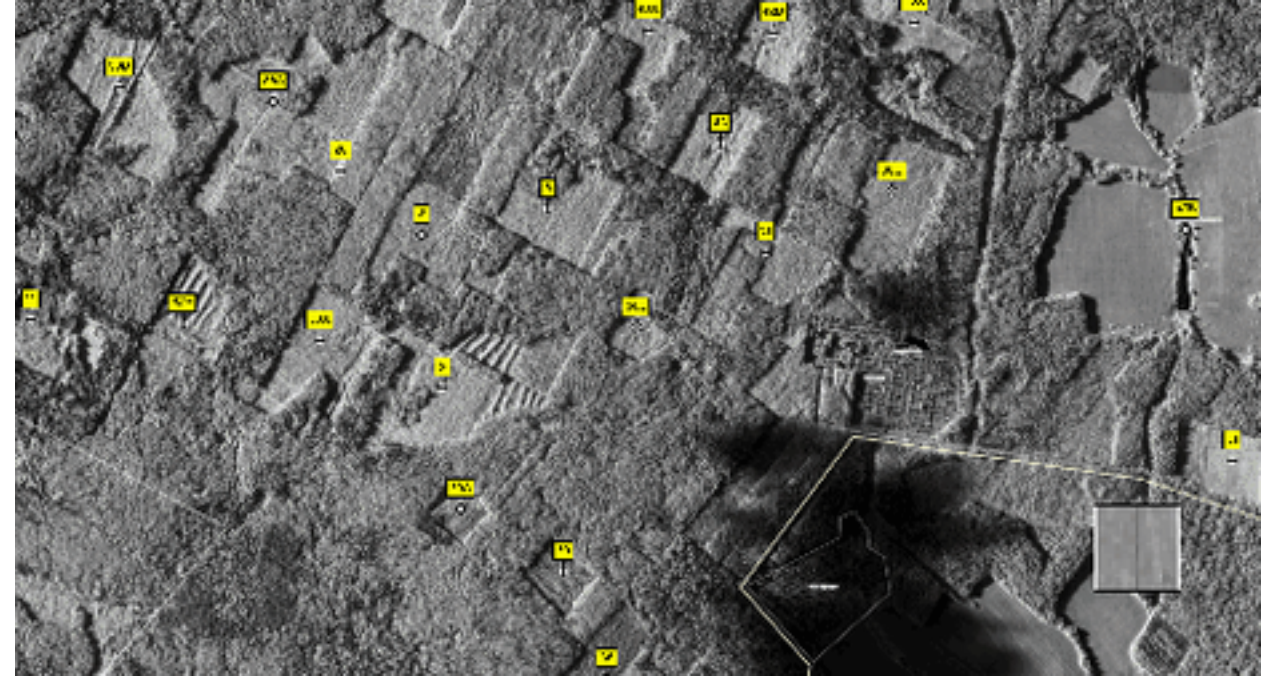

Рис. Х. Спутниковый снимок с маршрутными точками (открытые места)

- 4. Далее [экспортируем](#page-14-0) [полученный](#page-14-0) [файл](#page-14-0) [с](#page-14-0) [точками \(задачами](#page-14-0) [для](#page-14-0) [авиации\) в](#page-14-0) [формат](#page-14-0) [GPX](#page-14-0). (задача для каждого борта должна быть отдельном файле)
- 5. Теперь необходимо передать их на навигатор пилота. Здесь важный момент. **Вы не сможете передать на авиационный навигатор подготовленные точки так же, как на туристический (как на USB накопитель или через OziExplorer).** Для этого нужна [программа](http://www.google.com/url?q=http%3A%2F%2Fgarmin.com%2Fsupport%2Fdownload_details.jsp%3Fid%3D209&sa=D&sntz=1&usg=AFQjCNHZHEaR1J1zpStdpGK3mhQ_hI7rvQ) [MapSource.](http://www.google.com/url?q=http%3A%2F%2Fgarmin.com%2Fsupport%2Fdownload_details.jsp%3Fid%3D209&sa=D&sntz=1&usg=AFQjCNHZHEaR1J1zpStdpGK3mhQ_hI7rvQ) Запускаем программу MapSource (если не была установлена у вас - [нужно](#page-68-0) [установить](#page-68-0) [заранее.](#page-68-0) Дистрибутив есть на внешнем диске у всех отрядных навигаторов и планшетов в папке "Distrib").

| <b>Garmin</b> | <b>D</b> MapSource |
|---------------|--------------------|
|               | MapSource Manual   |

Рис. Х. Запуск приложения MapSource

Открываем подготовленный файл с задачами для пилота в формате GPX.

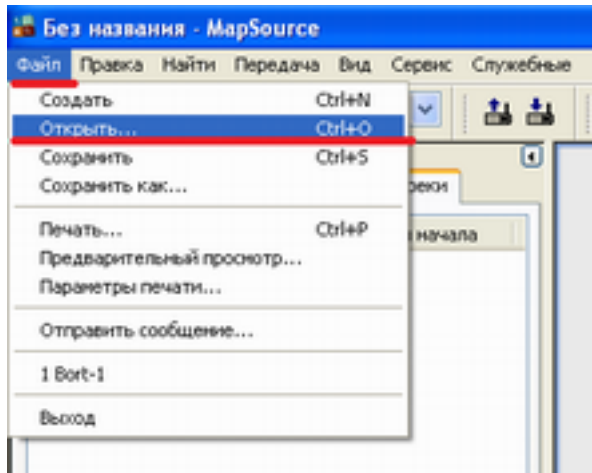

Рис. Х. Загрузка подготовленного файла с точками открытых мест.

Кликните на вкладку "Маршрутные точки". В результате у вас появиться несколько окон (с перечнем маршрутных точек, их координатами, расположением на карте).

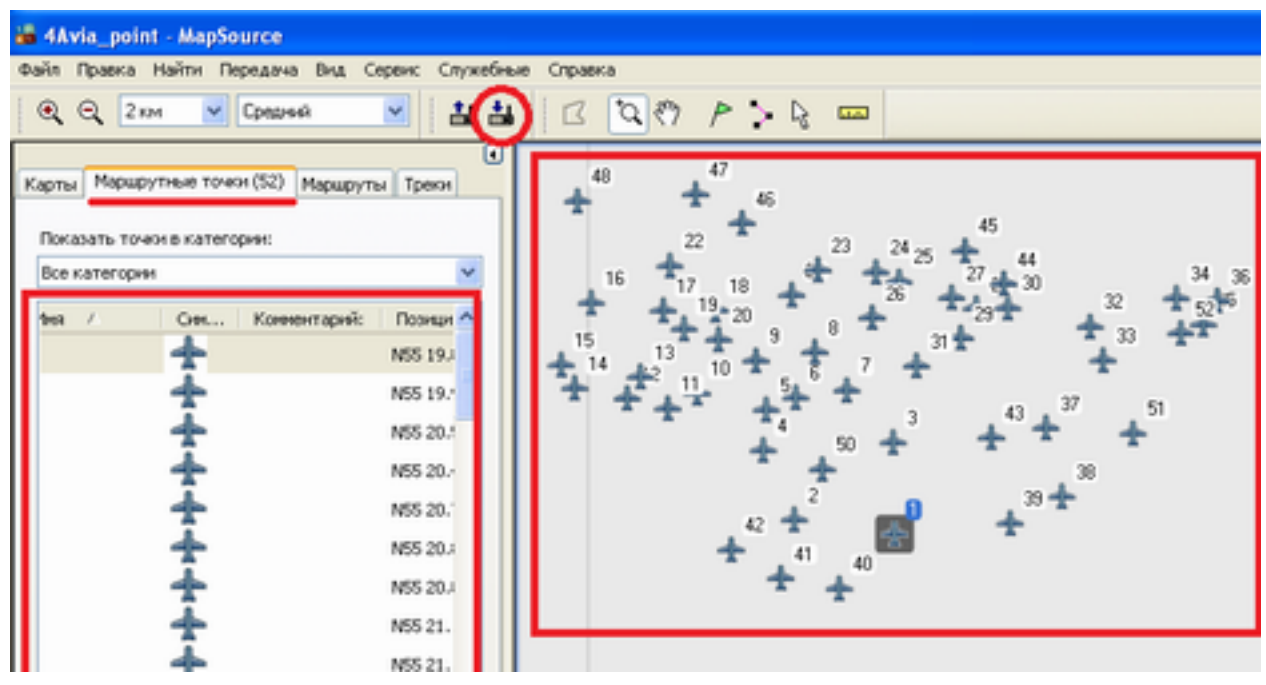

Рис.Х. Карта с с точками открытых мест.

Кликаем на иконку "Отправить на устройство". Появиться отдельное окно.

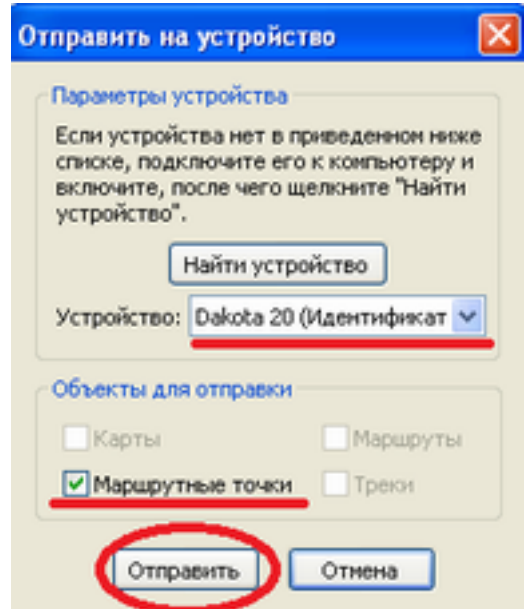

Рис.Х. Отправка маршрутных точек на авиационный навигатор.

Если навигатор не определился (на компьютере должен стоять [универсальный](http://garmin.com/support/download_details.jsp?id=591) [драйвер.](http://garmin.com/support/download_details.jsp?id=591) *(Дистрибутив есть на внешнем диске у всех отрядных навигаторов и планшетов в папке "Distrib").* кликаем на "Найти устройство" и выбираем нужное. После определения программой типа навигатора (удостоверьтесь в правильности) выберите объекты для передачи (маршрутные точки) и кликните на "Отправить". Дождитесь окончания передачи.

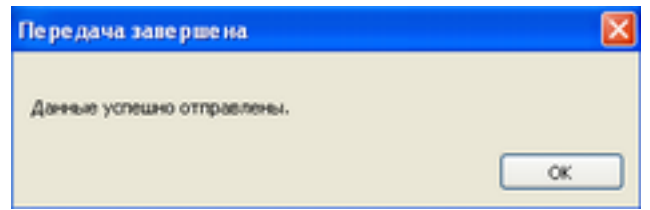

Рис.Х. Отправка маршрутных точек на авиационный навигатор.

Сделайте безопасное отключение навигатора от ноутбука.

*Может так случиться, что вы не сможете передать точки на авиационный навигатор... В таком случае, вы можете указать координаты точек в нужном пилоту [формате](#page-8-0) [координат](#page-8-0) (для точечного обследования) или в формате азимут (обязательно уточните какой), удаление от базовой точки (места приземления). [Добавление](http://www.google.com/url?q=http%3A%2F%2Fwww.manualslib.ru%2Fmanuals%2F13259%2Fgarmin-gpsmap-296-gpsmap-296.html%3Fpage%3D54&sa=D&sntz=1&usg=AFQjCNHBBMZRo5tBiO8H_1Bv9qiBlogC3g) [точек](http://www.google.com/url?q=http%3A%2F%2Fwww.manualslib.ru%2Fmanuals%2F13259%2Fgarmin-gpsmap-296-gpsmap-296.html%3Fpage%3D54&sa=D&sntz=1&usg=AFQjCNHBBMZRo5tBiO8H_1Bv9qiBlogC3g) [по](http://www.google.com/url?q=http%3A%2F%2Fwww.manualslib.ru%2Fmanuals%2F13259%2Fgarmin-gpsmap-296-gpsmap-296.html%3Fpage%3D54&sa=D&sntz=1&usg=AFQjCNHBBMZRo5tBiO8H_1Bv9qiBlogC3g) [проекции - быстрее, чем](http://www.google.com/url?q=http%3A%2F%2Fwww.manualslib.ru%2Fmanuals%2F13259%2Fgarmin-gpsmap-296-gpsmap-296.html%3Fpage%3D54&sa=D&sntz=1&usg=AFQjCNHBBMZRo5tBiO8H_1Bv9qiBlogC3g) [ввод](http://www.google.com/url?q=http%3A%2F%2Fwww.manualslib.ru%2Fmanuals%2F13259%2Fgarmin-gpsmap-296-gpsmap-296.html%3Fpage%3D54&sa=D&sntz=1&usg=AFQjCNHBBMZRo5tBiO8H_1Bv9qiBlogC3g) [координат.](http://www.google.com/url?q=http%3A%2F%2Fwww.manualslib.ru%2Fmanuals%2F13259%2Fgarmin-gpsmap-296-gpsmap-296.html%3Fpage%3D54&sa=D&sntz=1&usg=AFQjCNHBBMZRo5tBiO8H_1Bv9qiBlogC3g)*

В процессе выполнения задачи так же [отслеживайте](#page-33-0) [местоположение](#page-33-0) [авиации](#page-33-0) (на данных от оператора радиостанции авиадиапазона), но интервал желательно сократить до 15 минут.

По возвращению борта вам необходимо скачать трек с навигатора воздушного судна:

1. Запускаем программу MapSource, кликаем на "Получить с устройства", выбираем тип навигатора.

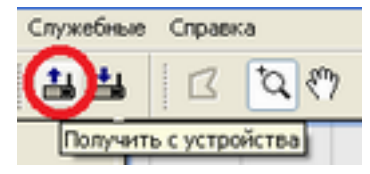

Рис.Х. Получение трека с авиационного навигатора.

2. В качестве данный отмечаем треки (*м.б. и маршрутные точки если пилот в воздухе их отмечал*).

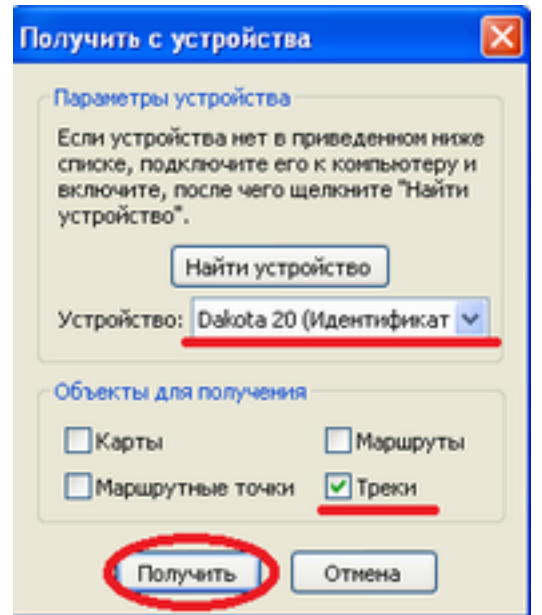

Рис.Х. Получение трека с авиационного навигатора.

В результате к вас будет загружен трек полета (текущий).

| • Без названия - MapSource                              |                                                                                                    |
|---------------------------------------------------------|----------------------------------------------------------------------------------------------------|
| Файл Правка Найти Передача Вид Сервис Служебные Справка |                                                                                                    |
| √ Средний<br>그 그<br>$^{\circ}$<br>Q<br>Y<br>1 км        | $Q(P) P > Q$<br>$\Box$<br><b>Little</b>                                                                         |
| ⊙<br>Треки (1)<br>Карты Маршрутные точки Маршруты       |                                                                                                    |
| Имя<br>Время начала<br>$\lambda$<br>Точки               | $\begin{array}{cccccccccccccc} \bullet & \bullet & \bullet & \bullet & \bullet & \bullet & \bullet \end{array}$ |
| 29.03.2013 18:24:<br>Текущий трек:<br>556               |                                                                                                    |
|                                                         | <b>All Card</b>                                                                                                 |
|                                                         |                                                                                                    |
|                                                         |                                                                                                    |
|                                                         |                                                                                                    |
|                                                         |                                                                                                    |
|                                                         |                                                                                                    |
|                                                         |                                                                                                    |
|                                                         | $\bullet$ $\bullet$ $\bullet$ $\bullet$<br><b>DOC</b>                                                           |
|                                                         |                                                                                                    |

Рис.Х. Загруженный с авиационного навигатора трек полета.

3. Сохраняем трек в формат GPX. Если нет новых задач для авиации - делаем безопасное отключение навигатора.

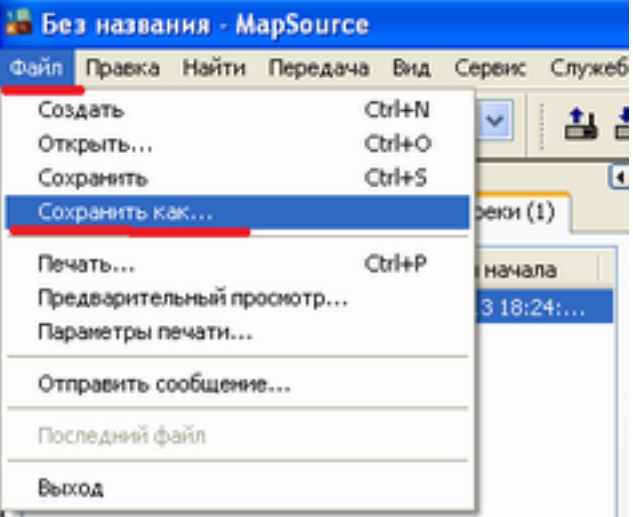

Рис.Х. Сохранение трека полета в формат GPX.

- 4. [Импортируем](#page-26-0) [GPX](#page-26-0) [файл](#page-26-0) [в](#page-26-0) [OziExplorer](#page-26-0) и указываем что это трек с авиасудна (Борт-Х).
- 5. Если координатор при этом не присутствовал информируем его (или помощника).

Задача "Сплошной осмотр площадей с воздуха" технически ставятся аналогично. Координатором заранее определяется местность для осмотра. Она имеет вид прямоугольника 1км. х 8км. с шагом прочеса 100м. Т.е. воздушное судно пролетает по длинной стороне прямоугольника (8км.) достигнув точки - смещается на 100м и идет обратным курсом. И так работает, пока не будет закрыт вся площадь.

Все [точки](#page-20-0) [необходимо](#page-20-0) [ставить](#page-20-0) [по](#page-20-0) [проекции](#page-20-0) [от](#page-20-0) [одного](#page-20-0) [из](#page-20-0) [углов](#page-20-0) [прямоугольника.](#page-20-0) Пример:

- 1. Сначала выбирается базовая точка (крайняя на юго-западе).
- 2. Затем в 100м от нее восточнее, затем еще на 100м восточнее и так пока расстояние между крайними точками не будет равным 1км.
- 3. От последней точки делаем проекцию следующей точки на 8км севернее.
- 4. От нее строим проекции точек (через 100м.) на запад, пока расстояние не будет равным 1км.

В результате у вас будет задание из 22-ух точек расположенных следующим образом.

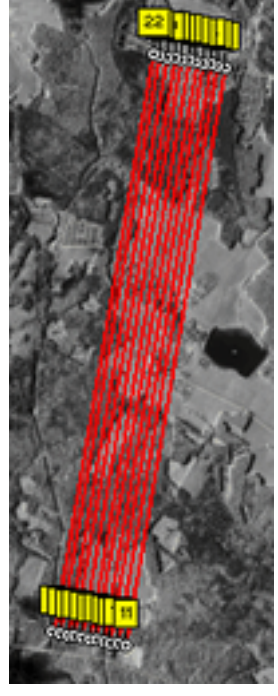

Рис. Х. Маршрутные точки для воздушного судна (для сплошного прочеса).

Где каждая сторона прямоугольника, равная 1км, будет иметь по 11 маршрутных точек разворота воздушного судна.

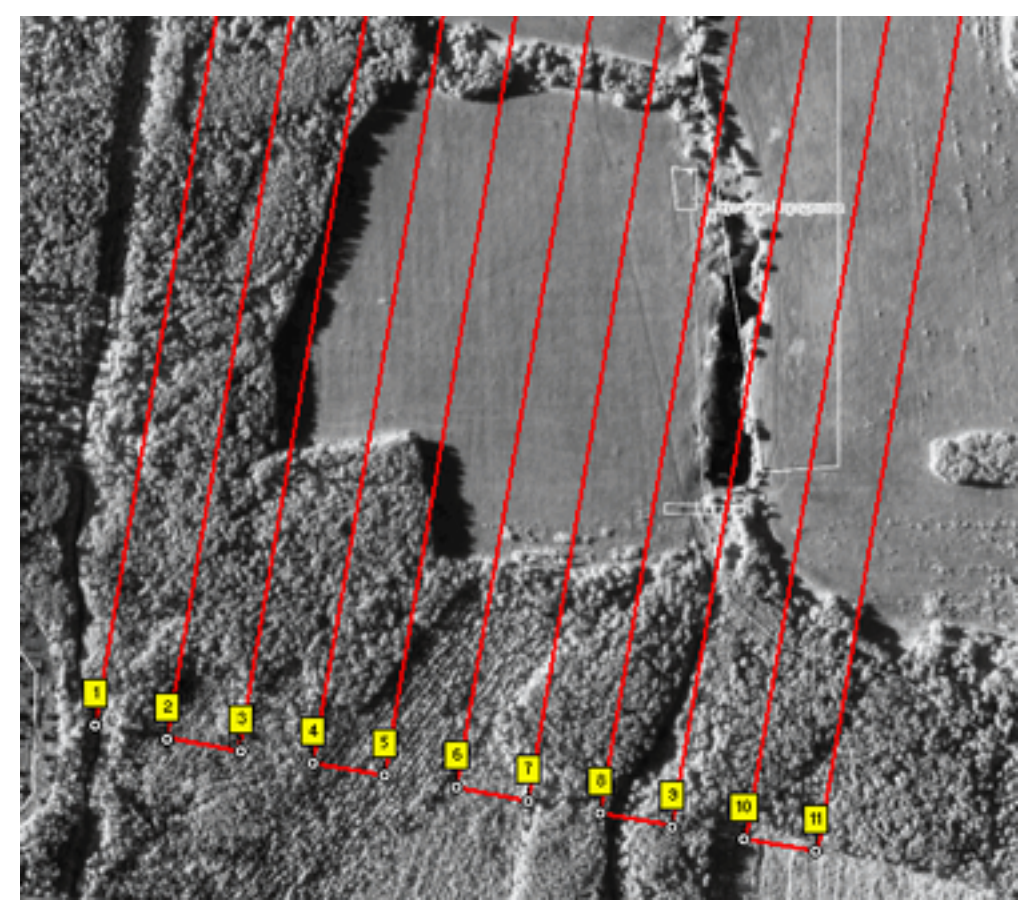

Рис. Х. Маршрутные точки для воздушного судна (для сплошного прочеса).

Далее работа выполняется аналогично точечным задачам (т.е. экспорт файла в формат GPX и заливка точек через MapSource в навигатор воздушного судна).

Действуя подобным образом - вы сможете без промедления выполнить задачу, и использование воздушных судов на поисках будет более эффективным.

#### Вопросы к Лодочнику.

- 1. Нужно ли показывать отдельными точками (записывать их в навигатор) линии электропередач\всякие вышки ретрансляторов и т.п.?
- 2. При точенной работе Нужно ли задавать номер маршрутной точки в порядке приоритета или пилот выберет его самостоятельно?
- 3. В случае работы по площадям. Нужно ли учитывать направление ветра (экономия топлива и опасность бокового ветра???) Если нужно - как картограф получит эти данные?
- 4. В случае работы по площадям. Как лучше пилотам, летать по четкому азимуту ЮГ например или без разницы (125 градусов к примеру)?
- 5. В случае работы по площадям. Важен ли для пилотов азимут магнитный или истинный?

### **6. Работа с рельефом местности. - готово.**

В OziExplorer есть дополнительная [утилита](http://www.oziexplorer3.com/ozi3d/oziexplorer3d.html) [OziExplorer3D](http://www.oziexplorer3.com/ozi3d/oziexplorer3d.html), позволяющая строить рельеф для выбранной местности. Это может помочь при выборе места штаба. Совместно с топографической и спутниковой картой вы можете выбрать удобное место, исходя из следующего:

- 1. [Местонахождения](http://lizaalert.org/forum/viewtopic.php?f=5&t=4295#p100413) [штабной](http://lizaalert.org/forum/viewtopic.php?f=5&t=4295#p100413) [машины](http://lizaalert.org/forum/viewtopic.php?f=5&t=4295#p100413) [связи](http://lizaalert.org/forum/viewtopic.php?f=5&t=4295#p100413) [на](http://lizaalert.org/forum/viewtopic.php?f=5&t=4295#p100413) [возвышенности](http://lizaalert.org/forum/viewtopic.php?f=5&t=4295#p100413) [увеличит](http://lizaalert.org/forum/viewtopic.php?f=5&t=4295#p100413) [радиус](http://lizaalert.org/forum/viewtopic.php?f=5&t=4295#p100413) [покрытия](http://lizaalert.org/forum/viewtopic.php?f=5&t=4295#p100413) [радиосвязи](http://lizaalert.org/forum/viewtopic.php?f=5&t=4295#p100413) [с](http://lizaalert.org/forum/viewtopic.php?f=5&t=4295#p100413) [группами](http://lizaalert.org/forum/viewtopic.php?f=5&t=4295#p100413) [в](http://lizaalert.org/forum/viewtopic.php?f=5&t=4295#p100413) [лесу.](http://lizaalert.org/forum/viewtopic.php?f=5&t=4295#p100413)
- 2. По [топографической](http://www.google.com/url?q=http%3A%2F%2Flizaalert.org%2Fforum%2Fviewtopic.php%3Ff%3D178%26t%3D4934%23p112252&sa=D&sntz=1&usg=AFQjCNEDkbWZ94esrtwIdCXdMAF-UBRSXg) [карте](http://www.google.com/url?q=http%3A%2F%2Flizaalert.org%2Fforum%2Fviewtopic.php%3Ff%3D178%26t%3D4934%23p112252&sa=D&sntz=1&usg=AFQjCNEDkbWZ94esrtwIdCXdMAF-UBRSXg) [вы](http://www.google.com/url?q=http%3A%2F%2Flizaalert.org%2Fforum%2Fviewtopic.php%3Ff%3D178%26t%3D4934%23p112252&sa=D&sntz=1&usg=AFQjCNEDkbWZ94esrtwIdCXdMAF-UBRSXg) [можете](http://www.google.com/url?q=http%3A%2F%2Flizaalert.org%2Fforum%2Fviewtopic.php%3Ff%3D178%26t%3D4934%23p112252&sa=D&sntz=1&usg=AFQjCNEDkbWZ94esrtwIdCXdMAF-UBRSXg) [определить](http://www.google.com/url?q=http%3A%2F%2Flizaalert.org%2Fforum%2Fviewtopic.php%3Ff%3D178%26t%3D4934%23p112252&sa=D&sntz=1&usg=AFQjCNEDkbWZ94esrtwIdCXdMAF-UBRSXg) [тип](http://www.google.com/url?q=http%3A%2F%2Flizaalert.org%2Fforum%2Fviewtopic.php%3Ff%3D178%26t%3D4934%23p112252&sa=D&sntz=1&usg=AFQjCNEDkbWZ94esrtwIdCXdMAF-UBRSXg) [покрытия](http://www.google.com/url?q=http%3A%2F%2Flizaalert.org%2Fforum%2Fviewtopic.php%3Ff%3D178%26t%3D4934%23p112252&sa=D&sntz=1&usg=AFQjCNEDkbWZ94esrtwIdCXdMAF-UBRSXg) [дорог](http://www.google.com/url?q=http%3A%2F%2Flizaalert.org%2Fforum%2Fviewtopic.php%3Ff%3D178%26t%3D4934%23p112252&sa=D&sntz=1&usg=AFQjCNEDkbWZ94esrtwIdCXdMAF-UBRSXg) [и](http://www.google.com/url?q=http%3A%2F%2Flizaalert.org%2Fforum%2Fviewtopic.php%3Ff%3D178%26t%3D4934%23p112252&sa=D&sntz=1&usg=AFQjCNEDkbWZ94esrtwIdCXdMAF-UBRSXg) [понять, смогут](http://www.google.com/url?q=http%3A%2F%2Flizaalert.org%2Fforum%2Fviewtopic.php%3Ff%3D178%26t%3D4934%23p112252&sa=D&sntz=1&usg=AFQjCNEDkbWZ94esrtwIdCXdMAF-UBRSXg) [ли](http://www.google.com/url?q=http%3A%2F%2Flizaalert.org%2Fforum%2Fviewtopic.php%3Ff%3D178%26t%3D4934%23p112252&sa=D&sntz=1&usg=AFQjCNEDkbWZ94esrtwIdCXdMAF-UBRSXg) [машины, в](http://www.google.com/url?q=http%3A%2F%2Flizaalert.org%2Fforum%2Fviewtopic.php%3Ff%3D178%26t%3D4934%23p112252&sa=D&sntz=1&usg=AFQjCNEDkbWZ94esrtwIdCXdMAF-UBRSXg) [т.ч. с](http://www.google.com/url?q=http%3A%2F%2Flizaalert.org%2Fforum%2Fviewtopic.php%3Ff%3D178%26t%3D4934%23p112252&sa=D&sntz=1&usg=AFQjCNEDkbWZ94esrtwIdCXdMAF-UBRSXg) [низкой](http://www.google.com/url?q=http%3A%2F%2Flizaalert.org%2Fforum%2Fviewtopic.php%3Ff%3D178%26t%3D4934%23p112252&sa=D&sntz=1&usg=AFQjCNEDkbWZ94esrtwIdCXdMAF-UBRSXg) [посадкой, добраться](http://www.google.com/url?q=http%3A%2F%2Flizaalert.org%2Fforum%2Fviewtopic.php%3Ff%3D178%26t%3D4934%23p112252&sa=D&sntz=1&usg=AFQjCNEDkbWZ94esrtwIdCXdMAF-UBRSXg) [до](http://www.google.com/url?q=http%3A%2F%2Flizaalert.org%2Fforum%2Fviewtopic.php%3Ff%3D178%26t%3D4934%23p112252&sa=D&sntz=1&usg=AFQjCNEDkbWZ94esrtwIdCXdMAF-UBRSXg) [штаба](http://www.google.com/url?q=http%3A%2F%2Flizaalert.org%2Fforum%2Fviewtopic.php%3Ff%3D178%26t%3D4934%23p112252&sa=D&sntz=1&usg=AFQjCNEDkbWZ94esrtwIdCXdMAF-UBRSXg) [и "не](http://www.google.com/url?q=http%3A%2F%2Flizaalert.org%2Fforum%2Fviewtopic.php%3Ff%3D178%26t%3D4934%23p112252&sa=D&sntz=1&usg=AFQjCNEDkbWZ94esrtwIdCXdMAF-UBRSXg) [засеть", если](http://www.google.com/url?q=http%3A%2F%2Flizaalert.org%2Fforum%2Fviewtopic.php%3Ff%3D178%26t%3D4934%23p112252&sa=D&sntz=1&usg=AFQjCNEDkbWZ94esrtwIdCXdMAF-UBRSXg) [пойдут](http://www.google.com/url?q=http%3A%2F%2Flizaalert.org%2Fforum%2Fviewtopic.php%3Ff%3D178%26t%3D4934%23p112252&sa=D&sntz=1&usg=AFQjCNEDkbWZ94esrtwIdCXdMAF-UBRSXg) [дожди. Так](http://www.google.com/url?q=http%3A%2F%2Flizaalert.org%2Fforum%2Fviewtopic.php%3Ff%3D178%26t%3D4934%23p112252&sa=D&sntz=1&usg=AFQjCNEDkbWZ94esrtwIdCXdMAF-UBRSXg) [же](http://www.google.com/url?q=http%3A%2F%2Flizaalert.org%2Fforum%2Fviewtopic.php%3Ff%3D178%26t%3D4934%23p112252&sa=D&sntz=1&usg=AFQjCNEDkbWZ94esrtwIdCXdMAF-UBRSXg) [линии](http://www.google.com/url?q=http%3A%2F%2Flizaalert.org%2Fforum%2Fviewtopic.php%3Ff%3D178%26t%3D4934%23p112252&sa=D&sntz=1&usg=AFQjCNEDkbWZ94esrtwIdCXdMAF-UBRSXg) [электропередач, отмеченные](http://www.google.com/url?q=http%3A%2F%2Flizaalert.org%2Fforum%2Fviewtopic.php%3Ff%3D178%26t%3D4934%23p112252&sa=D&sntz=1&usg=AFQjCNEDkbWZ94esrtwIdCXdMAF-UBRSXg) [на](http://www.google.com/url?q=http%3A%2F%2Flizaalert.org%2Fforum%2Fviewtopic.php%3Ff%3D178%26t%3D4934%23p112252&sa=D&sntz=1&usg=AFQjCNEDkbWZ94esrtwIdCXdMAF-UBRSXg) [топографической](http://www.google.com/url?q=http%3A%2F%2Flizaalert.org%2Fforum%2Fviewtopic.php%3Ff%3D178%26t%3D4934%23p112252&sa=D&sntz=1&usg=AFQjCNEDkbWZ94esrtwIdCXdMAF-UBRSXg) [карте, вносят](http://www.google.com/url?q=http%3A%2F%2Flizaalert.org%2Fforum%2Fviewtopic.php%3Ff%3D178%26t%3D4934%23p112252&sa=D&sntz=1&usg=AFQjCNEDkbWZ94esrtwIdCXdMAF-UBRSXg) [помехи](http://www.google.com/url?q=http%3A%2F%2Flizaalert.org%2Fforum%2Fviewtopic.php%3Ff%3D178%26t%3D4934%23p112252&sa=D&sntz=1&usg=AFQjCNEDkbWZ94esrtwIdCXdMAF-UBRSXg) [в](http://www.google.com/url?q=http%3A%2F%2Flizaalert.org%2Fforum%2Fviewtopic.php%3Ff%3D178%26t%3D4934%23p112252&sa=D&sntz=1&usg=AFQjCNEDkbWZ94esrtwIdCXdMAF-UBRSXg) [работу](http://www.google.com/url?q=http%3A%2F%2Flizaalert.org%2Fforum%2Fviewtopic.php%3Ff%3D178%26t%3D4934%23p112252&sa=D&sntz=1&usg=AFQjCNEDkbWZ94esrtwIdCXdMAF-UBRSXg) [радиостанций.](http://www.google.com/url?q=http%3A%2F%2Flizaalert.org%2Fforum%2Fviewtopic.php%3Ff%3D178%26t%3D4934%23p112252&sa=D&sntz=1&usg=AFQjCNEDkbWZ94esrtwIdCXdMAF-UBRSXg)
- 3. По спутниковому снимку вы можете увидеть, действительно есть ли там поляны, удобные для размещения штаба, в т.ч. парковки для машин (т.е. не только, что бы поставить, но и выехать без проблем) и, может быть, площадка для вертолета.

В принципе, координаты удобного места для штаба рекомендует картограф, который делает карты. Но ситуация может измениться и придется делать это на месте поиска. Для того чтобы воспользоваться оценкой рельефа местности, программа OziExplorer и утилита [OziExplorer3D](http://www.oziexplorer3.com/ozi3d/ozi3d1_setup.exe) должны быть установлены, а [карта](#page-5-0) [местности](#page-5-0) [загружена.](#page-5-0) Теперь вам нужны данные о высотах. В меню ОziExplorer выберите **"3D/Elevation"** - "3Д/Высоты" и **"Download SRTM Height Data (World 3 sec)"** - "Скачать данные".

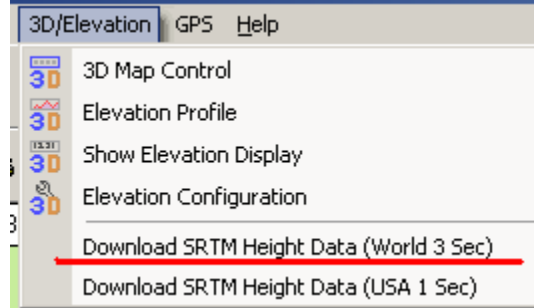

Рис. Х. Загрузка данных о рельефе местности в OziExplorer.

Если эти данные у вас не загружены - появится окно на их загрузку. Далее нужно кликнуть **"3D/Elevation"** - "3Д/Высоты" и **"3D Map Control".**

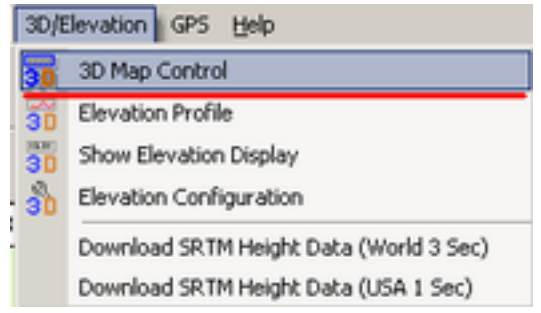

Рис. Х. Построение рельефа местности для интересующей местности.

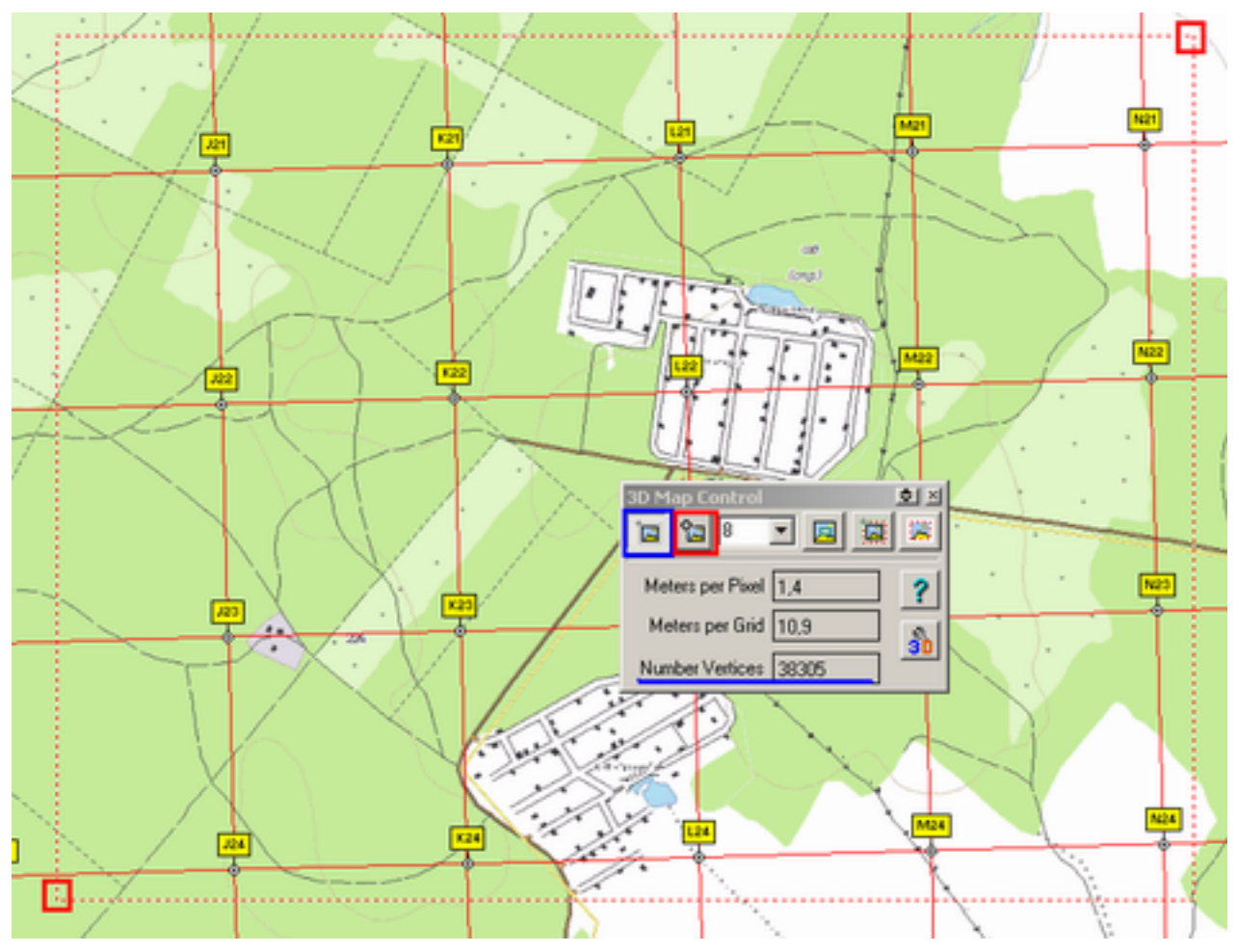

Рис. Х. Построение рельефа местности для интересующей местности.

Далее кликните на кнопку **"Draw Box to set limit of 3D map"** - "Указать границы для построения 3D карты" (выделена синим) и задайте по диагоналей границы области для построения 3D карты (показаны двумя красными квадратами). Численное значение данных для бесплатной версии ограничено 40000 и показано в поле "Number Vertices". *Если это значение показано более чем 40000, программа при построении 3D карты ругается, а вам необходимо увидеть всю площадь - выберите в выпадающем меню больший порог для перепада высот (на рисунке равно 8 метрам.). Тогда вы сначала сможете оценить рельеф более грубо - а после построите рельеф местности детальные для нужного участка.* Далее кликните на кнопку **"Create the 3D map"** - "Создать 3Д карту". Через некоторое время у вас запуститься утилита Oziexplorer3D и появиться следующая трехмерная карта выбранной местности. В качестве "фона" будет использована загруженная в настоящий момент карта (в программе OziExplorer). На ней будут отображены (если загружены) треки групп и отмеченные точки.

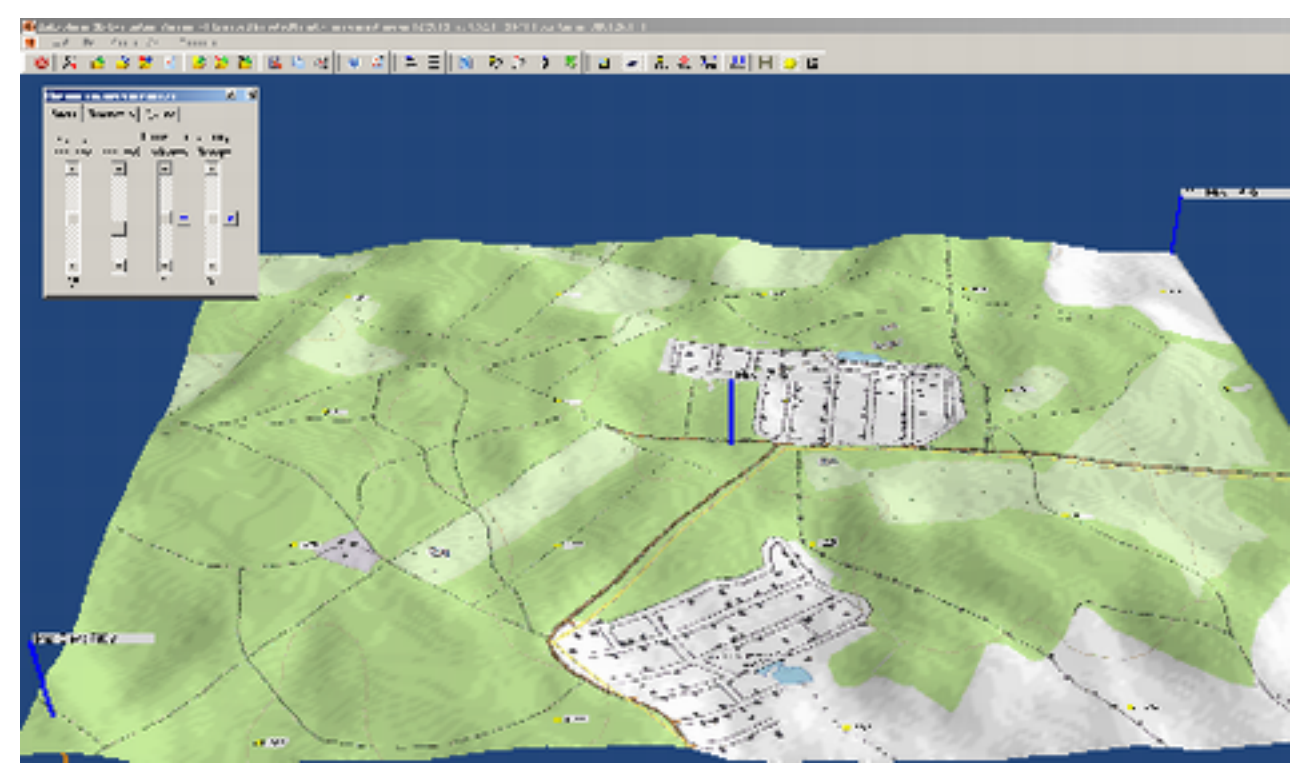

Рис. Х. Рельеф местности для интересующей местности.

Если рельеф местности равнинный (характерный например для Московской области) и нет ярко выраженных высот - вы можете поиграться с панелью управления (выделено красным) и изменить диапазон отображаемых высот.

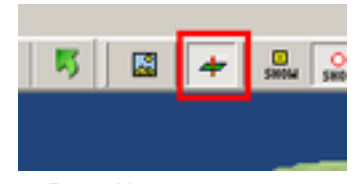

Рис. Корректировка рельефа местности.

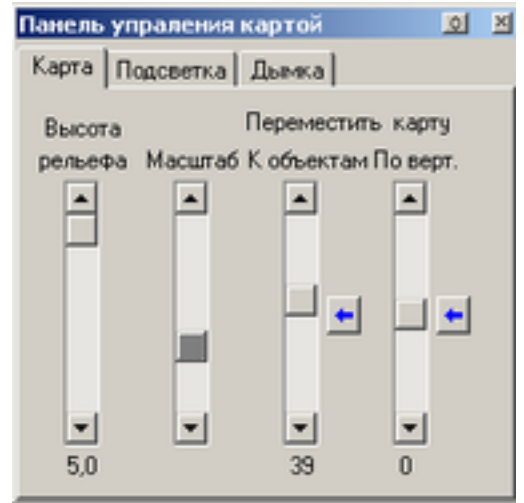

Рис. Корректировка рельефа местности.

В результате вы увидите примерно такую трехмерную карту выбранной области.

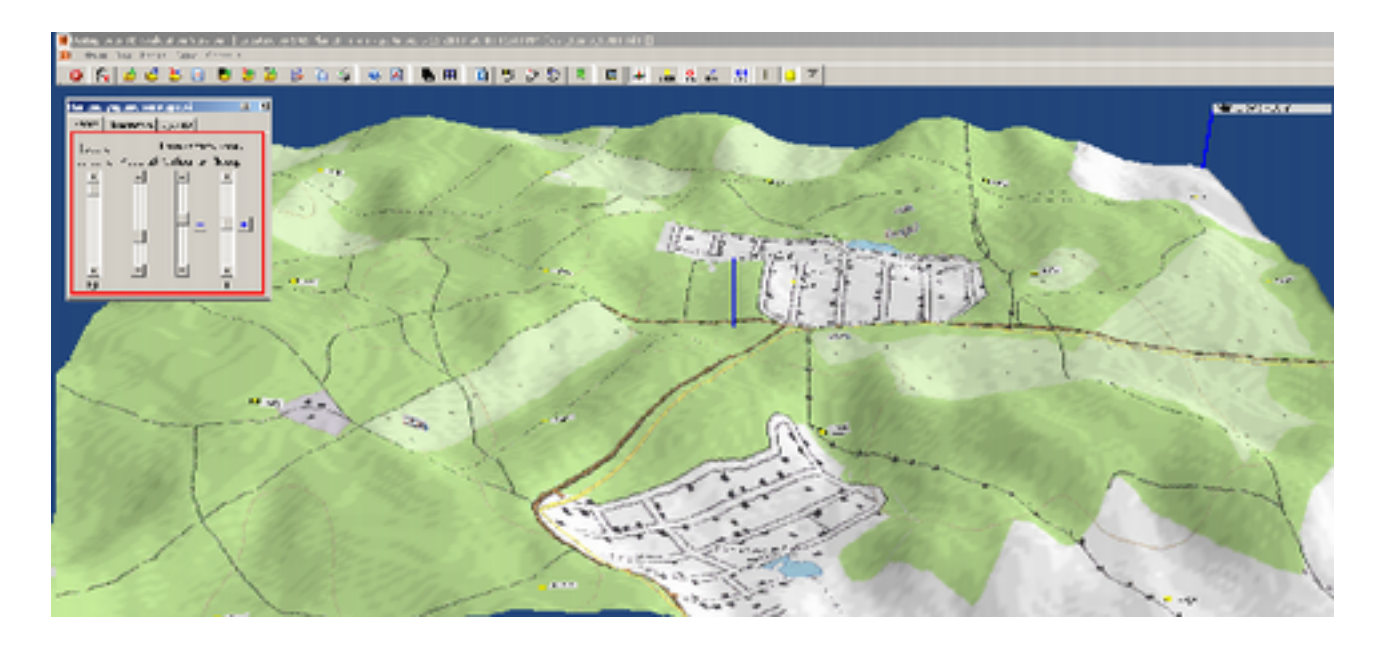

Рис. Х. Откорректированный рельеф интересующей нас местности.

Вы всегда можете увидеть численное значение высоты для выбранной местности в OziExporer. Для этого кликните на **"3D/Elevation"** - "3Д/Высоты" и "Show Elevation Display" - "Показать высоты на мониторе"

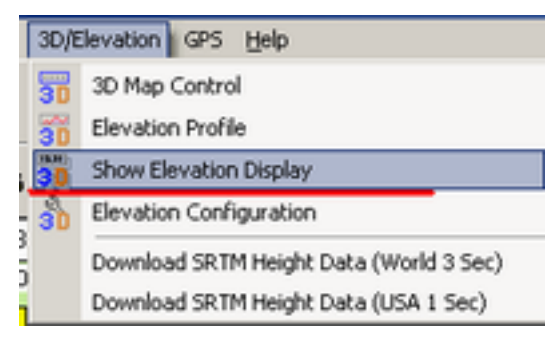

Рис. Х. Вывод в OziExplorer дополнительного поля с данными высот.

Появится отдельное окно, в котором будет отображаться высота для того места, куда у вас в текущий момент указывает мышка.

*К сожалению, если комплект карт был подготовлен правильно - вы не сможете увидеть одновременно рельеф местности на спутниковой карте. Это связано с цветопередачей в формате PNG. Но сможете сначала построить рельеф местности (как показано на рис. ХХ), а после уже детально привязаться к местности (в той же OziExplorer).* 

*Так же стоит помнить, что существует ошибка привязки карт, которая может достигать 100м. Т.е. прибыв на координаты удобного места, осмотритесь, возможно нужная вам точка находится в 100м...*

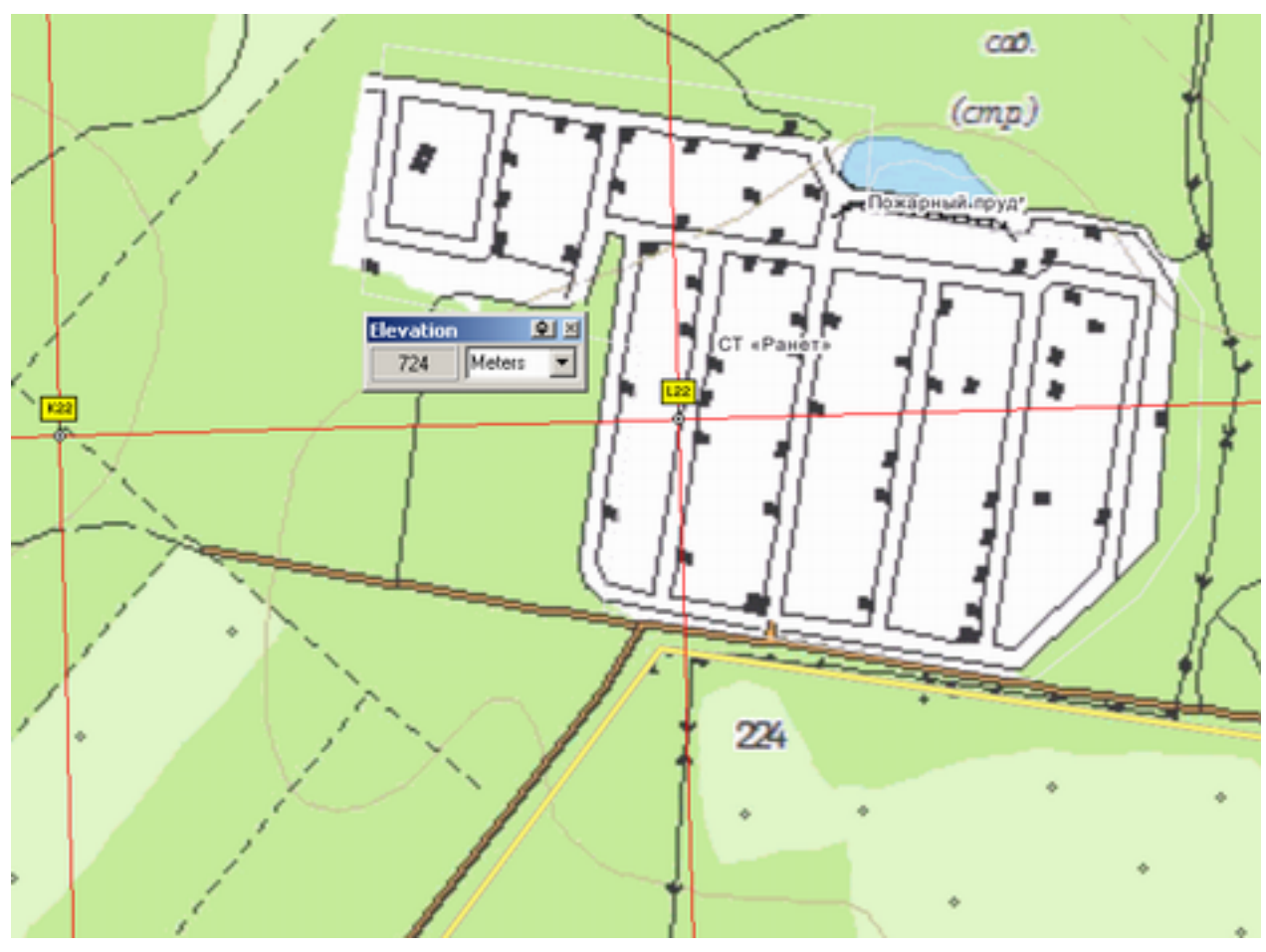

Рис. Х. Дополнительное поле с данными высот в OziExplorer.

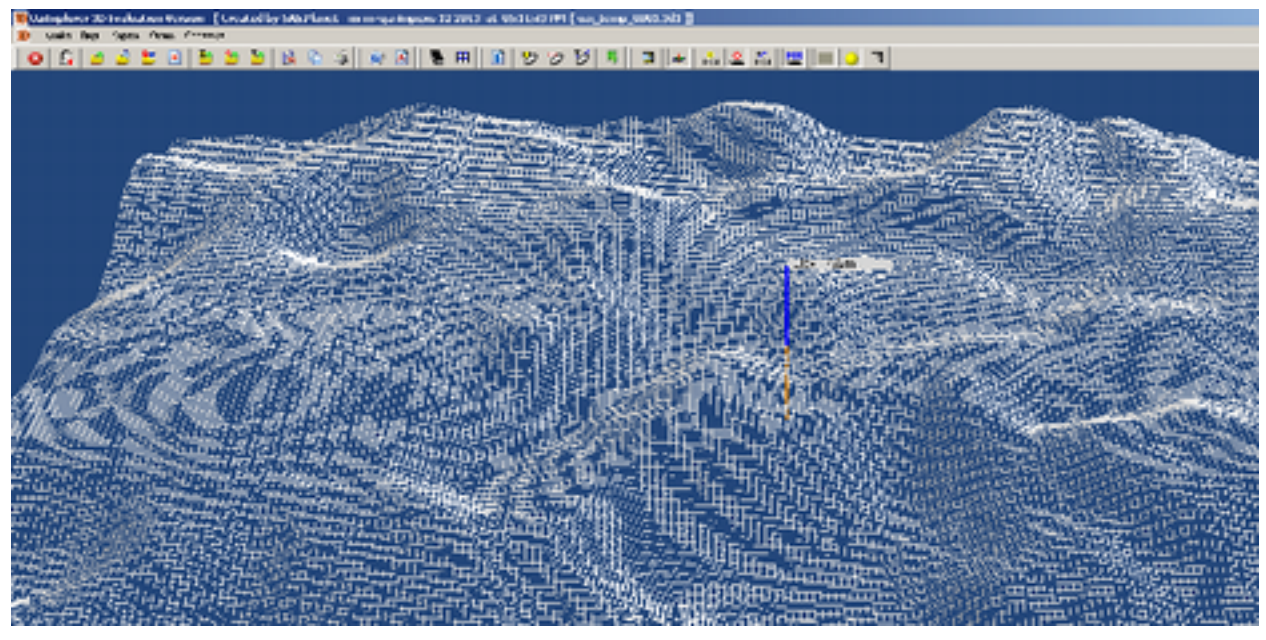

Рис. Х. Профиль высот без наложенной карты местности.

# **7. Дополнительное оборудование. - готово.**

#### **7.1. Дополнительный источник питания**

Все программы описанные в конспекте работают под ОС Windows. Соответственно ноутбук имеет ограниченное время работы от аккумулятора. Хорошо, если на поиске есть генератор и проблема электропитания решена, но так бывает крайне редко. Зато на поиске практически всегда есть автомобиль с аккумулятором 12В. При использования инвертора это проблема решена. Для работы с ноутбуком вам не нужен мощный инвертор. Для работы и заряда ноутбука достаточно мощности 200Вт. Инвертор такой мощности можно подключать в авто прикуриватель салона, не боясь сжечь предохранитель. Подходящий инвертор имеет стоимость [400р-1000р \(если](http://www.ebay.com/itm/360503472844?ssPageName=STRK:MEWNX:IT&_trksid=p3984.m1497.l2649) [покупать](http://www.ebay.com/itm/360503472844?ssPageName=STRK:MEWNX:IT&_trksid=p3984.m1497.l2649) [в](http://www.ebay.com/itm/360503472844?ssPageName=STRK:MEWNX:IT&_trksid=p3984.m1497.l2649) [иностранных](http://www.ebay.com/itm/360503472844?ssPageName=STRK:MEWNX:IT&_trksid=p3984.m1497.l2649) [интернет](http://www.ebay.com/itm/360503472844?ssPageName=STRK:MEWNX:IT&_trksid=p3984.m1497.l2649) [магазинах](http://www.ebay.com/itm/360503472844?ssPageName=STRK:MEWNX:IT&_trksid=p3984.m1497.l2649) или около 800-1000р в РФ). Желательно, если у инвертора будет дополнительный выход USB (+5В) для зарядки. Но как и у любого инвертора у него невысокий КПД и он неплохо "фонит" в радиоэфире. **Соответственно правило - не используете инвертор - отключаем его от аккумулятора.** Так же при работе от инвертора на ноутбуке может быть самопроизвольное дерганье курсора мышки. Это можно обойти используя в работе горячие клавиши программ (т.е. работая только с клавиатуры) и используя мышку отключать ноутбук от инвертора.

### **7.2. Интерфейсные кабели.**

Вам гарантированно понадобиться ( для подключения навигаторов к ноутбуку) *[кабель](http://www.ulmart.ru/goods/25049) [USB-miniUSB.](http://www.ulmart.ru/goods/25049)* Он наверняка есть у вас (используется совместно с мобильными телефонами, фотоаппаратами и др)

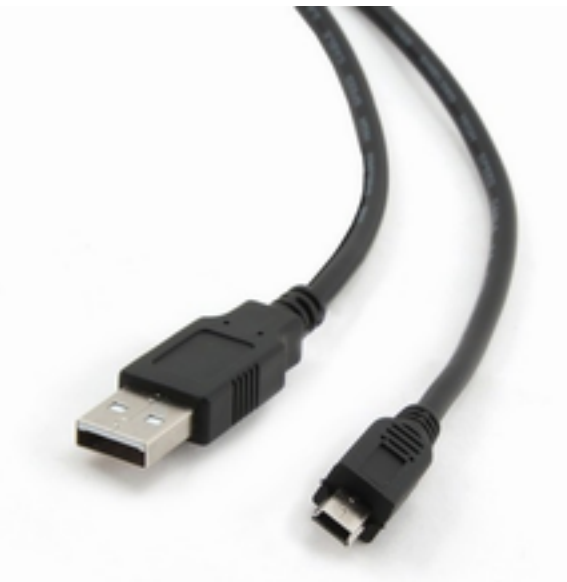

Рис. Х Интерфейсный кабель USB - miniUSB.

Так же вам может понадобиться [кабель](http://www.ulmart.ru/goods/242048) [USB-microUSB](http://www.ulmart.ru/goods/242048) (используется совместно с мобильными телефонами, фотоаппаратами и др) для подключения например отрядных планшетов к ноутбуку

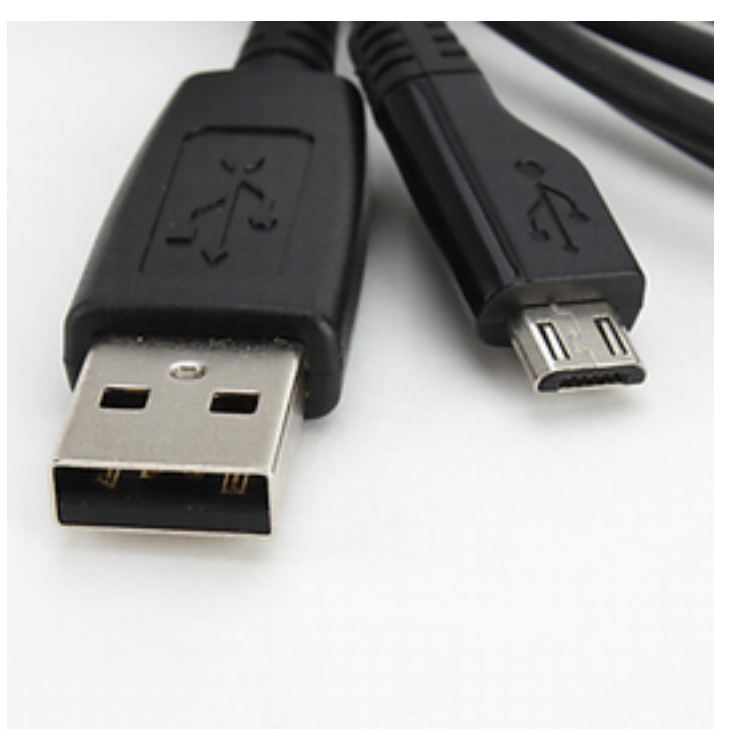

Рис. Х Интерфейсный кабель USB - microUSB.

### **7.3 Коммуникация**

Если в вашем ноутбуке нет встроенного блютус адаптера - желательно иметь [внешний](http://www.ulmart.ru/search?string=Bluetooth+&category=78572&sort=6&viewType=0&rec=false) [с](http://www.ulmart.ru/search?string=Bluetooth+&category=78572&sort=6&viewType=0&rec=false) [USB](http://www.ulmart.ru/search?string=Bluetooth+&category=78572&sort=6&viewType=0&rec=false) [подключением.](http://www.ulmart.ru/search?string=Bluetooth+&category=78572&sort=6&viewType=0&rec=false) Он может понадобиться, например, для скачивания фотографий свидетельств с мобильного телефона, для выхода в интернет через мобильную сеть и др. Так же вам может помочь внешний USB модем (желательно работающий с разными мобильными операторами). Интернет на поиске бывает нужен (скачать профиль высот к примеру).

# **8. Установка OziExplorer и MapSource. - готово**

### **8.1. Установка программы OziExplorer.**

Скачайте OziExplorer версии 3.95n (или более старшую версию) [здесь](http://rutracker.org/forum/viewtopic.php?t=3947186) или [здесь.](http://lizaalert.org/lamaps//!4Map/Soft/OziExplorer%203.95.5n.zip) *Программа есть на отрядных навигаторах в папке "Distrib" на внешнем диске (будет показан при подключении к ноутбуку).* 

Запустите приложение **"oziexp\_3\_95\_5n\_setup.exe"**, выберите язык установки - **Английский**. Не используйте русифицированную версию программы - в ней большие глюки (если только для знакомства с интерфейсом. Для реальной работы русифицированная версия непригодна).

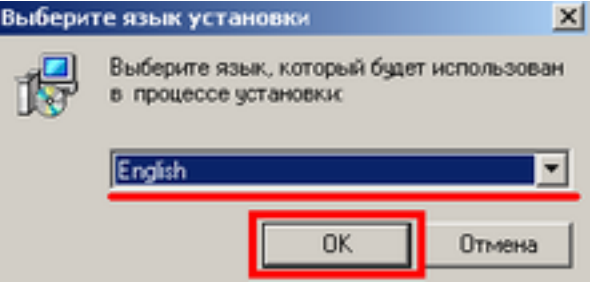

Рис. Х Установка программы OziExplorer.

Появиться следующее окно - кликните "Next".

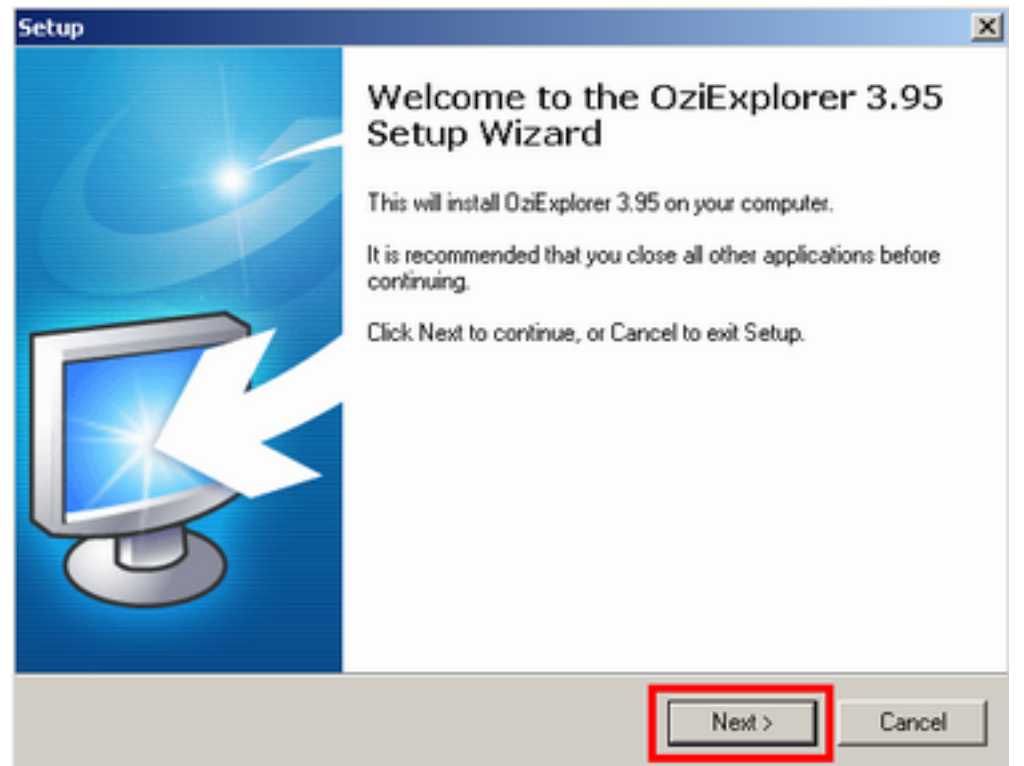

Рис. Х Установка программы OziExplorer.

Согласитесь с лицензионным соглашением (кликните) и кликните "Next".

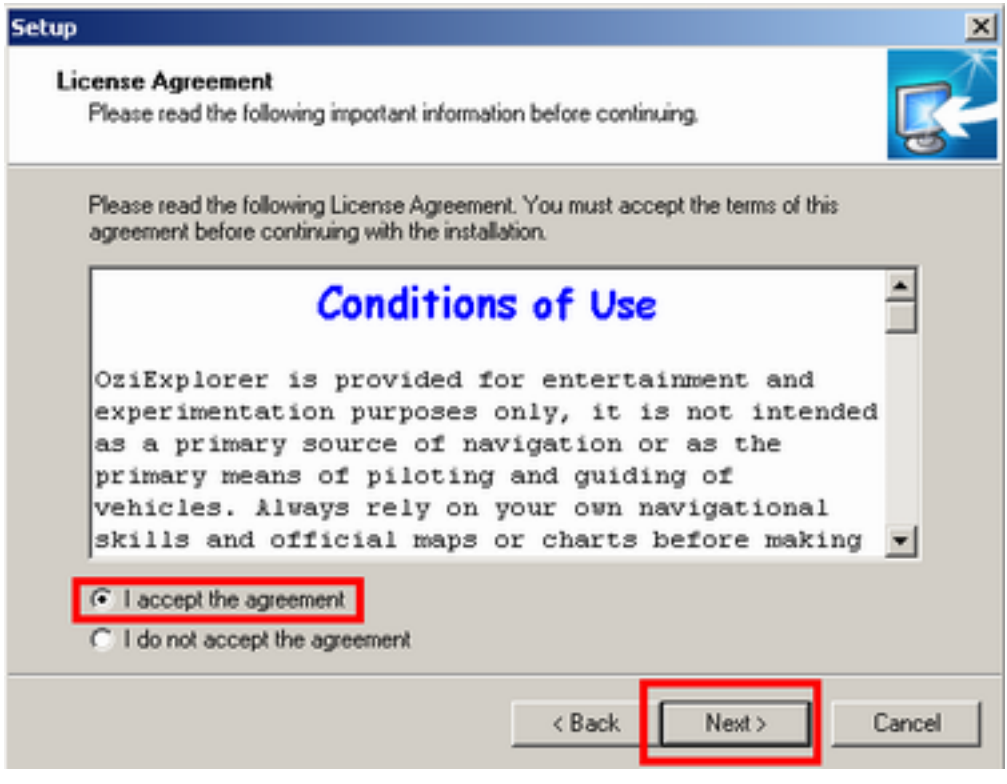

Рис. Х Установка программы OziExplorer.

И снова кликните "Next".

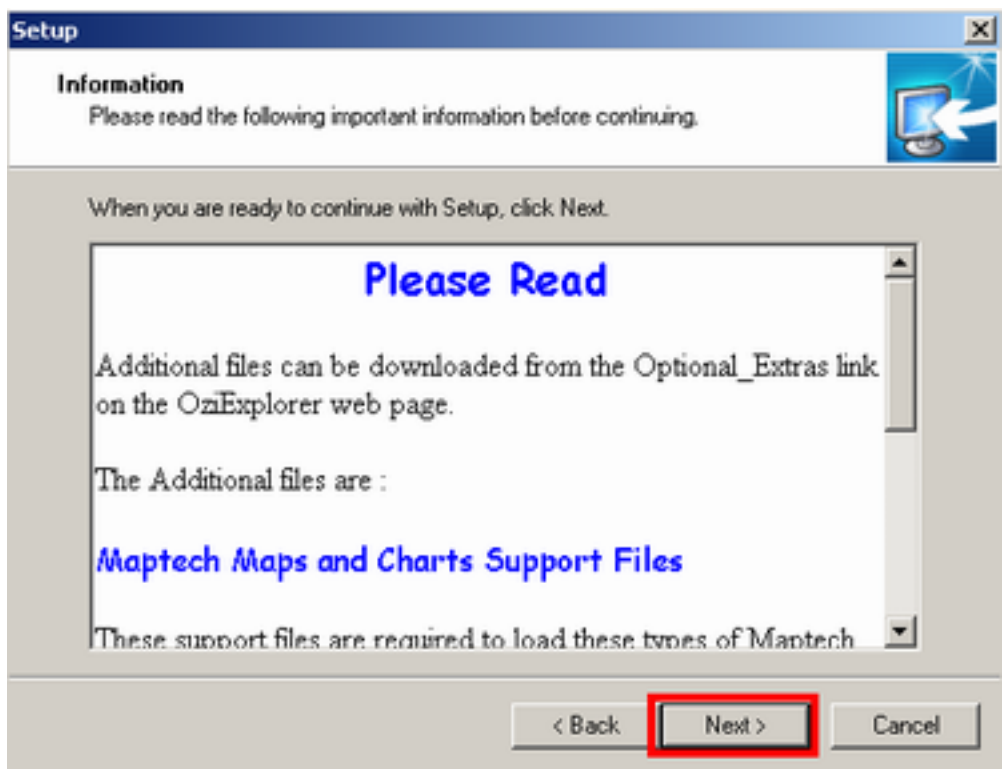

Рис. Х Установка программы OziExplorer.

Выберите папку, в которую будет установлена программа и снова кликните "Next".

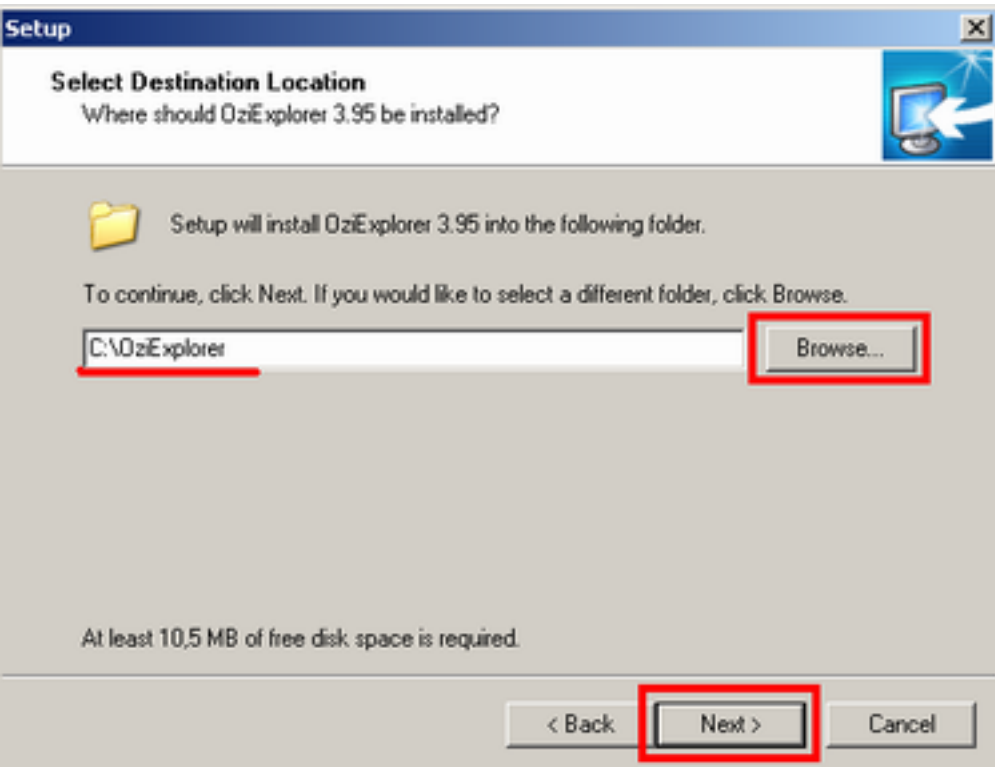

Рис. Х Установка программы OziExplorer.

Ничего дополнительно выбирать не нужно, снова кликните "Next".

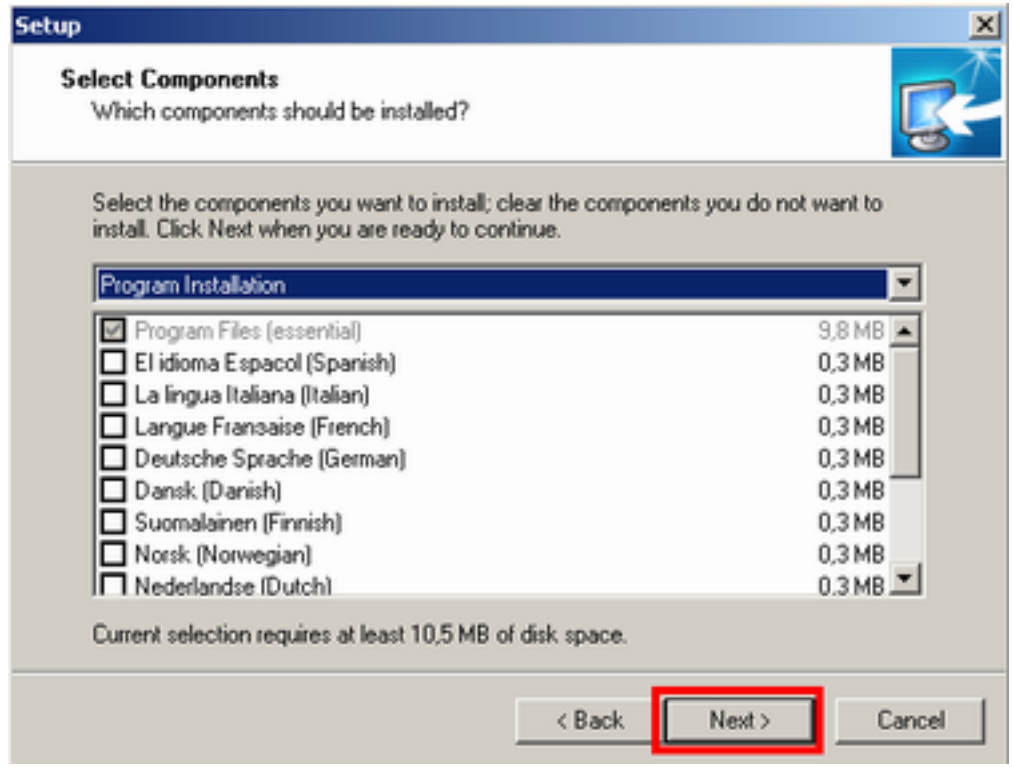

Рис. Х Установка программы OziExplorer.

Ну вы догадались :) снова кликните "Next".

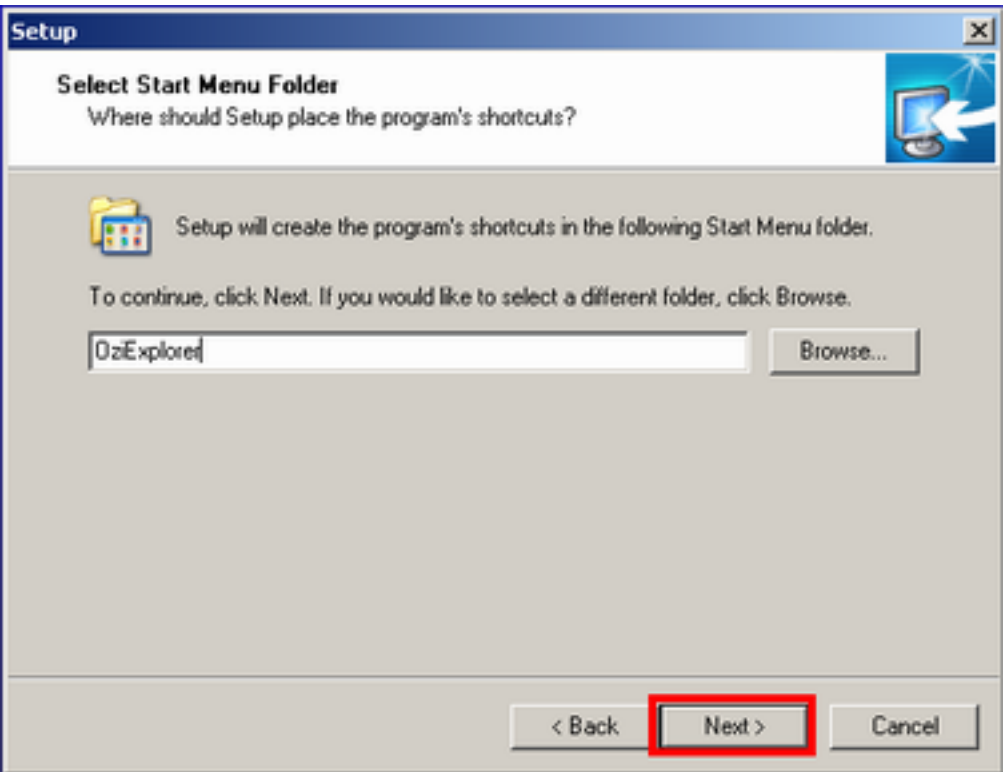

Рис. Х Установка программы OziExplorer.

Если хотите, что бы на рабочем столе был ярлык - поставьте галку (выделена синим) и жмем любимую кнопку

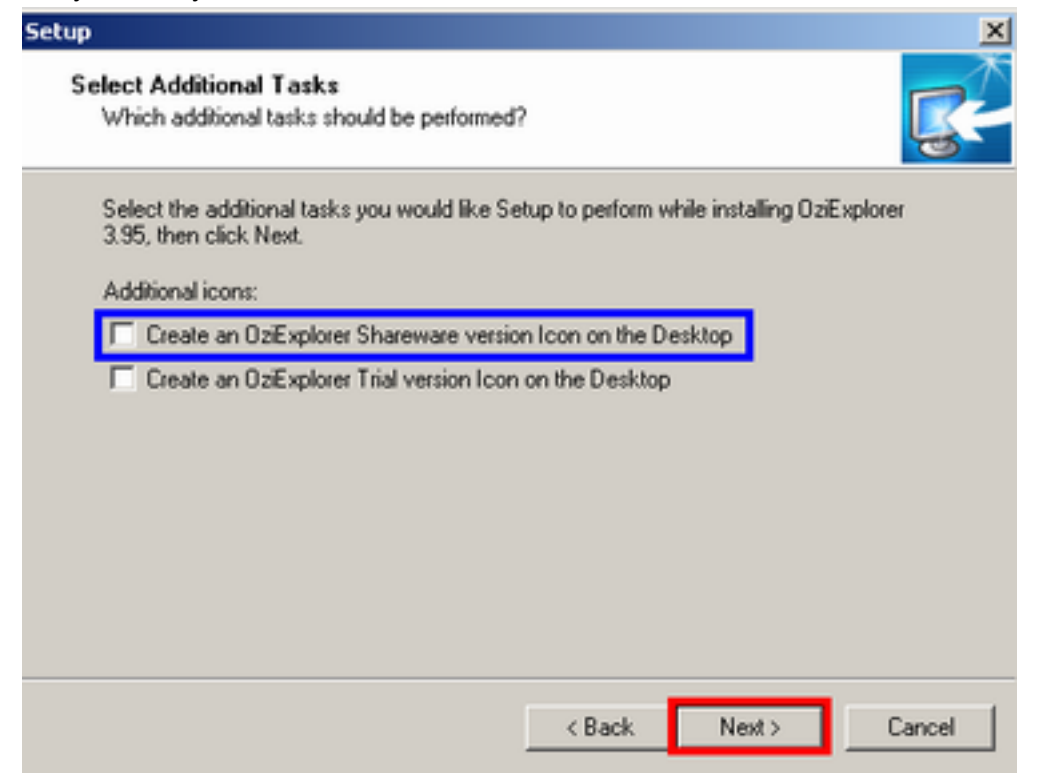

Ура! появилась другая кнопка. Жмем не "Next" :) т.е. "Install"

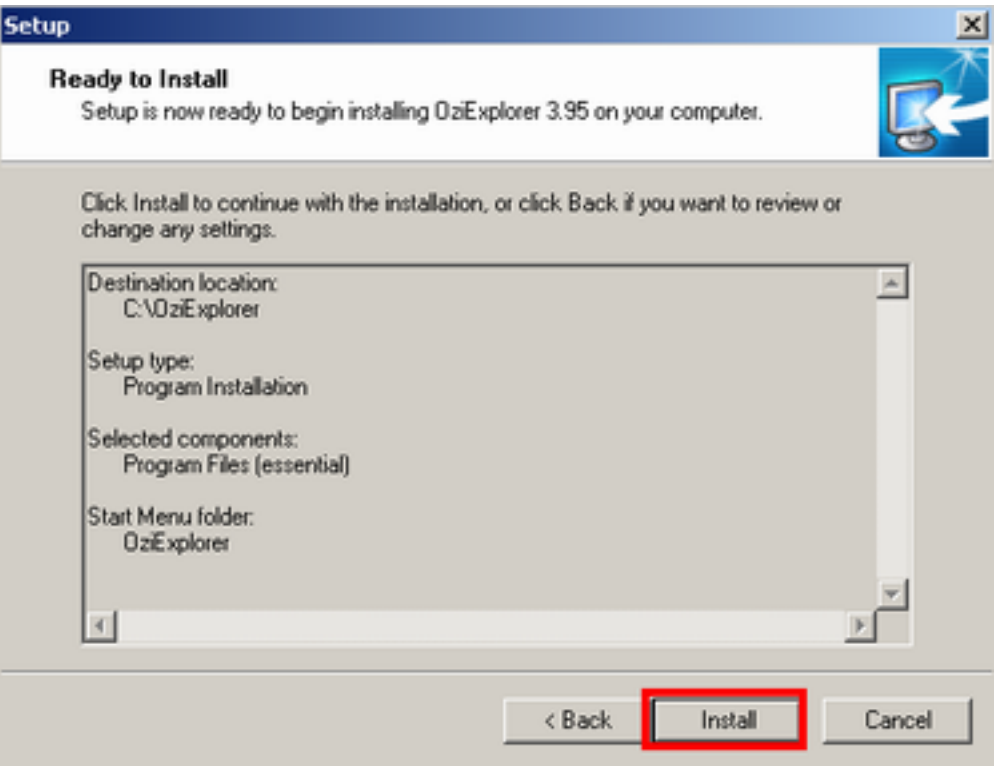

Рис. Х Установка программы OziExplorer.

Появится индикатор, сообщающий о том, что установка всё-таки началась.

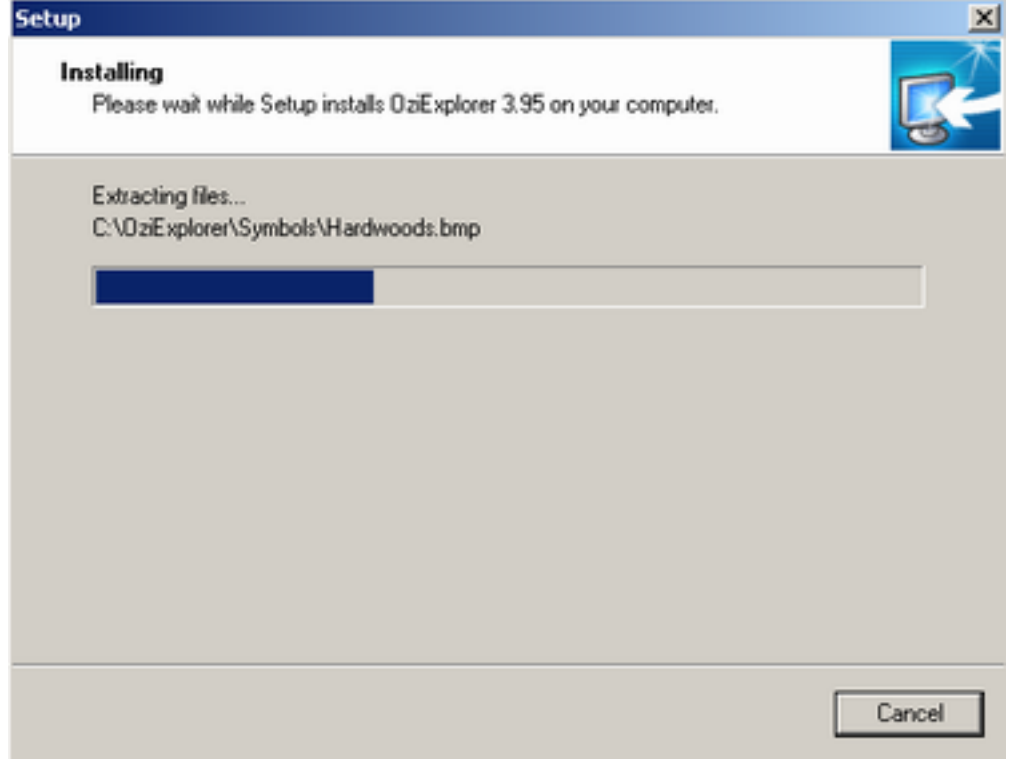

Рис. Х Установка программы OziExplorer.

Дожидаемся окончания установки и жмем любую кнопку кроме "Next" :)

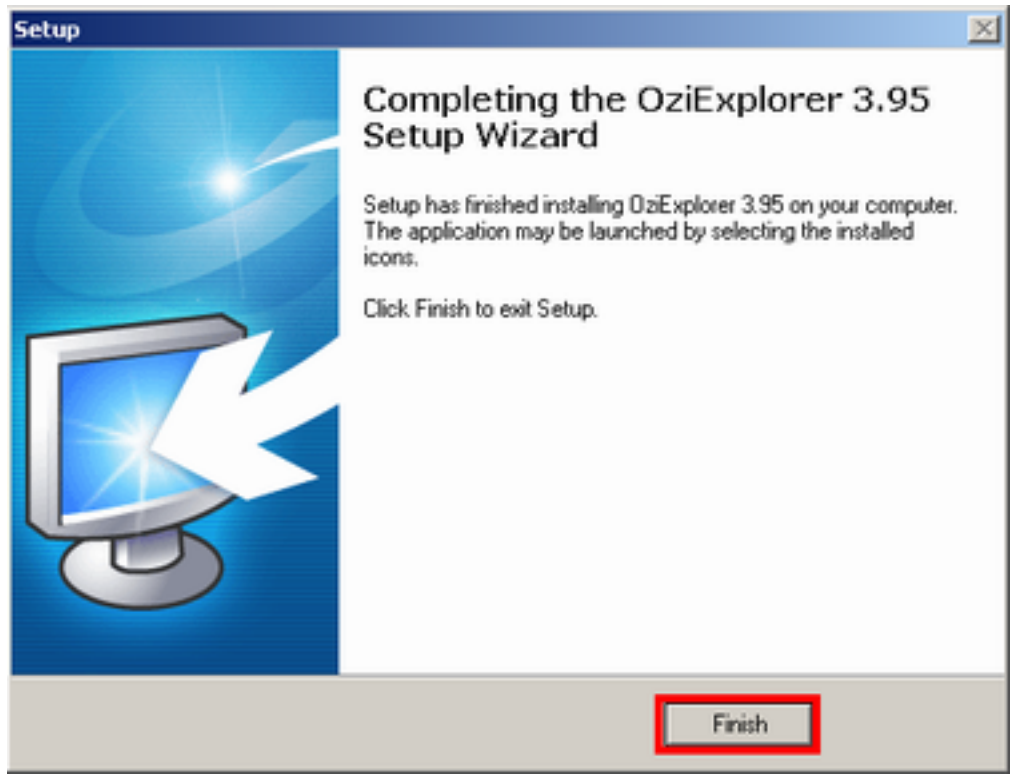

Рис. Х Установка программы OziExplorer.

Теперь программа установлена на ваш компьютер.

Жмем на ярлык на рабочем столе или в меню программ.

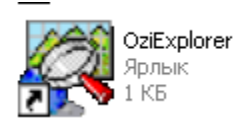

Программа начнет загружаться и через некоторое время скажет что она еще не зарегистрированная. Вряд ли у вас на поиске будет время и возможность приобрести и зарегистрировать программу... Поэтому открываем текстовый документ "serial.txt" который шел вместе с программой установки и копируем данные о имени пользователя и серийном номере в соответствующие окна программы.

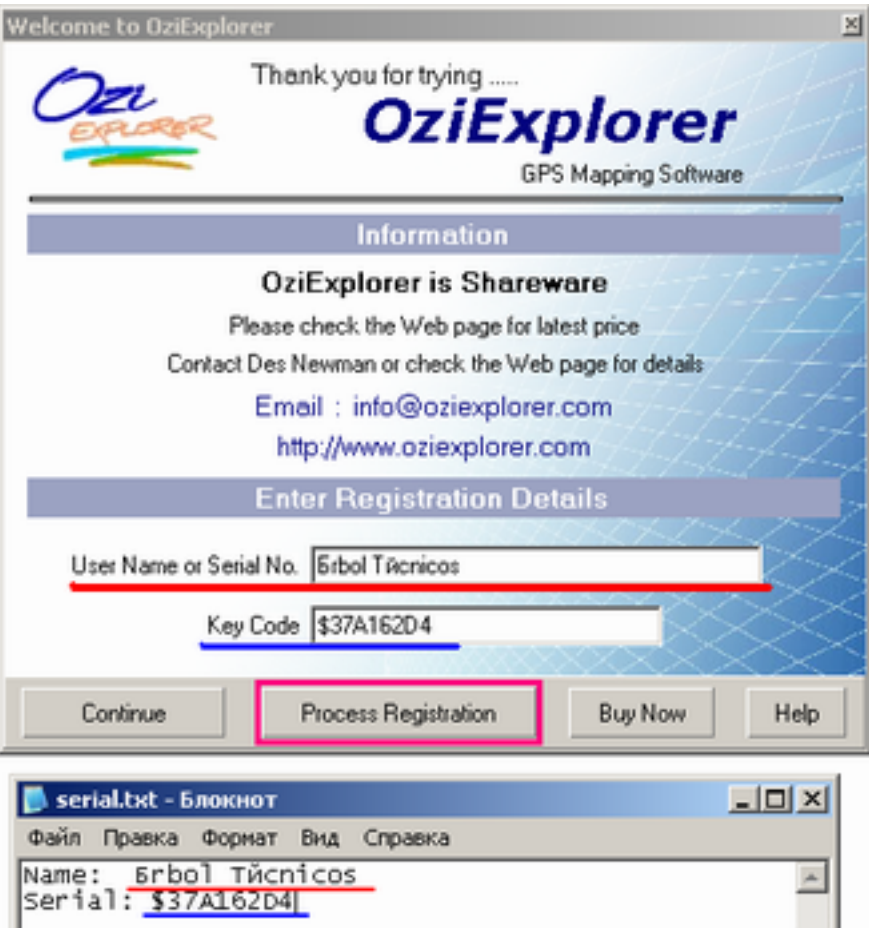

Рис. Х Установка программы OziExplorer.

Появится окно сообщающее о том, что программа будет перезагружена.

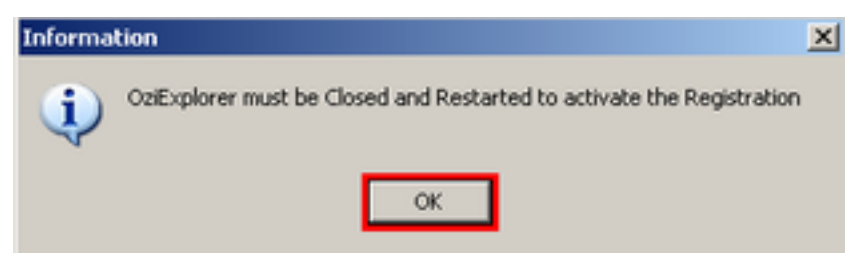

Рис. Х Установка программы OziExplorer.

#### Снова запустите программу

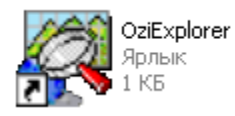

Появиться новое окно. Ставите галку более не напоминать и кликаете "ОК"

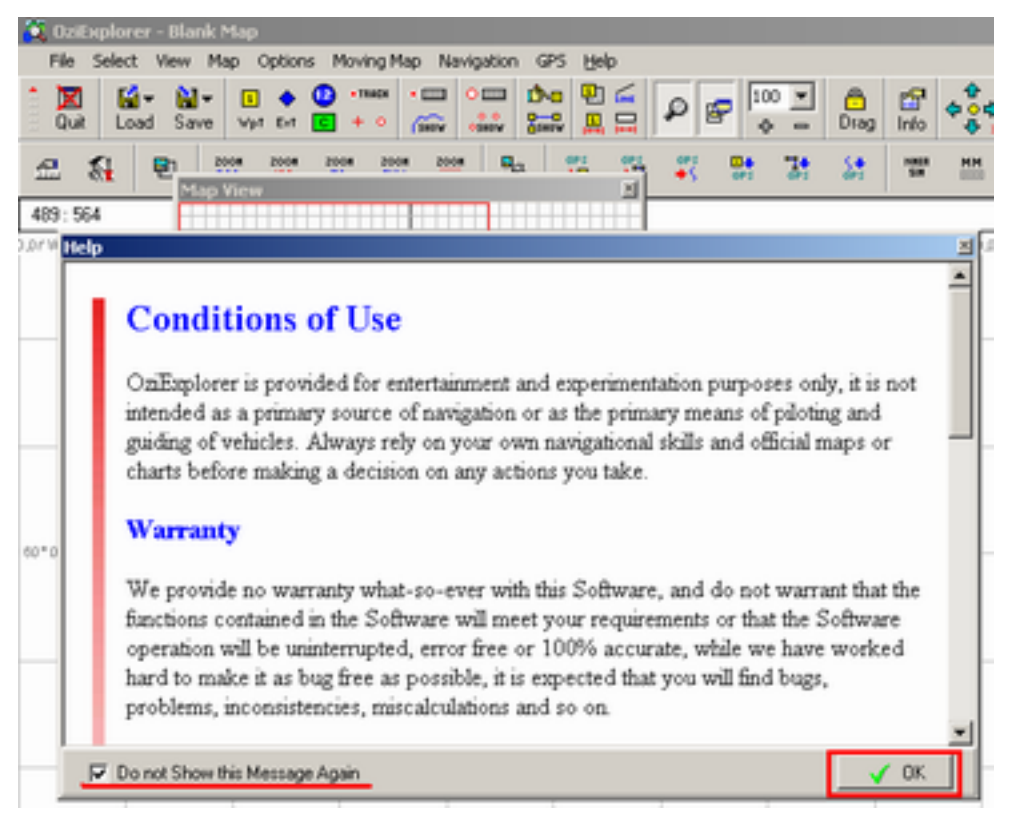

Рис. Х Установка программы OziExplorer.

За ним еще одно. Так же ставим галку и жмем "ОК"

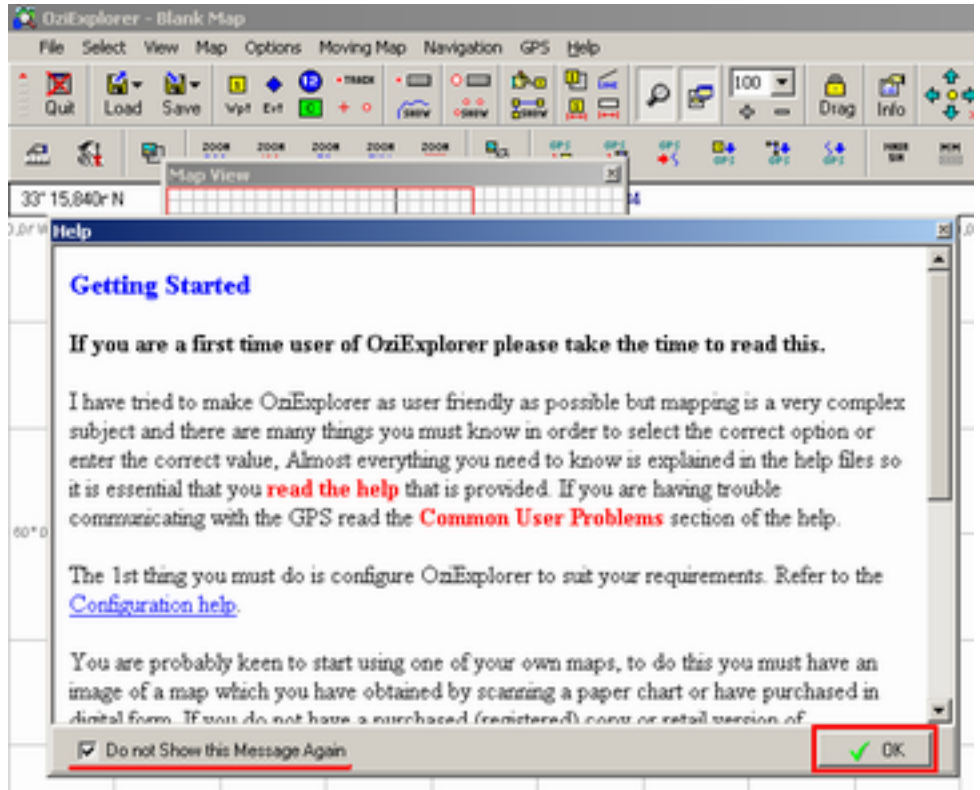

Рис. Х Установка программы OziExplorer.

Наконец то эти окна закончились... Но не закончилась настройка. Кликните **"File"** - **"Configuration".**

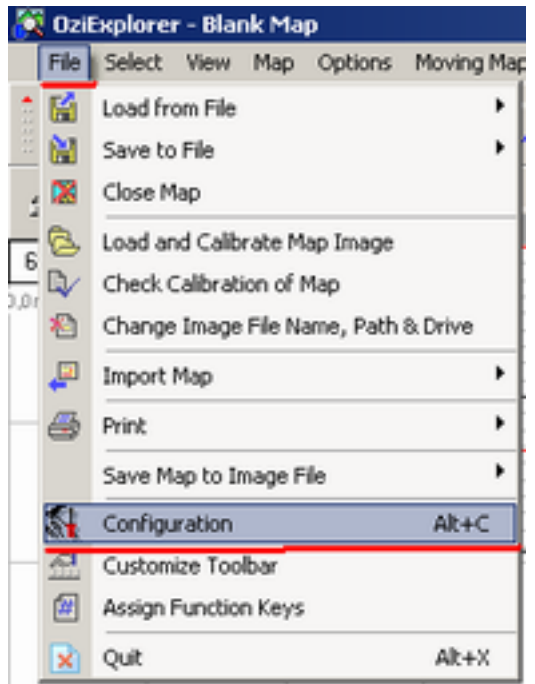

Рис. Х Настройка программы OziExplorer.

Установите галки как на картинке (позволит вам чуть удобнее работать) и **проверьте, что бы стоял датум WGS 84. Это важно.** Далее кликните на закладку **"Maps"**

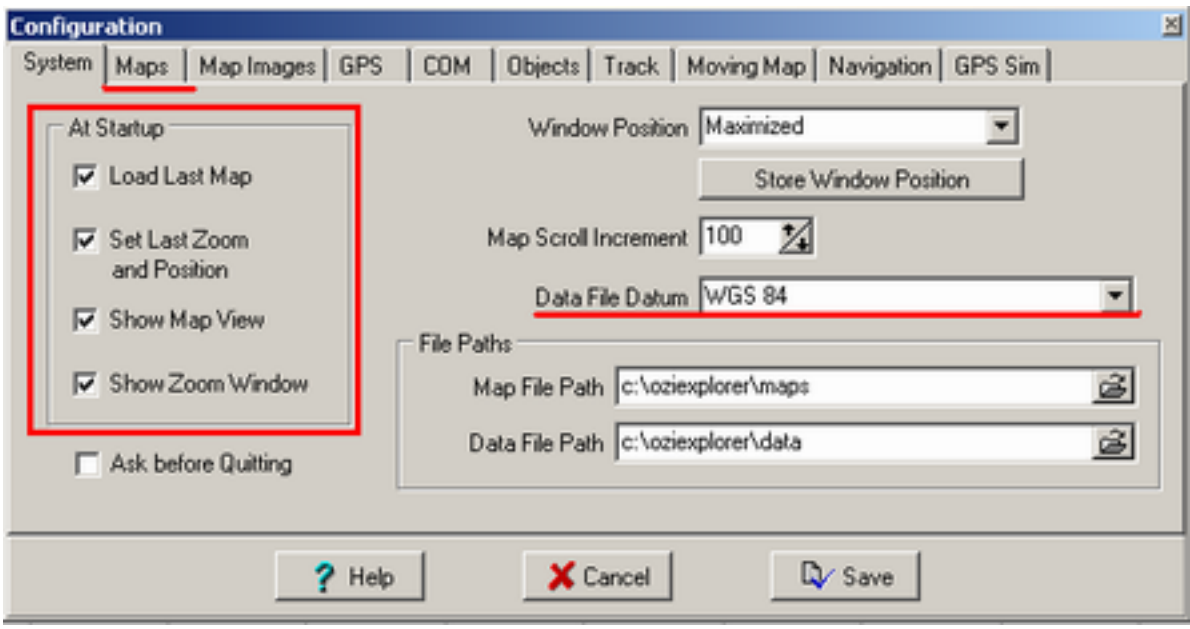

Рис. Х Настройка программы OziExplorer.

<span id="page-68-0"></span>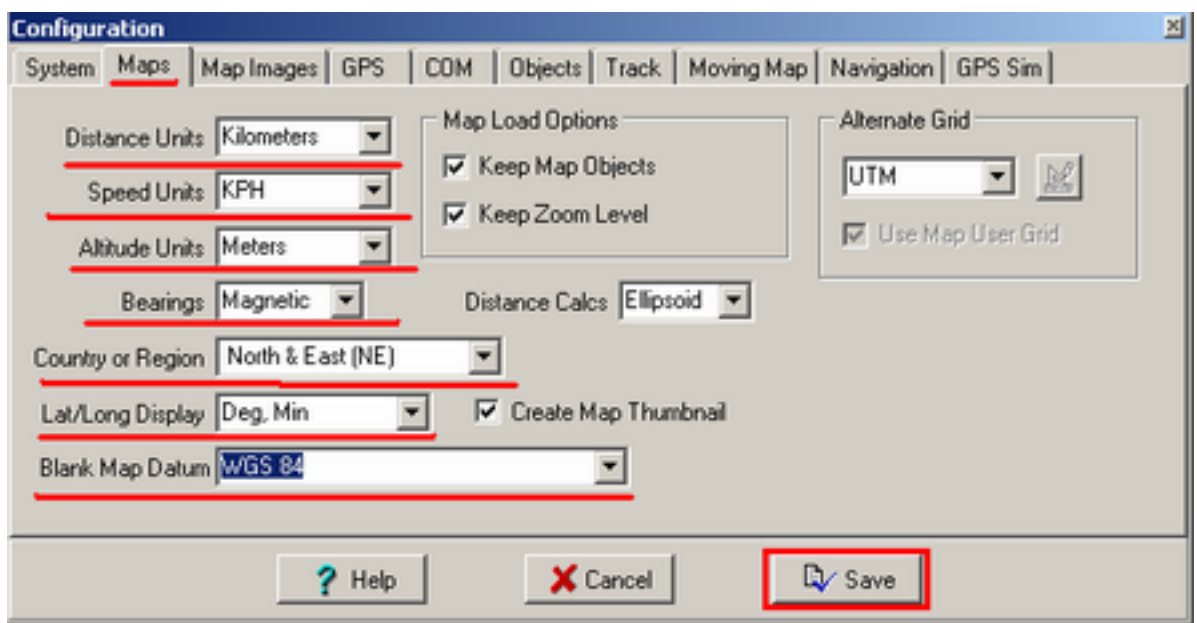

Рис. Х Настройка программы OziExplorer.

**В появившемся окне проверьте на соответствие с рисунком настроек (часть из них изначально отличается). Это важно.** Кликните **"Save"** и программа OziExplorer полностью готова к работе. В последствии вам не придется ее снова настраивать.

### **8.2. Установка программы MapSource.**

- [Скачайте](http://garmin.com/support/download_details.jsp?id=209) [дистрибутив](http://garmin.com/support/download_details.jsp?id=209) [программы.](http://garmin.com/support/download_details.jsp?id=209) Он так же есть на отрядных навигаторах в папке **"Distrib"** на внешнем диске (будет показан при подключении к ноутбуку).
- Запустите дистрибутив программы

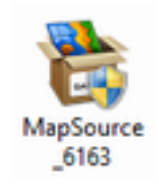

● Дождитесь пока программа распакуется

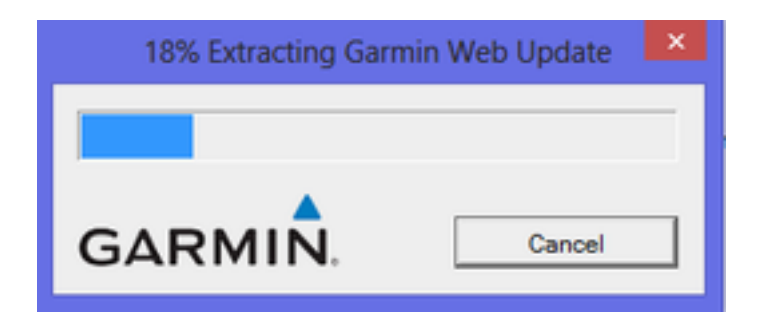

● В появившемся окне кликните на "Далее"

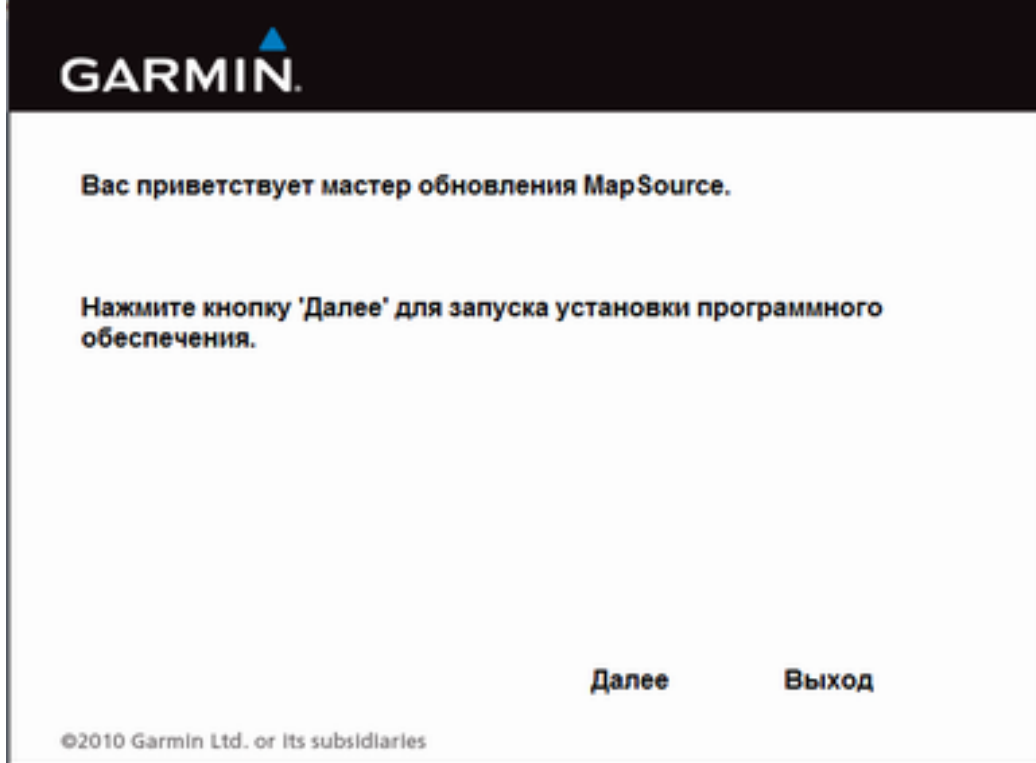

● Согласитесь с лицензионным соглашением и кликните "Далее".

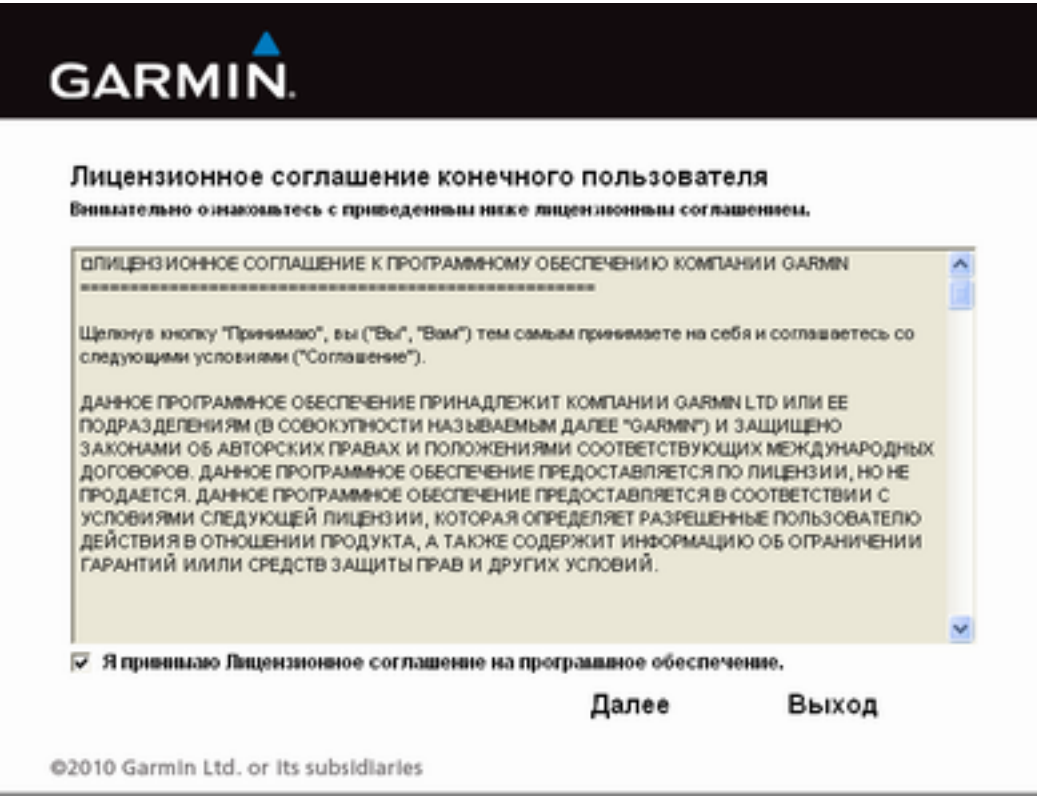

● Дождитесь пока программа будет установлена.

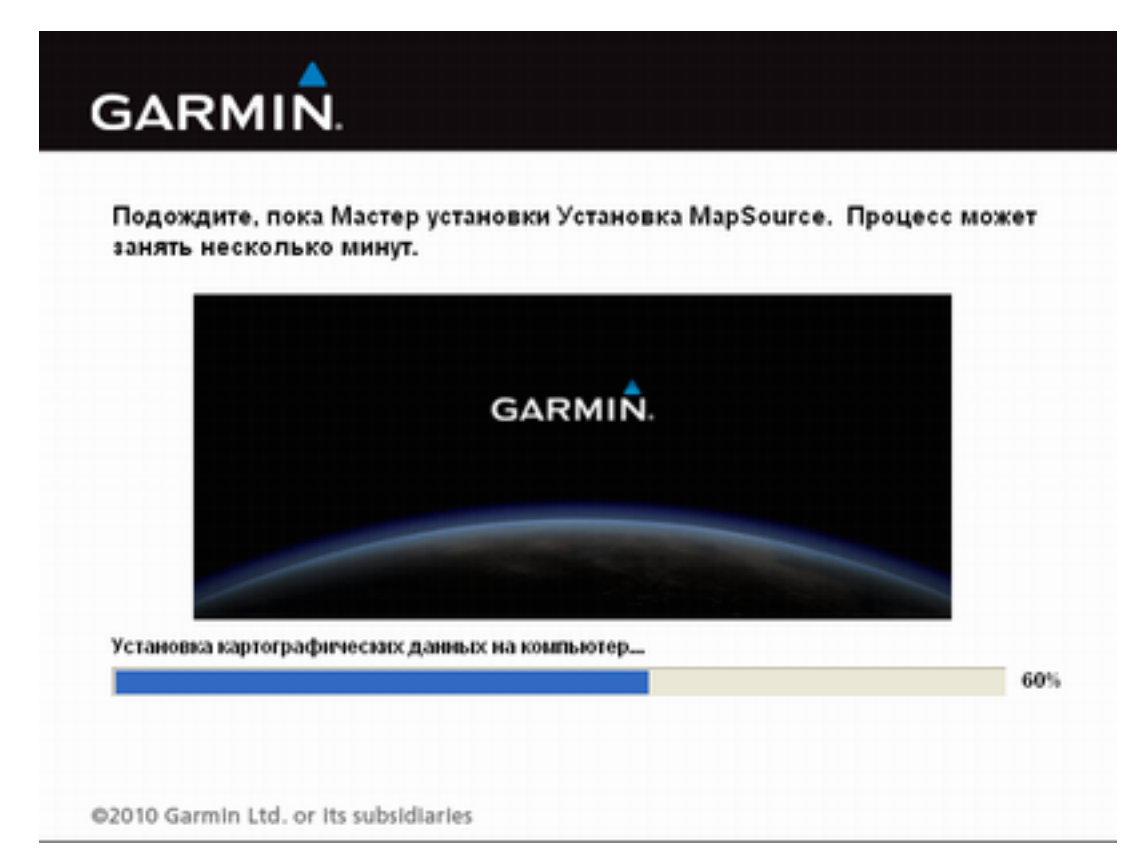

● Кликните на "Готово". Программа установленна.

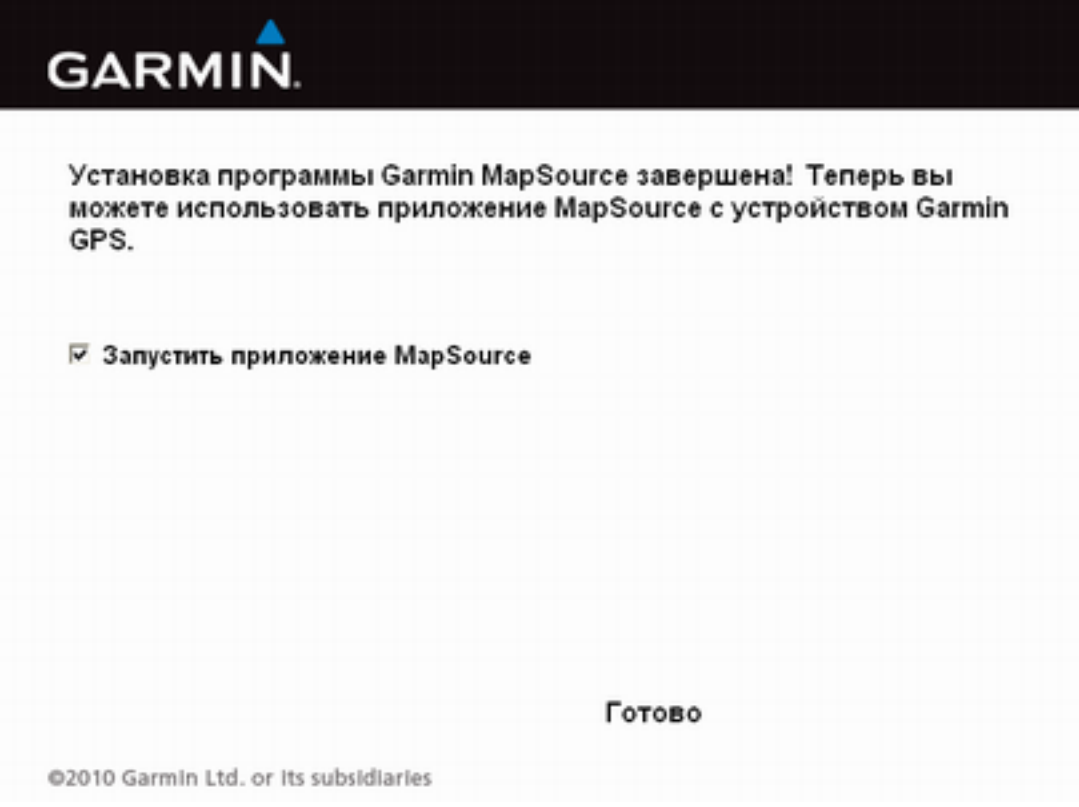

### **9. Полезные советы и ссылки.**

- 1.Пользуйтесь горячими клавишами. Это реально помогает при работе с инвертором.
- 2. Используйте структуру **"4Rapid\_mapping"** входящую в папку с данными для OziExplorer. Эта масштабируемая структура подойдет для "малых" и "больших и масштабных" лесных поисков. Наполняя ее (треками, точками, фотографиями свидетельств и привязывая их к точке) вы сможете легко передать работу другому картографу\координатору. И в итоге сэкономите время на поиск информации не только себе, но и им.
- 3. **Обязательно периодически вызывайте группы в лесу** и [запрашивайте](#page-33-0) [их](#page-33-0) [местоположение.](#page-33-0) Ничто так не действует деморализующее на группу как понимание, что за те пару часов что она не была в зоне приема и не могла докричаться до зари (возможно ей требовалась помощь) - никто не подумал - "А что это у нас Лисы Х нет в эфире? ". В любом случае вам проще будет поднять информацию о том, где находилась в прошлый раз эта группа.
## 10. Задания для самообучения

Забросить ози ЗД в софт на навики.